Affirm **Breast Biopsy Guidance System** 

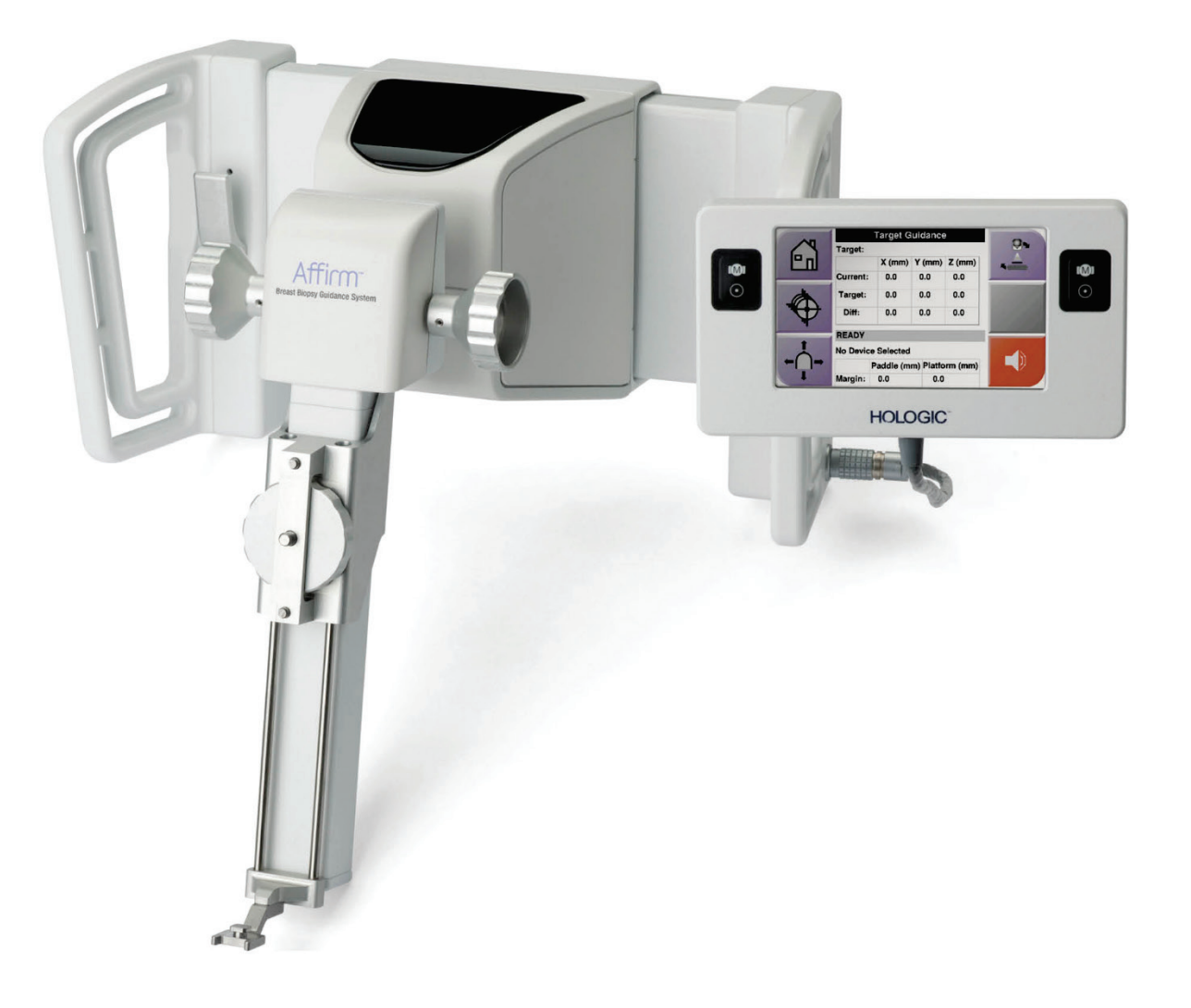

# **Käyttöopas**

**MAN-06411-1702 Tarkistettu versio 003**

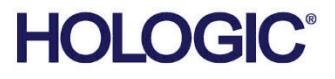

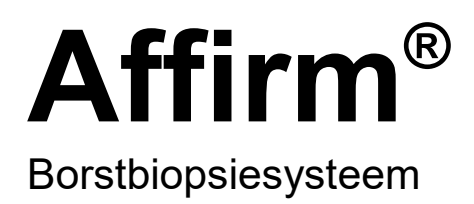

# Käyttöopas Ohjelmistoversiota Varten 1.11 ja 2.2

Osanumero MAN-06411-1702 Tarkistettu versio 003 Heinäkuu 2021

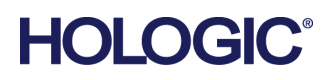

#### **Tuotetuki**

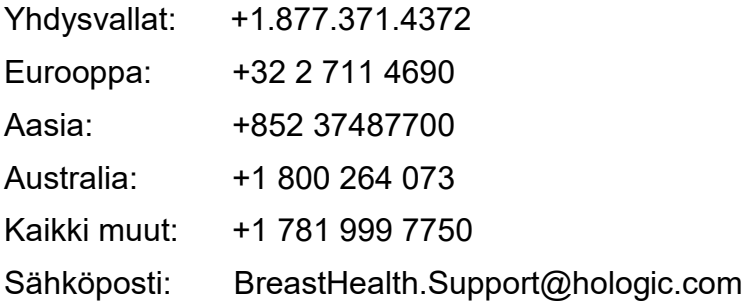

© 2021 Hologic, Inc. Painettu Yhdysvalloissa. Tämän käyttöoppaan alkuperäinen kieli on englanti.

Hologic, 3Dimensions, Affirm, ATEC, Brevera, Dimensions, Eviva, Selenia, ja niihin liittyvät logot ovat Hologic, Inc:in ja/tai sen tytäryhtiöiden tavaramerkkejä ja/tai rekisteröityjä tavaramerkkejä Yhdysvalloissa ja/tai muissa maissa. Kaikki muut tavaramerkit, rekisteröidyt tavaramerkit ja tuotenimet ovat omistajiensa omaisuutta.

Tämä tuote voi olla suojattu yhdellä tai useammalla yhdysvaltalaisella tai muulla ulkomaisella patentilla verkko-osoitteessa www.Hologic.com/patent-information esitetyn mukaisesti.

# Sisällysluettelo

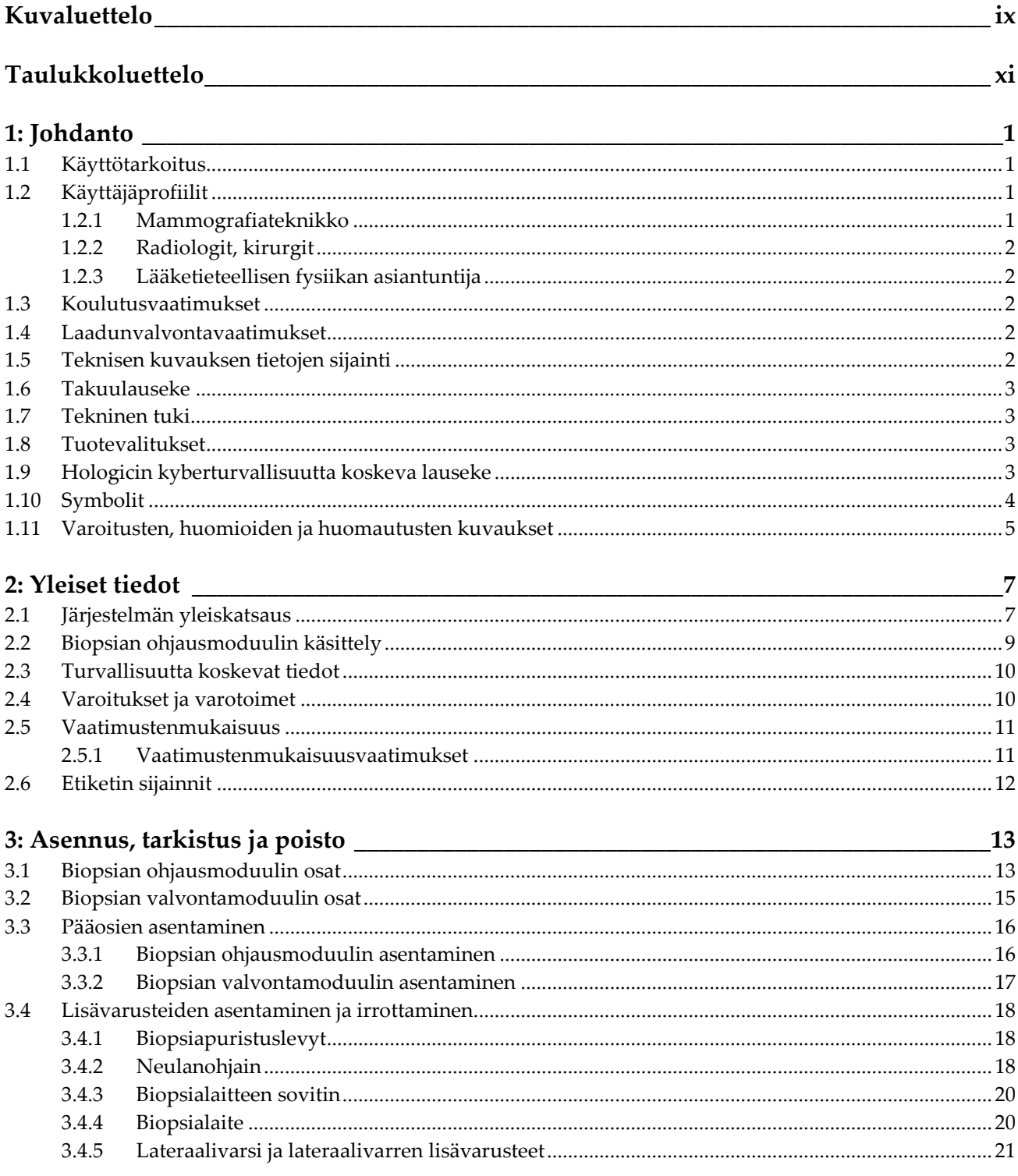

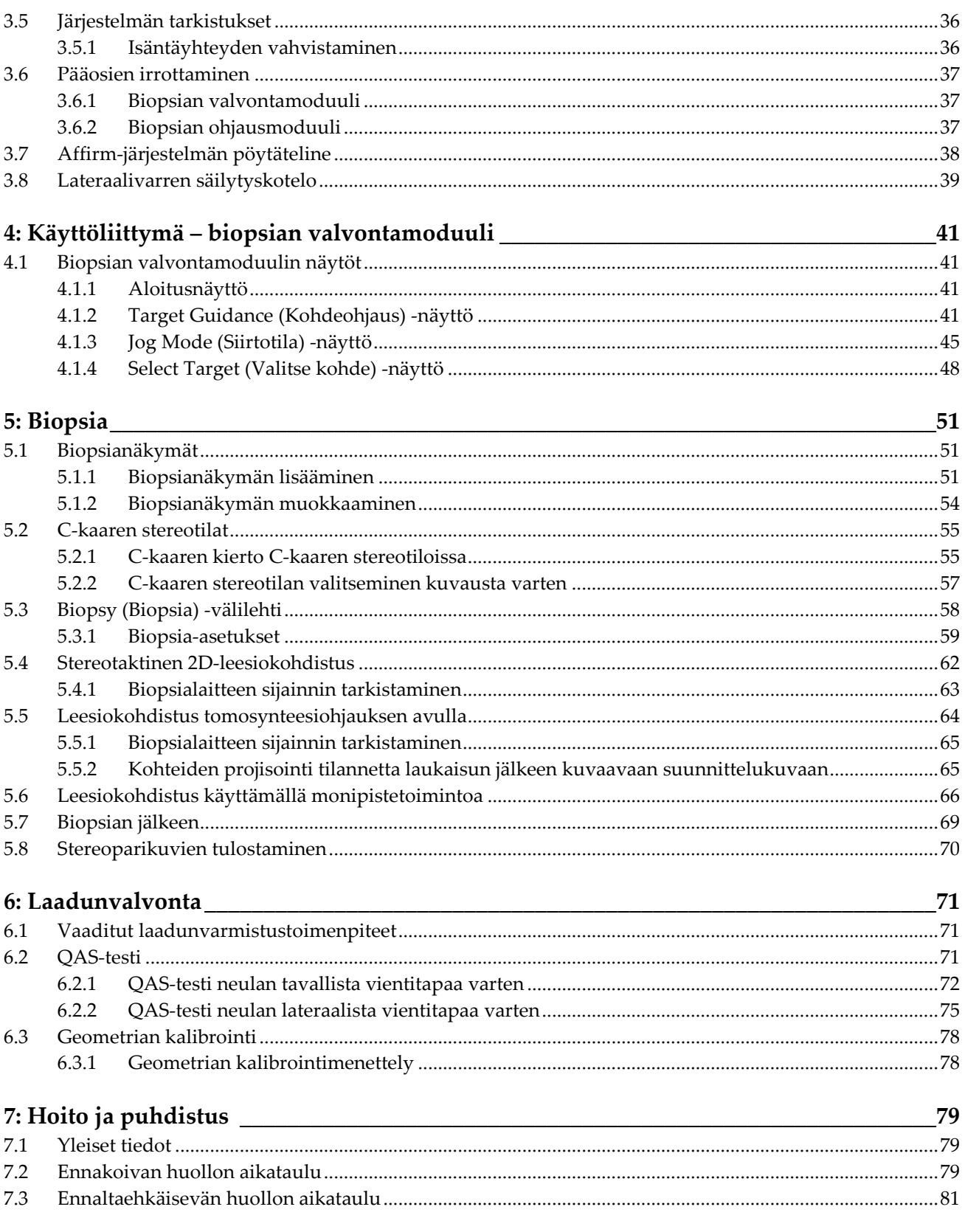

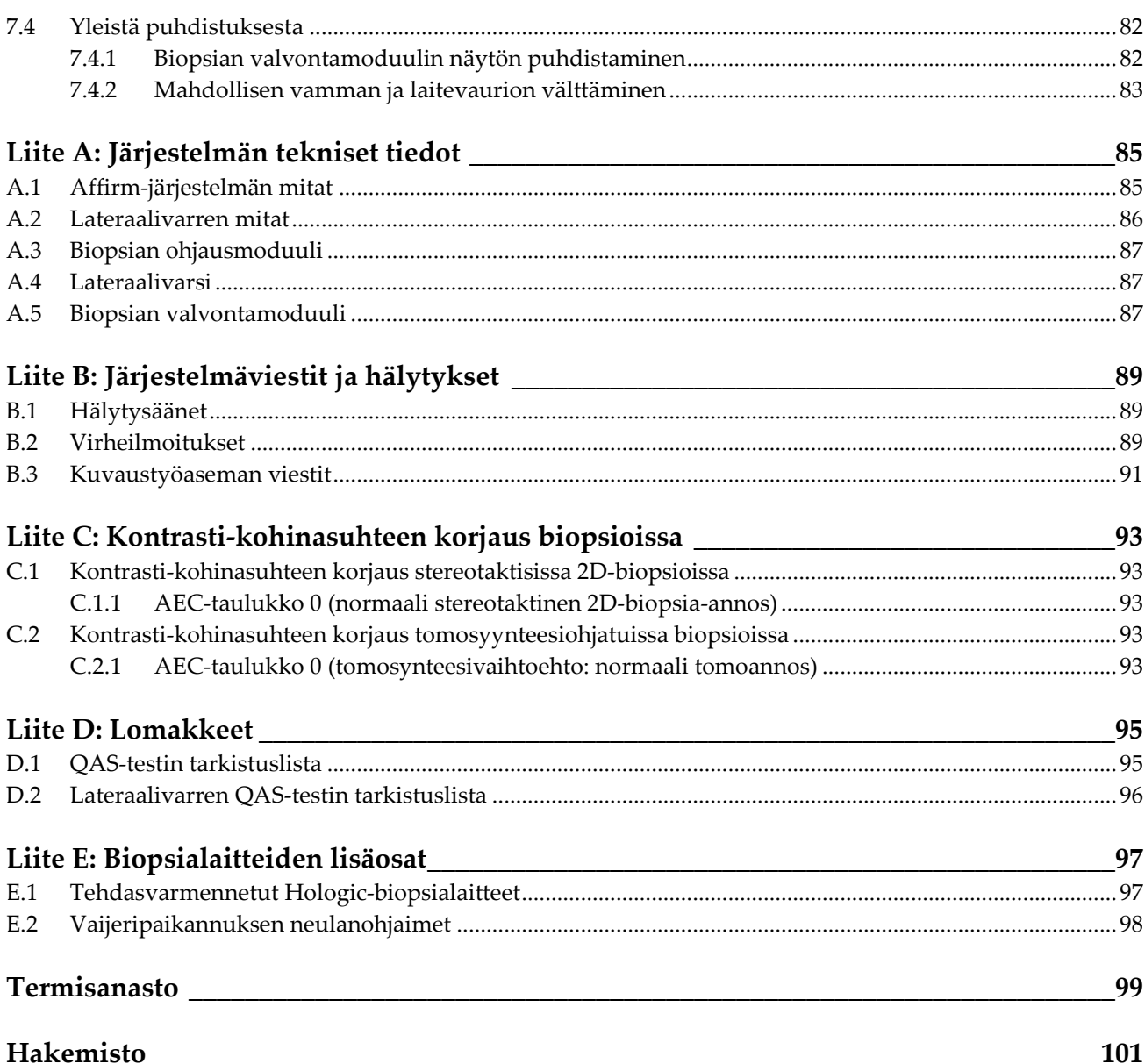

# <span id="page-8-0"></span>**Kuvaluettelo**

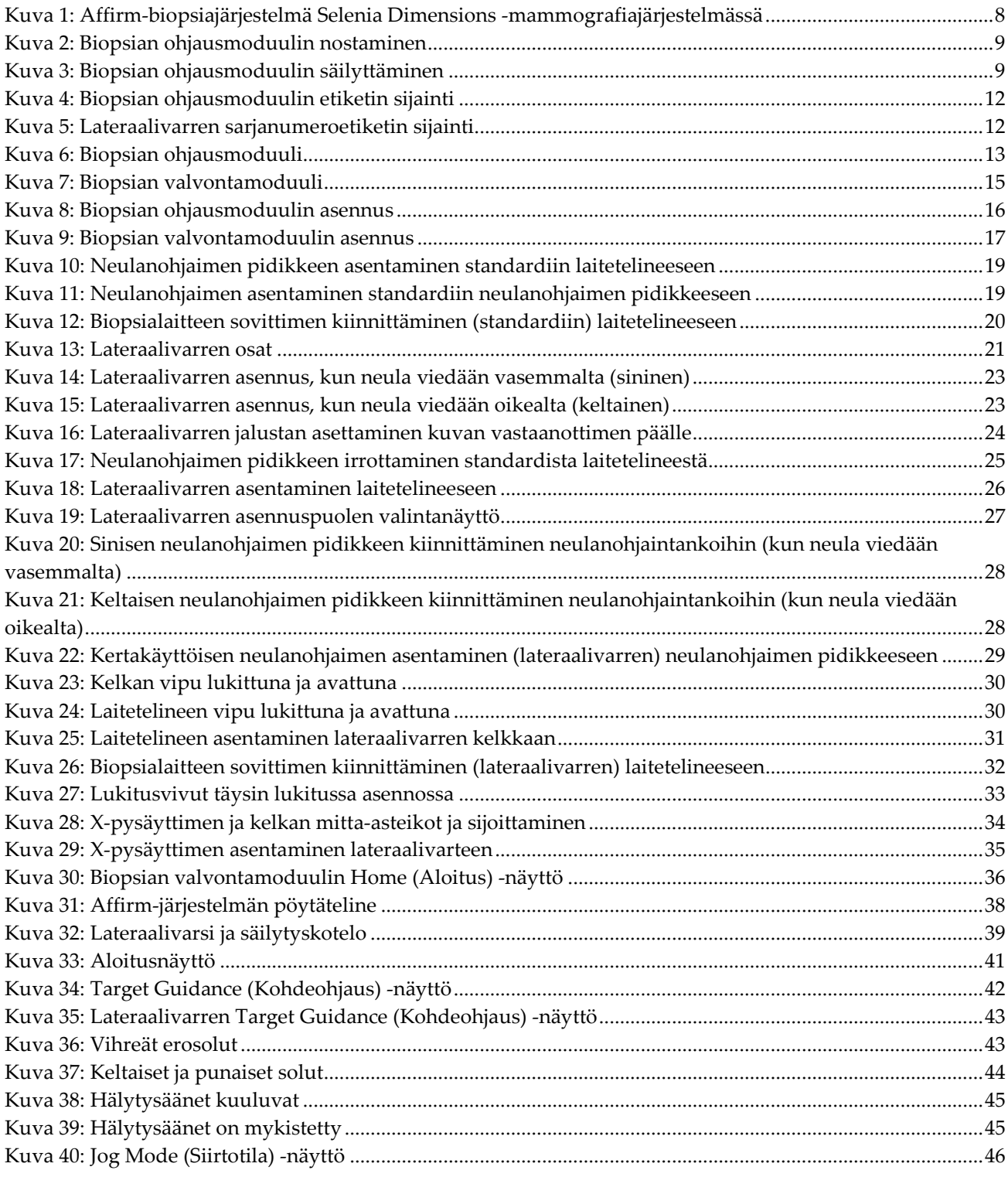

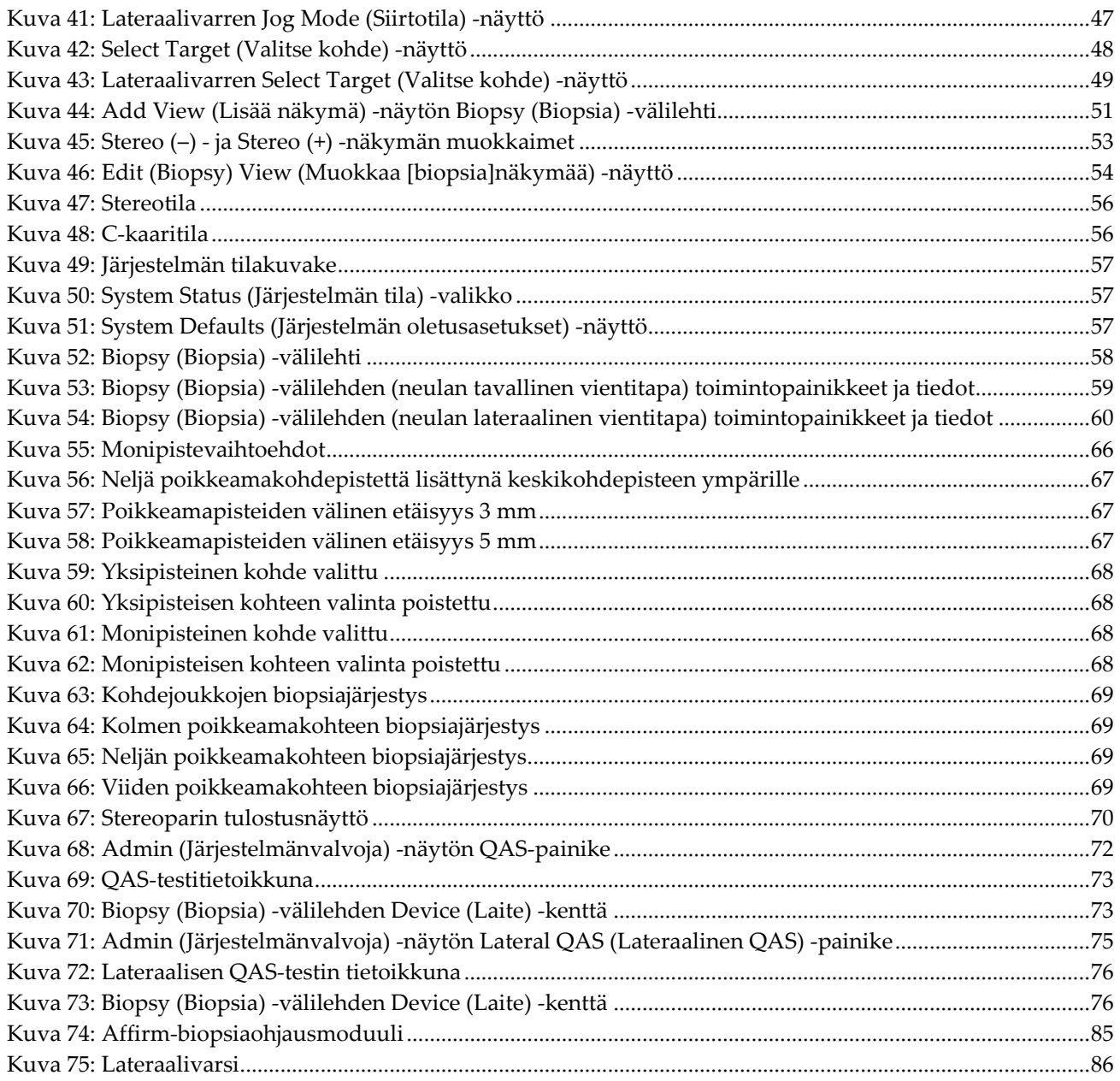

# <span id="page-10-0"></span>**Taulukkoluettelo**

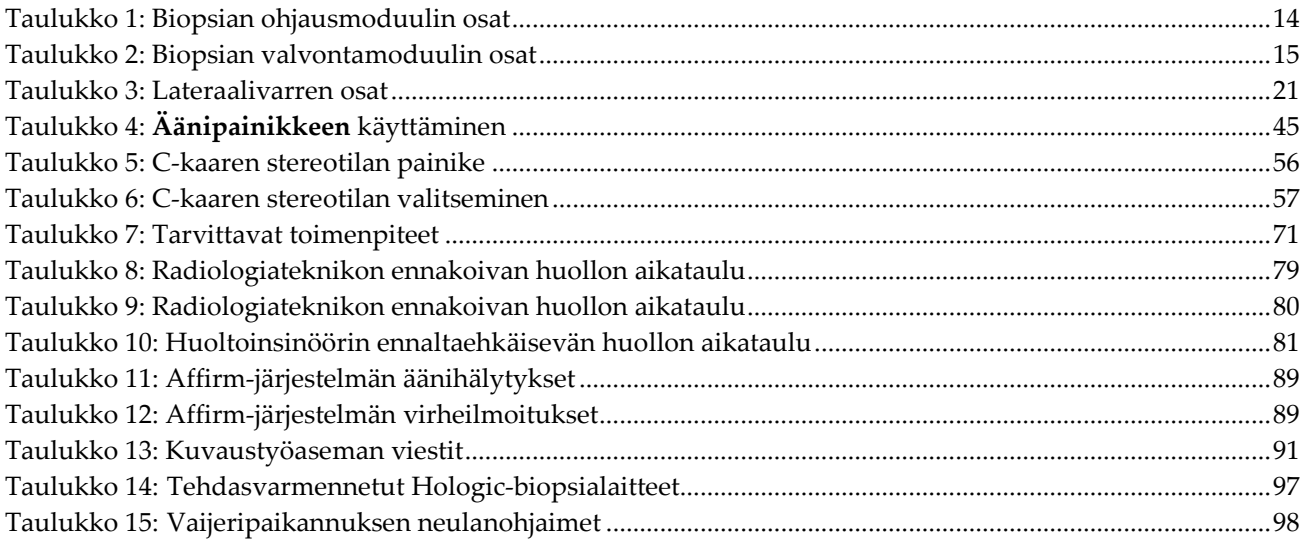

# **1:Johdanto Luku 1**

<span id="page-12-0"></span>Lue kaikki nämä tiedot huolellisesti ennen järjestelmän käyttöä. Noudata kaikkia varoituksia ja varotoimia tämän käyttöoppaan mukaisesti. Pidä tämä käyttöopas saatavilla toimenpiteiden aikana. Lääkäreiden tulee kertoa potilaille kaikista tässä käyttöoppaassa kuvatuista järjestelmän toimintaa koskevista mahdollisista riskeistä ja haittavaikutuksista.

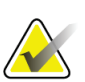

#### **Huomautus**

Hologic määrittää osan järjestelmistä tiettyjen vaatimusten mukaisiksi. Osa tämän käyttöoppaan sisältämistä vaihtoehdoista ja lisävarusteista voi puuttua järjestelmäsi määrityksistä.

### <span id="page-12-1"></span>**1.1 Käyttötarkoitus**

 $R_{\rm x}$ Only

Huomio: Yhdysvaltain lain mukaan tätä laitetta saa myydä vain lääkäri tai lääkärin määräyksestä.

Rintabiopsian Affirm®-ohjausjärjestelmä on digitaalisiin Selenia® Dimensions®- ja 3Dimensions™-mammografia- ja tomosynteesijärjestelmiin saatavilla oleva valinnainen lisävaruste. Se on tarkoitettu rinnan leesioiden tarkkaan kolmiulotteiseen paikantamiseen. Sen tarkoituksena on antaa kohdeohjausta biopsioiden kaltaisissa interventionaalisissa toimenpiteissä, leikkauksia edeltävässä paikannuksessa tai hoitolaitteiden sijoittamisessa.

### <span id="page-12-2"></span>**1.2 Käyttäjäprofiilit**

#### <span id="page-12-3"></span>**1.2.1 Mammografiateknikko**

- täyttää kaikki vaatimukset, jotka koskevat paikkaa, jossa mammografiateknikko toimii
- on suorittanut mammografiajärjestelmän käyttöä koskevan koulutuksen
- on saanut koulutuksen mammografiakuvauksen asennoista
- on perehtynyt stereotaktisiin rintabiopsiatoimenpiteisiin
- osaa käyttää tietokonetta ja sen oheislaitteita
- pystyy nostamaan 9 kg (20 paunaa) kahdella kädellä olkapäiden korkeudelle (tarpeen pystysuuntaisissa stereotaktisissa järjestelmissä)
- on perehtynyt steriileihin toimenpiteisiin

### <span id="page-13-0"></span>**1.2.2 Radiologit, kirurgit**

- täyttää kaikki vaatimukset, jotka koskevat paikkaa, jossa lääkäri toimii
- on perehtynyt stereotaktisiin rintabiopsiatoimenpiteisiin
- osaa käyttää tietokonetta ja sen oheislaitteita
- on perehtynyt steriileihin toimenpiteisiin
- antaa paikallispuudutteen
- on perehtynyt paksuneulabiopsioiden kirurgisiin perustoimenpiteisiin

#### <span id="page-13-1"></span>**1.2.3 Lääketieteellisen fysiikan asiantuntija**

- täyttää kaikki vaatimukset, jotka koskevat paikkaa, jossa lääketieteellisen fysiikan asiantuntija toimii
- on perehtynyt mammografiaan
- on hankkinut kokemusta digitaalisesta kuvantamisesta
- osaa käyttää tietokonetta ja sen oheislaitteita

### <span id="page-13-2"></span>**1.3 Koulutusvaatimukset**

Yhdysvalloissa käyttäjien on oltava rekisteröityjä radiologiateknikoita, jotka täyttävät mammografian suorittamisen edellytykset. Mammografialaitteiden käyttäjien on täytettävä kaikki perinteiselle ja digitaaliselle mammografialle asetetut Yhdysvaltain elintarvike- ja lääkeviraston ohjeiden mukaiset asiaan liittyvät MQSA-laatustandardin vaatimukset.

Käyttäjälle on tarjolla eri koulutusvaihtoehtoja, joita ovat muun muassa:

- Hologicin kliinisten palveluiden asiantuntijan antama sovellusten käyttökoulutus paikan päällä
- Työharjoittelu paikan päällä, mikä tunnetaan myös vertaiskoulutuksena.

Lisäksi käyttöopas sisältää ohjeita järjestelmän käytöstä.

Kaikkien käyttäjien on varmistettava, että he ovat saaneet koulutusta järjestelmän oikeasta toiminnasta ennen sen käyttöä potilaiden tutkimiseen.

Hologic ei vastaa virheellisestä järjestelmän käytöstä johtuvista vammoista tai vahingoista.

### <span id="page-13-3"></span>**1.4 Laadunvalvontavaatimukset**

Suorita kaikki laadunvarmistuksen testit aikataulun mukaisesti.

### <span id="page-13-4"></span>**1.5 Teknisen kuvauksen tietojen sijainti**

Teknisen kuvauksen tiedot ovat saatavilla *huollon käsikirjassa*.

### <span id="page-14-0"></span>**1.6 Takuulauseke**

Ellei sopimuksessa nimenomaisesti toisin mainita: i) takuu koskee Hologicin valmistamia laitteita ja niiden toimintaa alkuperäisen asiakkaan käytössä ja julkaistujen käyttöohjeiden mukaan käytettyinä yhden (1) vuoden ajan alkaen lähetys- tai asennuspäivämäärästä, jos erillinen asennus on tarpeen ("takuuaika"); ii) digitaalisen mammografiakuvantamisen röntgenputkien takuuaika on kaksikymmentäneljä (24) kuukautta, josta röntgenputkien täystakuu koskee ensimmäisiä kahtatoista (12) kuukautta ja tasasuuruinen pro rata -takuu kuukausia 13–24; iii) korvaavien ja kunnostettujen osien takuu kestää alkuperäisen takuuajan loppuun tai yhdeksänkymmentä (90) päivää lähetyksestä riippuen siitä, kumpi on pitempi; iv) kulutustavaroiden käyttöohjeiden mukainen toiminta on taattu niiden pakkaukseen painettuun viimeiseen käyttöpäivämäärään asti; v) luvallisen ohjelmiston takuu koskee ohjelmiston julkaistun käyttöohjeen mukaista toimintaa; vi) palvelut on taattu toimitettaviksi ammattimaisesti; vii) muuta kuin Hologicin valmistamaa laitteistoa koskee valmistajan oma takuu, joka ulottuu myös Hologicin asiakkaisiin kyseisen valmistajan sallimissa puitteissa. Hologic ei takaa, että tuotteiden käyttö on keskeytymätöntä tai virheetöntä, tai että tuotteet toimivat muiden kuin Hologicin valtuuttamien kolmannen osapuolen tuotteiden kanssa. Nämä takuut eivät koske mitään kohdetta, joka on: (a) muun kuin Hologicin valtuuttaman huoltohenkilöstä korjaama, siirtämä tai muuttama; (b) altistettu fyysiselle (mukaan lukien lämpö tai sähkö) väärinkäytölle, rasitukselle tai virheelliselle käytölle; (c) säilytetty, kunnossapidetty tai käytetty tavalla, joka ei ole yhdenmukainen sovellettavien Hologicin teknisten tietojen tai ohjeiden kanssa, mukaan lukien asiakkaan kieltäytyminen sallimasta Hologicin suosittelemien ohjelmistopäivitysten asentamisesta; tai (d) määritetty kuuluvaksi muun kuin Hologic-takuun piiriin tai esijulkaisuksi tai "sellaisenaan"-perusteella.

### <span id="page-14-1"></span>**1.7 Tekninen tuki**

Katso tuotetuen yhteystiedot tämän käyttöoppaan tekijänoikeussivulta.

### <span id="page-14-2"></span>**1.8 Tuotevalitukset**

Ilmoita kaikista tämän tuotteen laatua, luotettavuutta, turvallisuutta tai suorituskykyä koskevista valituksista tai ongelmista Hologicille. Jos laitteesta on aiheutunut potilasvahinko tai potilasvahingon paheneminen, ilmoita asiasta välittömästi Hologicille. (Saat yhteystiedot tekijänoikeussivulta.)

### <span id="page-14-3"></span>**1.9 Hologicin kyberturvallisuutta koskeva lauseke**

Hologic testaa jatkuvasti tietokoneen ja verkkoturvallisuuden vallitsevaa tilaa mahdollisten tietoturvaongelmien tutkimiseksi. Tarvittaessa Hologic suorittaa tuotteen päivitykset.

Katso Hologic-tuotteiden kyberturvallisuuden parhaita käytäntöjä koskevat asiakirjat Hologic-verkkosivuilta osoitteesta *[www.Hologic.com](http://www.hologic.com/)*.

## <span id="page-15-0"></span>**1.10 Symbolit**

Tässä osiossa kuvataan järjestelmässä käytetyt symbolit.

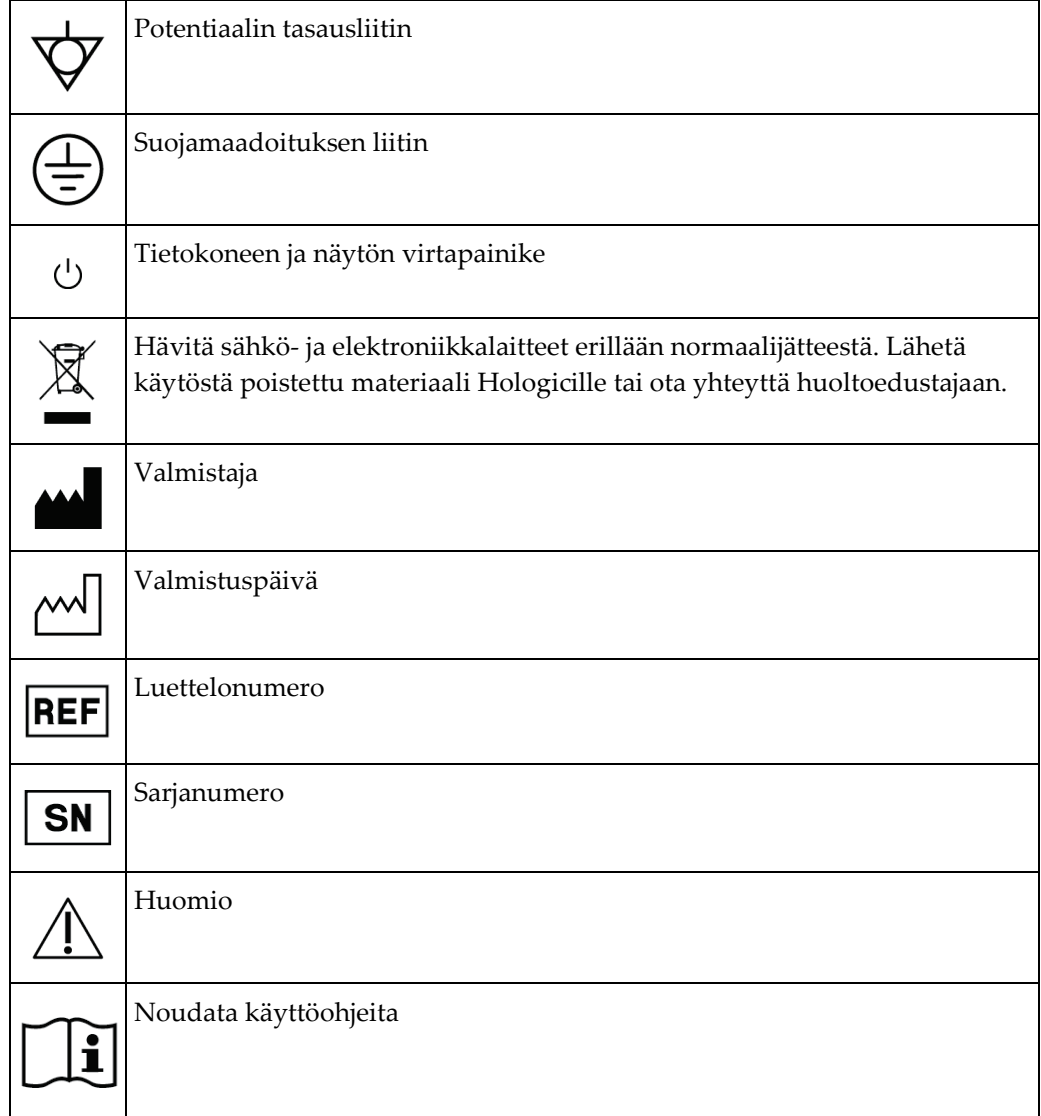

### <span id="page-16-0"></span>**1.11 Varoitusten, huomioiden ja huomautusten kuvaukset**

Kuvaukset varoituksista, huomioista ja huomautuksista, joita on käytetty tässä käyttöoppaassa:

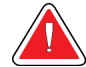

### **VAROITUS!**

**Toimenpiteet, joita on noudatettava tarkasti mahdollisen vaarallisen tai hengenvaarallisen loukkaantumisen välttämiseksi.**

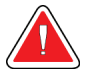

#### **Varoitus:**

**Toimenpiteet, joita on noudatettava tarkasti loukkaantumisen välttämiseksi.**

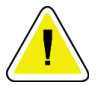

#### **Huomio:**

**Toimenpiteet, joita on noudatettava tarkasti laitevaurion, tietohäviön tai ohjelmistosovellusten tiedostojen vaurioitumisen välttämiseksi.**

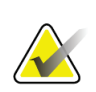

#### **Huomautus**

Huomautukset sisältävät lisätietoja.

# <span id="page-18-1"></span>**2:Yleiset tiedot Luku 2**

### <span id="page-18-0"></span>**2.1 Järjestelmän yleiskatsaus**

Rintabiopsian Affirm-ohjausjärjestelmä kiinnitetään Selenia Dimensions- tai 3Dimensions-järjestelmän C-kaareen. Affirm-biopsiajärjestelmä muodostuu kahdesta pääosasta, jotka ovat

- biopsian ohjausmoduuli
- biopsian valvontamoduuli.

Yhteensopiva biopsialaite kiinnitetään biopsian ohjausmoduulin laitetelineeseen. Toimenpiteissä, joissa käytetään tavallista neulan vientitapaa, Affirm-järjestelmän moottorit siirtävät biopsialaitetta X- ja Y-suunnissa. Z-akselin liikettä ohjataan manuaalisesti. Biopsian ohjausmoduuliin voidaan asentaa lateraalivarren pystysuuntainen Affirm-biopsialisävaruste toimenpiteitä varten, joissa käytetään neulan lateraalista vientitapaa. Lateraalivarren lisävarustetta käytettäessä X-, Y- ja Z-akselien liike on sama kuin neulan tavallisissa vientitavoissa. C-kaari asetetaan nollakulmaan (0°) ja biopsialaite sijoitetaan samalla tavalla kuin neulan tavallisessa lähestymistavassa. Tämän jälkeen neula viedään manuaalisesti rintaan pitkin sen omaa X-akselia, josta käytetään nimitystä "Lat. X".

Selenia Dimensions- ja 3Dimensions-järjestelmien putkivarsi liikkuu erillään puristusvarresta, jotta 2D- ja tomosynteesikuvien ottaminen kohdistusta varten on mahdollista. Kuvatyypit, joita voit ottaa, määräytyvät sen mukaan, minkälaiset kuvantamisjärjestelmän käyttöoikeudet sinulla on. Katso kuvantamisjärjestelmää koskevat kattavat tiedot sen *käyttöoppaasta*. Biopsiatyypit, joita voit suorittaa, määräytyvät sen mukaan, minkälaiset Affirm-järjestelmän käyttöoikeudet sinulla on. Näet kaikki asennetut käyttölupasi **System Tools** (Järjestelmän työkalut) -välilehden kohdasta **Licensing** (Käyttöluvat).

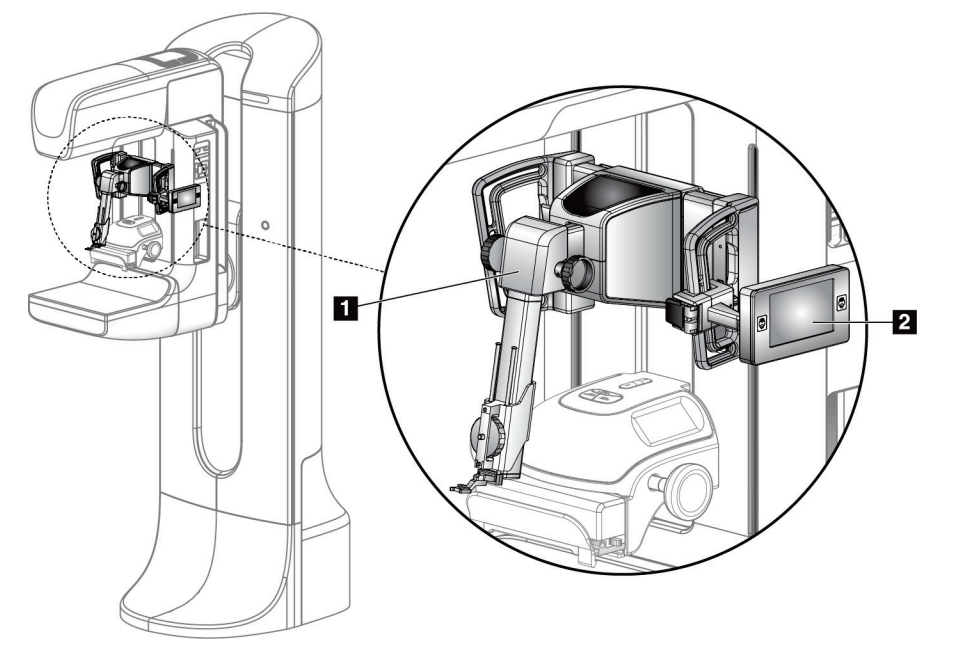

#### **Kuvan selitys**

- 1. Biopsian ohjausmoduuli
- 2. Biopsian valvontamoduuli

<span id="page-19-0"></span>*Kuva 1: Affirm-biopsiajärjestelmä Selenia Dimensions -mammografiajärjestelmässä*

### <span id="page-20-0"></span>**2.2 Biopsian ohjausmoduulin käsittely**

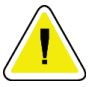

#### **Huomio:**

**Vaurioiden ja neulan ohjausvaiheen kohdistusongelmien välttämiseksi noudata varovaisuutta biopsian ohjausmoduulia siirtäessäsi.**

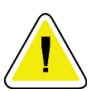

#### **Huomio:**

**Affirm-biopsiaohjausmoduuli painaa 6,8 kg (15 paunaa). Varmista siirtäessäsi sitä, että sinulla on tukeva ote kahvoista.**

Nosta biopsian ohjausmoduulia vain kahvoista.

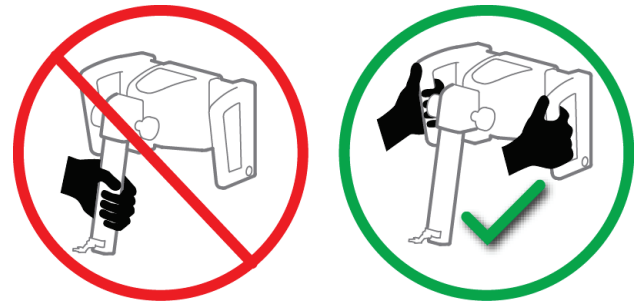

*Kuva 2: Biopsian ohjausmoduulin nostaminen*

<span id="page-20-2"></span><span id="page-20-1"></span>Kun biopsian ohjausmoduuli ei ole käytössä, aseta laite selälleen takapuoli alaspäin.

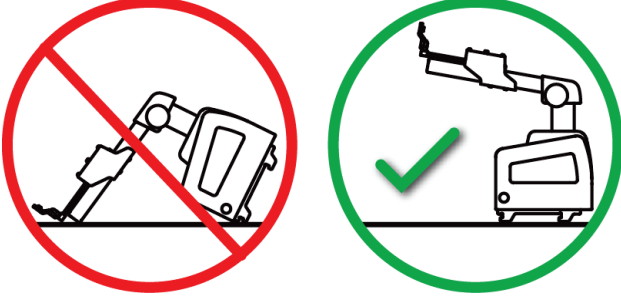

*Kuva 3: Biopsian ohjausmoduulin säilyttäminen*

### <span id="page-21-0"></span>**2.3 Turvallisuutta koskevat tiedot**

Lue tämä käyttöopas ja perehdy sen sisältöön ennen kuin käytät järjestelmää. Pidä käyttöopas saatavilla potilastoimenpiteiden aikana.

Noudata *aina* kaikkia tämän käyttöoppaan ohjeita. Hologic ei vastaa virheellisestä järjestelmän käytöstä johtuvista vammoista tai vahingoista. Hologic voi järjestää koulutuksen toimipaikassasi.

Järjestelmässä on suojalaitteita, mutta teknikon on osattava käyttää järjestelmää turvallisesti. Teknikon on otettava huomioon röntgensäteilyn terveydelle vaaralliset vaikutukset.

Älä kytke laitetta mihinkään järjestelmään tai osaan, jota ei ole kuvattu tässä oppaassa. Osayhdistelmistä on oltava tiedot, jotka vahvistavat potilaan, henkilökunnan ja ympäristön turvallisuuden. Kaikki muut kelpuutukset ovat käyttäjän vastuulla.

### <span id="page-21-1"></span>**2.4 Varoitukset ja varotoimet**

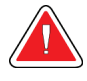

#### **VAROITUS!**

**Sähkökatkon sattuessa ota potilas pois järjestelmästä ennen virran kytkemistä.**

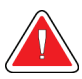

#### **Varoitus:**

**Tuotat röntgensäteitä, kun käytät tässä käyttöoppaassa kuvattuja toimenpiteitä.**

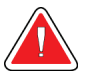

#### **Varoitus:**

**C-kaarilaitteen liike on moottoroitu.**

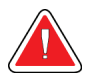

#### **Varoitus:**

**Putkivarren liike on moottoroitu.**

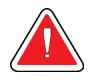

#### **Varoitus:**

**Vain pätevät käyttäjät voivat käyttää tätä järjestelmää.**

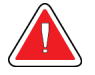

#### **Varoitus:**

**Tätä järjestelmää voivat käyttää vain lääkärit ja terveydenhoitopalveluiden tarjoajat, jotka ovat saaneet koulutuksen perkutaanisiin biopsiatoimenpiteisiin.**

**Varoitus:**

**Älä käytä tätä laitetta, jos havaitset vikoja tai ongelmia.**

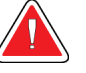

#### **Varoitus:**

**Käyttäjän on sovittava hyväksytyn huoltoinsinöörin kanssa ennakoivista huolloista.**

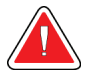

#### **Varoitus:**

**Käyttäjän tai huoltoinsinöörin on korjattava ongelmat ennen järjestelmän käyttöä.**

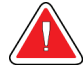

#### **Varoitus:**

**Älä jätä potilasta ilman valvontaa toimenpiteen aikana.**

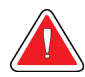

### **Varoitus:**

**Pidä potilaan kädet pois kaikilta painikkeilta ja kytkimiltä koko ajan.**

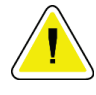

#### **Huomio:**

**Vaurioiden ja virheellisen kohdistuksen välttämiseksi noudata varovaisuutta Affirm-järjestelmää siirtäessäsi.**

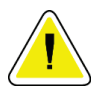

#### **Huomio:**

**Affirm-biopsiaohjausmoduuli painaa 6,8 kg (15 paunaa). Varmista siirtäessäsi sitä, että sinulla on tukeva ote kahvoista.**

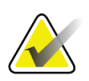

#### **Huomautus**

Järjestelmässä ei ole käyttäjän huollettavissa olevia osia.

### <span id="page-22-0"></span>**2.5 Vaatimustenmukaisuus**

Tässä osiossa kuvataan järjestelmän vaatimustenmukaisuusvaatimukset ja valmistajan vastuut.

#### <span id="page-22-1"></span>**2.5.1 Vaatimustenmukaisuusvaatimukset**

Valmistaja vastaa tämän laitteen turvallisuus-, luotettavuus- ja suorituskykyvaikutuksista seuraavin ehdoin:

- Laitetta käytetään *käyttöoppaan* mukaisesti.
- Asennustöitä, laajennuksia, uudelleensäätöjä, muutoksia ja korjauksia tekevät vain valtuutetut henkilöt.

## <span id="page-23-0"></span>**2.6 Etiketin sijainnit**

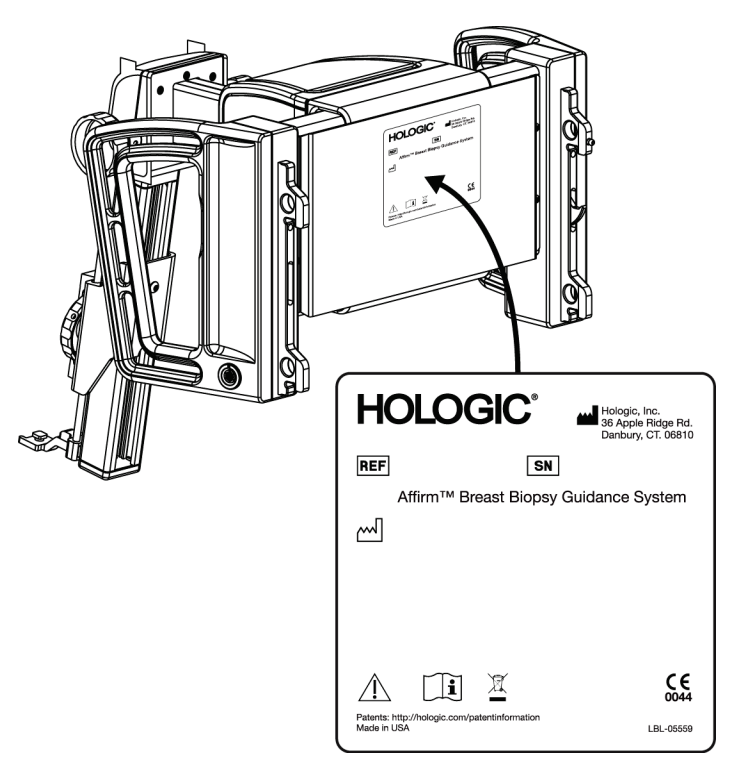

*Kuva 4: Biopsian ohjausmoduulin etiketin sijainti*

<span id="page-23-1"></span>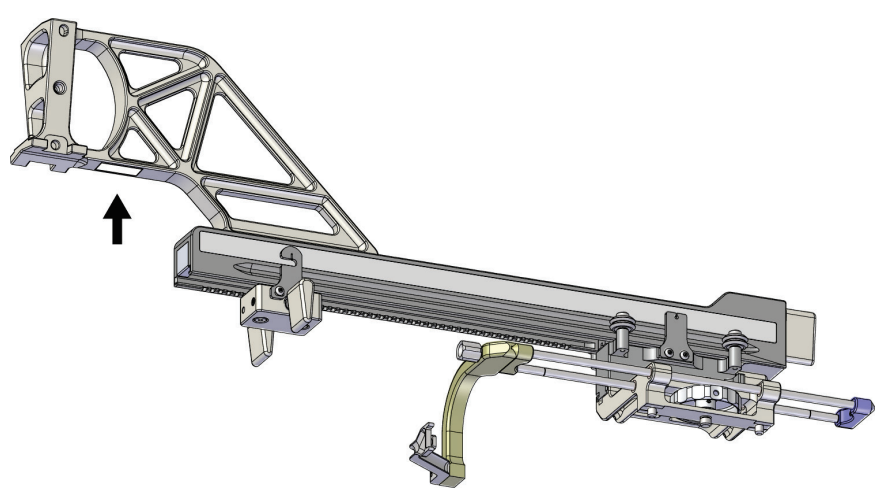

<span id="page-23-2"></span>*Kuva 5: Lateraalivarren sarjanumeroetiketin sijainti*

# <span id="page-24-1"></span>Luku 3 Asennus, tarkistus ja poisto

### <span id="page-24-0"></span>**3.1 Biopsian ohjausmoduulin osat**

Biopsian ohjausmoduuli asennetaan Selenia Dimensions- ja 3Dimensions-järjestelmien Ckaaren etupuolelle. Lukitusvipu (katso seuraava kuva, kohta 8) kiinnittää moduulin paikalleen. Johto (kohta 7) kytketään C-kaaren sivuun biopsian ohjausjärjestelmän käyttöä varten.

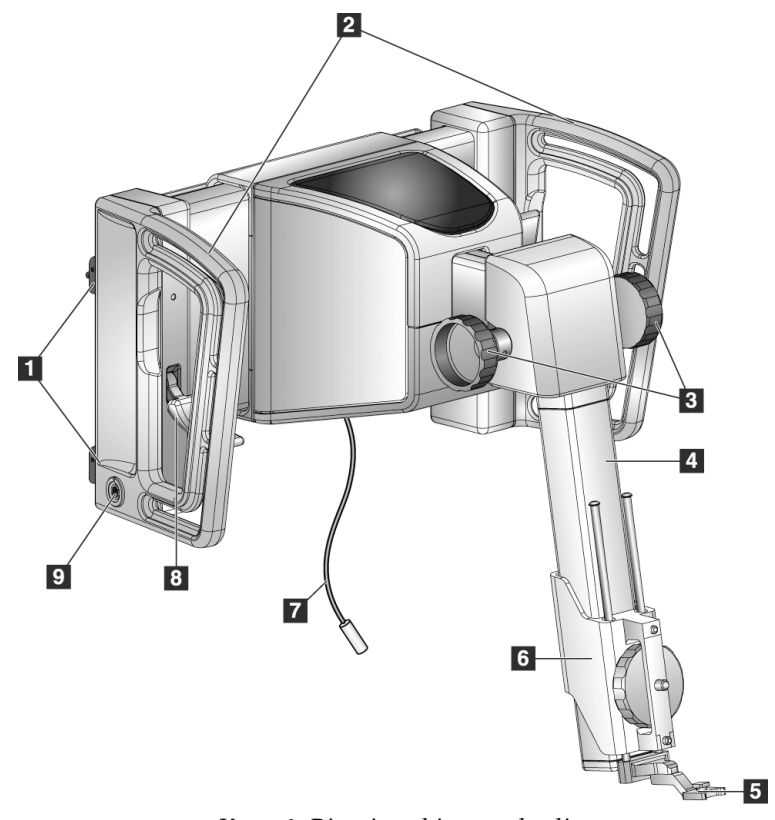

<span id="page-24-2"></span>*Kuva 6: Biopsian ohjausmoduuli*

<span id="page-25-0"></span>

| $\mathbf N$<br>ro | Nimi                                                      | Kuvaus                                                                                                    |
|-------------------|-----------------------------------------------------------|----------------------------------------------------------------------------------------------------|
| 1                 | Kiinnityskoukut                                           | Biopsian ohjausmoduulin kummallakin on puolella on kaksi<br>koukkua, joilla moduuli pysyy kuvantamisjärjestelmän kanturissa.                                                                      |
| $\overline{2}$    | Kahvat                                                    | Kummallakin puolella on yksi. Pidä molemmista kahvoista, kun<br>nostat biopsian ohjausmoduulia.                                                                                                   |
| 3                 | Biopsialaitteen<br>eteenpäinvienti-<br>/takaisinvetonupit | Pyörittämällä jompaakumpaa nuppia voit liikuttaa biopsialaitetta<br>liukukiskoa pitkin.                                                                                                    |
| 4                 | Liukukisko                                                | Biopsialaitteen teline on kiinnitetty tähän, ja kiskoa pitkin<br>biopsialaitetta voi liikuttaa manuaalisesti.                                                                                     |
| 5                 | Neulanohjaimen<br>pidike                                  | Pidikkeeseen kiinnitetään kertakäyttöinen neulanohjain, jonka läpi<br>biopsianeula viedään. (Tämän etupuolen neulanohjain poistetaan,<br>kun lateraalivarsi asennetaan.)                          |
| 6                 | Laiteteline                                               | Teline pitää paikoillaan biopsialaitteen sovitinta, johon<br>biopsianeula kiinnitetään. Se liukuu liukukiskoa pitkin, kun<br>biopsialaitteen eteenpäinvienti- tai takaisinvetonuppia pyöritetään. |
| 7                 | Johto                                                     | Johto liitetään kuvantamisjärjestelmään biopsian ohjausmoduulin<br>virransyöttöä varten.                                                                                                    |
| 8                 | Lukitusvipu                                               | Kummallakin puolella on yksi. Lukitse biopsian ohjausmoduuli<br>paikalleen ja C-kaareen kiinnittämällä nämä kaksi vipua.                                                                          |
| 9                 | Vastake                                                   | Biopsian valvontamoduulin johto liitetään tähän.                                                                                                    |

*Taulukko 1: Biopsian ohjausmoduulin osat*

### <span id="page-26-0"></span>**3.2 Biopsian valvontamoduulin osat**

Biopsian valvontamoduuli kiinnitetään biopsian ohjausmoduulin vasempaan tai oikeaan kahvaan kannattimella (kohta 5). Näyttö (kohta 2) on kosketusnäyttö, jonka avulla käyttäjä voi suorittaa haluamansa tehtävät. Moduulin kummallakin puolella olevat moottorin käyttöönottopainikkeet (kohta 3) aktivoivat biopsialaitteen moottoroidun liikkeen.

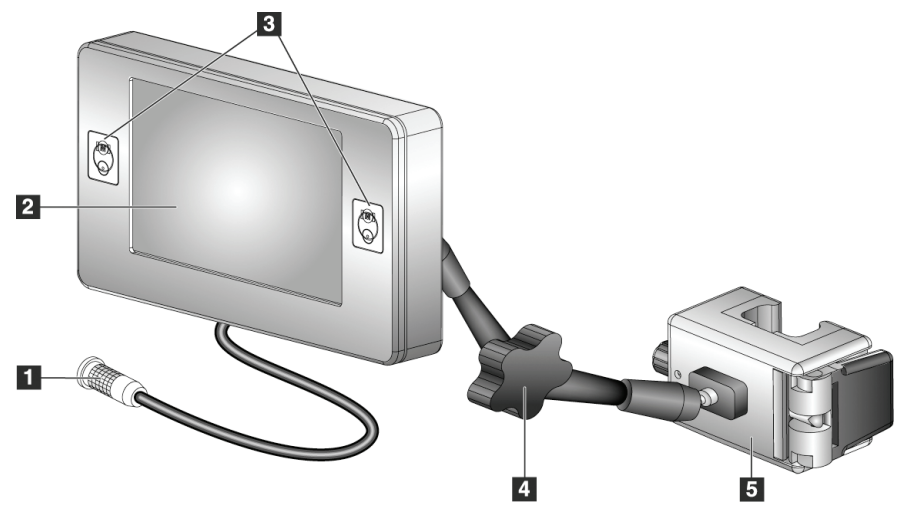

*Kuva 7: Biopsian valvontamoduuli*

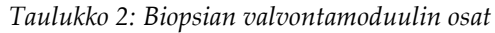

<span id="page-26-2"></span><span id="page-26-1"></span>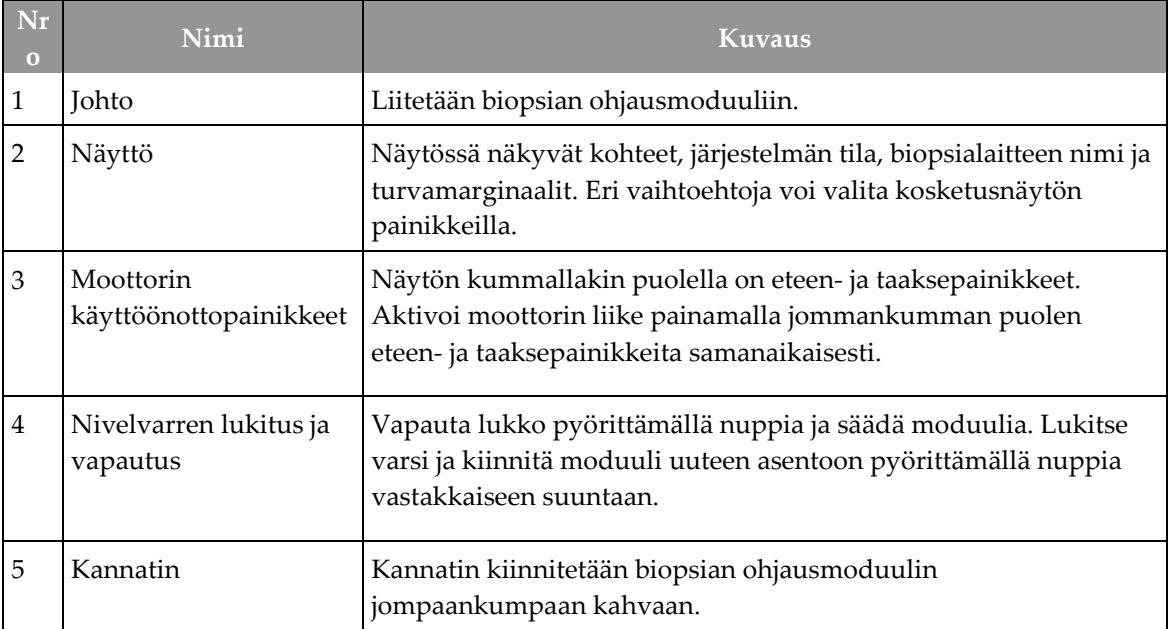

### <span id="page-27-0"></span>**3.3 Pääosien asentaminen**

#### <span id="page-27-1"></span>**3.3.1 Biopsian ohjausmoduulin asentaminen**

Kuvantamisjärjestelmän virta voi olla kytkettynä tai katkaistuna, kun asennat biopsian ohjausmoduulin.

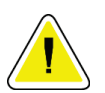

#### **Huomio:**

**Vaurioiden ja neulan ohjausvaiheen kohdistusongelmien välttämiseksi noudata varovaisuutta biopsian ohjausmoduulia siirtäessäsi.**

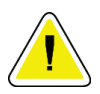

#### **Huomio:**

**Affirm-biopsiaohjausmoduuli painaa 6,8 kg (15 paunaa). Varmista siirtäessäsi sitä, että sinulla on tukeva ote kahvoista.**

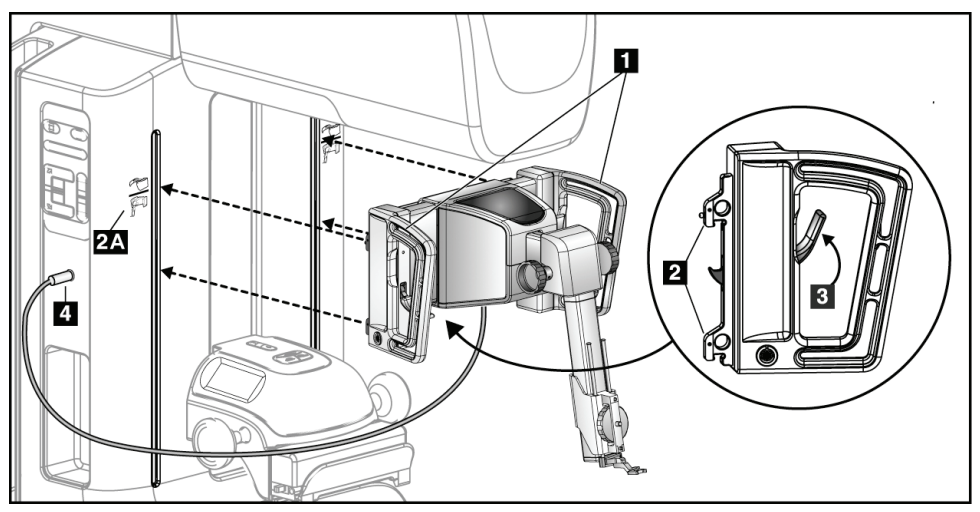

*Kuva 8: Biopsian ohjausmoduulin asennus*

- <span id="page-27-2"></span>1. Siirrä puristuslaite alas.
- 2. Pidä biopsian ohjausmoduulista kiinni molemmista kahvoista.
- 3. Liu'uta biopsian ohjausmoduulin yläkoukut (kohta 2) kuvantamisjärjestelmän Ckaaren etupuolella oleviin aukkoihin, jotka on merkitty Affirm-järjestelmän kuvakkeella (kohta 2A). Varmista, että ylä- ja alakoukut kiinnittyvät C-kaareen.
- 4. Lukitse moduuli C-kaareen työntämällä biopsian ohjausmoduulin lukitusvivut (kohta 3) yläasentoon.
- 5. Kohdista biopsian ohjausmoduulin johdossa (kohta 4) oleva punainen piste C-kaaren sivussa olevan vastakkeen punaiseen pisteeseen. Kytke johto vastakkeeseen.

#### <span id="page-28-0"></span>**3.3.2 Biopsian valvontamoduulin asentaminen**

Biopsian valvontamoduuli kiinnitetään biopsian ohjausmoduulin vasempaan tai oikeaan kahvaan.

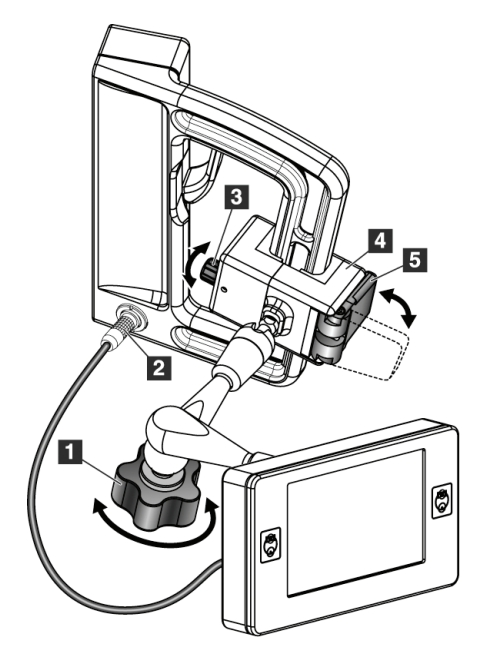

#### **Kuvan selitys**

- 1. Nivelvarren lukitusnuppi
- 2. Biopsian valvontamoduulin johto
- 3. Kiristimen säätönuppi
- 4. Kannatin
- 5. Kannattimen lukko

<span id="page-28-1"></span>*Kuva 9: Biopsian valvontamoduulin asennus*

- 1. Vapauta nivelvarren lukitusnuppi (katso edellinen kuva, kohta 1).
- 2. Aseta kannatin (kohta 4) siten, että sen lukkopuoli (kohta 5) asettuu kahvan etupuolelle.
- 3. Kiinnitä kannattimen lukkopuoli kahvan alaosan ympärille.
- 4. Liu'uta kannattimen vastakkainen puoli kahvan ympärille. Kannatin kiinnittyy potilaan kahvaan.
- 5. Säädä tarvittaessa kiristimen säätönuppia (kohta 3).
- 6. Työnnä kannattimen lukko lukitusasentoon (kohta 5).
- 7. Varmista, että tämä säätö pitää kannattimen paikallaan. Jos kannatin liikkuu tai et saa kannattimen lukkoa kokonaan lukittuun asentoon, säädä kiristimen säätönupilla (kohta 3).
- 8. Kytke biopsian ohjausyksikön johto (kohta 2) biopsian valvontamoduulin vastakkeeseen.

#### **Kannattimen korkeuden säätäminen**

- 1. Vapauta kannattimen lukko (katso edellinen kuva, kohta 5).
- 2. Liu'uta kannatin haluamallesi korkeudelle.
- 3. Työnnä kannattimen lukko lukitusasentoon.

#### **Biopsian valvontamoduulin asennon säätäminen**

- 1. Vapauta nivelvarren lukitusnuppi (katso edellinen kuva, kohta 1).
- 2. Kallista tai muuta biopsian valvontamoduulin nykyistä kulmaa.
- 3. Lukitse biopsian valvontamoduuli uuteen asentoon pyörittämällä lukitusnuppia.

### <span id="page-29-0"></span>**3.4 Lisävarusteiden asentaminen ja irrottaminen**

#### <span id="page-29-1"></span>**3.4.1 Biopsiapuristuslevyt**

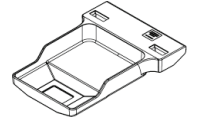

*5 x 5 cm:n standardi biopsialevy*

*6 x 7 cm:n standardi biopsialevy*

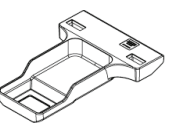

*5 x 5 cm:n aksillaarinen biopsialevy*

*15 cm:n lateraalivarren biopsialevy\**

\*Järjestelmä tunnistaa automaattisesti biopsian ohjausmoduuliin asennetun lateraalivarren.

Biopsiapuristuslevyt kiinnittyvät kuvantamisjärjestelmän puristuslaitteeseen. Katso kuvantamisjärjestelmän *käyttöoppaasta* ohjeet levyjen asentamiseen ja poistamiseen.

### <span id="page-29-2"></span>**3.4.2 Neulanohjain**

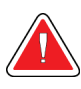

#### **Varoitus:**

**Käytä aina steriilejä tekniikoita, kun käytät neulanohjaimia potilastoimenpiteiden aikana.**

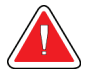

#### **Varoitus:**

**On tärkeää asentaa laite oikein. Huolehdi, että asetat neulan ylä- ja alaneulanohjainten läpi.**

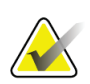

#### **Huomautus**

Käyttämäsi neulanohjaimet voivat näyttää erilaisilta kuin tässä esitetyt neulanohjaimet.

#### **Neulanohjaimen asentaminen standardiin neulanohjaimen pidikkeeseen**

1. Aseta neulanohjaimen pidikkeen neulanohjaintangot standardiin laitetelineeseen (liu'uta sisään alapuolelta).

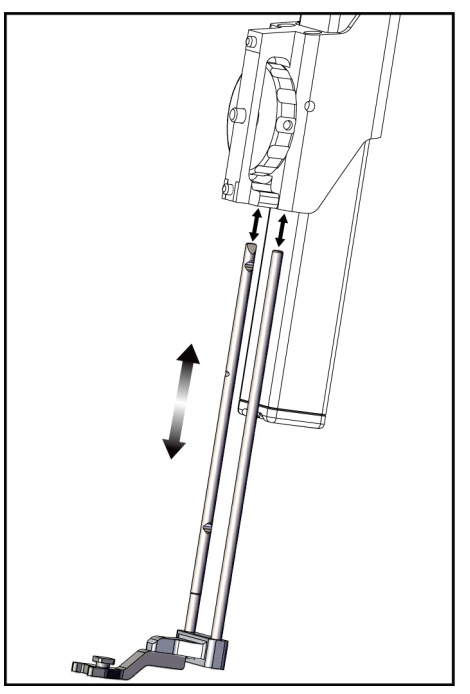

*Kuva 10: Neulanohjaimen pidikkeen asentaminen standardiin laitetelineeseen*

<span id="page-30-0"></span>2. Kohdista kertakäyttöinen neulanohjain (kohta 1) siten, että neulanohjaimen koholla olevan neliön puoli asettuu neulanohjaimen pidikkeen kahden nokan väliin (kohta 2).

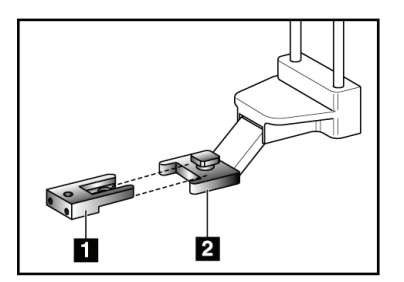

#### **Kuvan selitys**

- 1. Kertakäyttöinen neulanohjain
- 2. Neulanohjaimen pidike (standardi)

<span id="page-30-1"></span>*Kuva 11: Neulanohjaimen asentaminen standardiin neulanohjaimen pidikkeeseen*

- 3. Liu'uta-neulanohjaimen U:n muotoisen puolen avoin kohta neulanohjaimen pidikkeessä olevan tapin ympärille.
- 4. Työnnä neulanohjainta sisään, kunnes se lukittuu paikalleen.

#### **Kertakäyttöisen neulanohjaimen irrottaminen**

- 1. Irrota biopsialaite laitetelineestä.
- 2. Vedä kertakäyttöinen neulanohjain irti neulanohjaimen pidikkeen tapista.
- 3. Hävitä kertakäyttöinen neulanohjain paikallisten määräysten mukaisesti.

#### <span id="page-31-0"></span>**3.4.3 Biopsialaitteen sovitin**

#### **Biopsialaitteen sovittimen asentaminen standardiin laitetelineeseen**

- 1. Kohdista biopsialaitteen sovittimen ulommat reiät (kohta 1 seuraavassa kuvassa) laitetelineen ohjaintappeihin.
- 2. Kohdista biopsialaitteen sovittimen keskimmäinen reikä kiinnitysruuviin (kohta 2).
- 3. Kiinnitä biopsialaitteen sovitin kääntämällä kiinnitysnuppia (kohta 3).

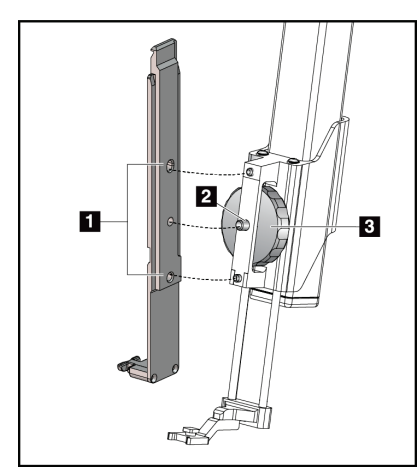

#### **Kuvan selitys**

- 1. Biopsialaitteen sovittimen reiät
- 2. Laitteen kiinnitysruuvi
- 3. Laitteen kiinnitysnuppi

<span id="page-31-2"></span>*Kuva 12: Biopsialaitteen sovittimen kiinnittäminen (standardiin) laitetelineeseen*

#### **Biopsialaitteen sovittimen irrottaminen**

- 1. Vapauta biopsialaitteen sovitin kääntämällä kiinnitysnuppia.
- 2. Vedä biopsialaitteen sovitin irti telineestä.

#### <span id="page-31-1"></span>**3.4.4 Biopsialaite**

Asenna tai irrota biopsialaite ja sovitin valmistajan ohjeiden mukaisesti. Vie biopsianeula varovasti kertakäyttöisen neulanohjaimen läpi, kun asennat biopsialaitteen.

### <span id="page-32-0"></span>**3.4.5 Lateraalivarsi ja lateraalivarren lisävarusteet**

#### **Varoitus:**

**Noudata varovaisuutta käsitellessäsi lateraalivartta. Lateraalivarren kolahtaminen tai iskeytyminen johonkin voi vaikuttaa järjestelmän tarkkuuteen, aiheuttaa potilaalle vammoja tai vaurioittaa laitteita.**

#### **Lateraalivarren yleiskatsaus**

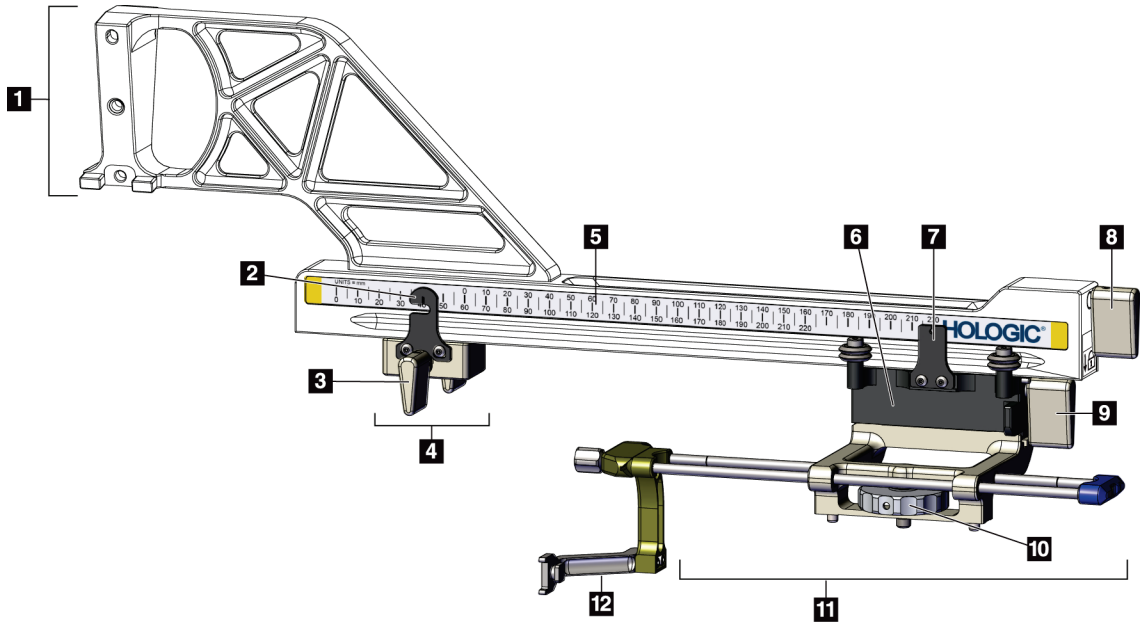

*Kuva 13: Lateraalivarren osat*

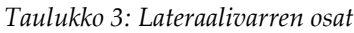

<span id="page-32-2"></span><span id="page-32-1"></span>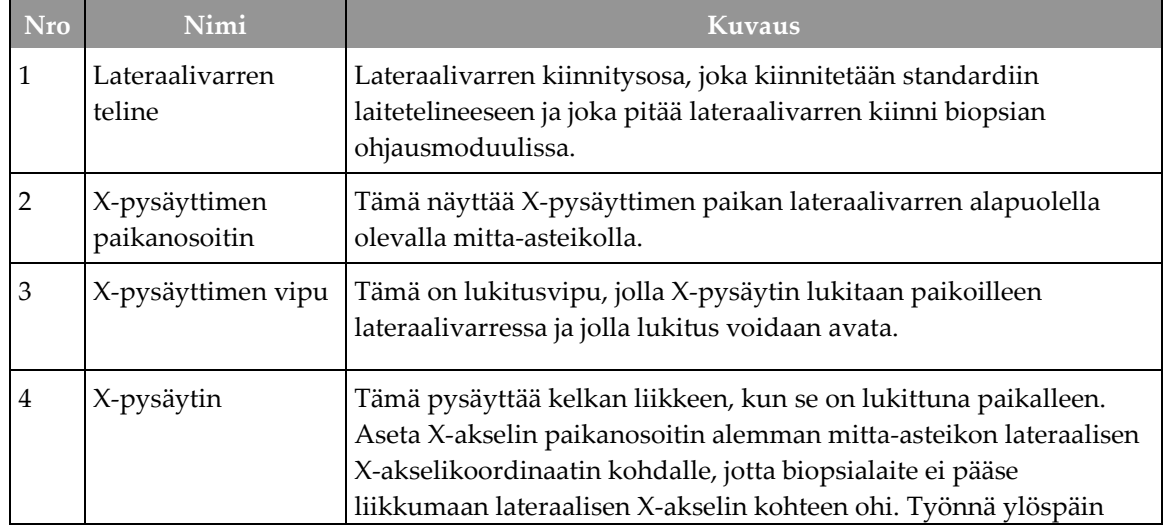

| <b>Nro</b> | Nimi                       | <b>Kuvaus</b>                                                                                                    |
|------------|----------------------------|----------------------------------------------------------------------------------------------------|
|            |                            | samalla kun liu'utat X-pysäytintä lateraalivartta pitkin, jotta se<br>liikkuu tasaisesti.                                                                                                    |
| 5          | Mitta-asteikko             | Lateraalivarren kummallakin puolella on mitta-asteikko. Keltainen<br>mitta-asteikko on tarkoitettu neulan oikeanpuoleista lateraalista<br>vientiä varten. Sininen mitta-asteikko on tarkoitettu neulan<br>vasemmanpuoleista lateraalista vientiä varten. Aseta kelkka<br>ylemmän mitta-asteikon avulla. Aseta X-pysäytin alemman mitta-<br>asteikon avulla. |
| 6          | Kelkka                     | Kelkka on kiinni lateraalivarressa ja siihen kiinnitetään laiteteline,<br>johon biopsianeula asennetaan. Se liikkuu lateraalivartta pitkin<br>biopsiatoimenpiteiden aikana.                                                                                                    |
| 7          | Kelkan<br>paikanosoitin    | Tämä näyttää kelkan paikan lateraalivarren yläpuolella olevalla<br>mitta-asteikolla.                                                                                                    |
| 8          | Kelkan vipu                | Kiinnittämällä vivun voit lukita kelkan paikalleen lateraalivarren<br>kiskoon. Vipu on lukittu, kun se on pystysuoraan alhaalla. Vipu on<br>avattu, kun se on pystysuoraan ylhäällä. Aseta vipu täysin<br>avoimeen asentoon, jotta kelkka liikkuu sujuvasti lateraalivartta<br>pitkin.                                                                      |
| 9          | Laitetelineen vipu         | Lukitusvipu, jolla laiteteline lukitaan kelkkaan ja jolla lukitus<br>avataan.                                                                                                    |
| 10         | Laitteen<br>kiinnitysnuppi | Kiinnitä ja irrota biopsialaitteen sovitin pyörittämällä nuppia.                                                                                                    |
| 11         | Laiteteline                | Teline pitää paikoillaan biopsialaitteen sovitinta, johon<br>biopsianeula kiinnitetään. Neulanohjaimen pidike kiinnitetään<br>laitetelineen neulanohjaintankojen päähän.                                                                                                    |
| 12         | Neulanohjaimen<br>pidike   | Pidikkeeseen kiinnitetään kertakäyttöinen neulanohjain, jonka läpi<br>biopsianeula viedään.                                                                                                    |

*Taulukko 3: Lateraalivarren osat*

Lateraalivarsi voidaan asentaa biopsian ohjausmoduulin vasemmalle tai oikealle puolelle, jotta neulan vienti kummastakin suunnasta on mahdollista. Selvitä haluttu vientisuunta ennen lateraalivarren asentamista ja asenna biopsian valvontamoduuli halutun vientisuunnan vastakkaiselle puolelle.

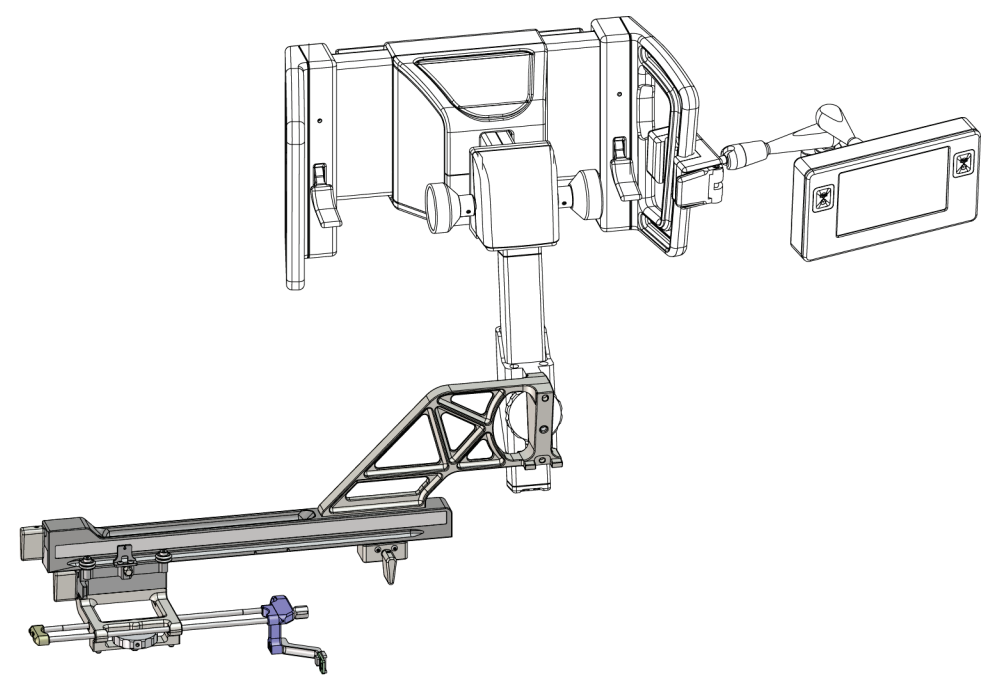

*Kuva 14: Lateraalivarren asennus, kun neula viedään vasemmalta (sininen)*

<span id="page-34-0"></span>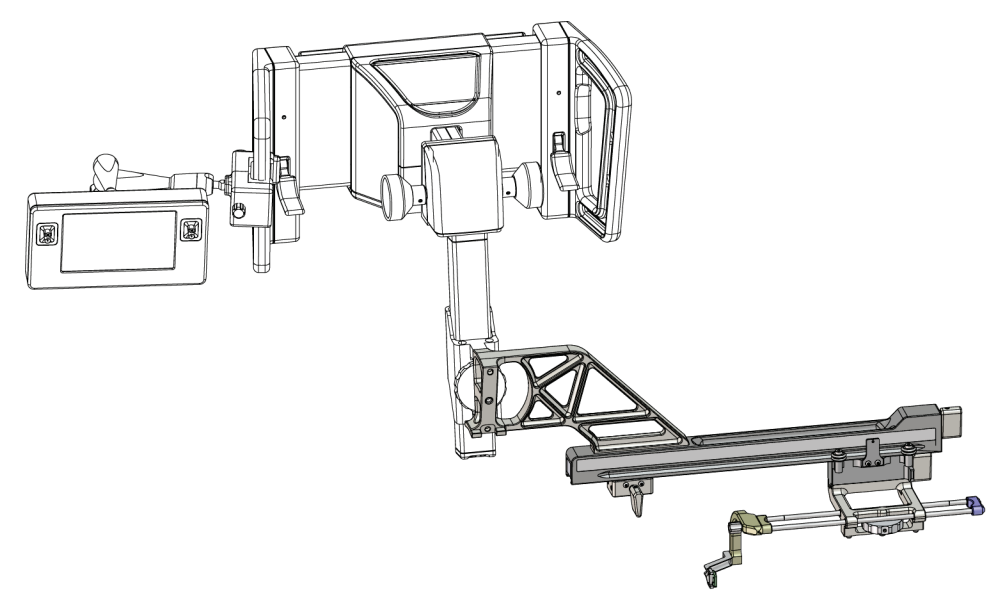

<span id="page-34-1"></span>*Kuva 15: Lateraalivarren asennus, kun neula viedään oikealta (keltainen)*

#### **Lateraalivarsi**

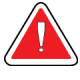

#### **Varoitus:**

**Huomautus**

**Puhdista lateraalivarsi ennen jokaista käyttökertaa ja jokaisen käyttökerran jälkeen (katso kohta** *[Yleistä puhdistuksesta](#page-93-0)* **sivulla [82\)](#page-93-0).**

#### **Lateraalivarren asentaminen**

- 1. Varmista, että C-kaaren asetus on 0 asetusta.
- 2. Aseta lateraalivarren jalusta tiukasti kuvan vastaanottimen päälle.

Käytä lateraalivarren jalustaa *vain* lateraalivarsitoimenpiteissä.

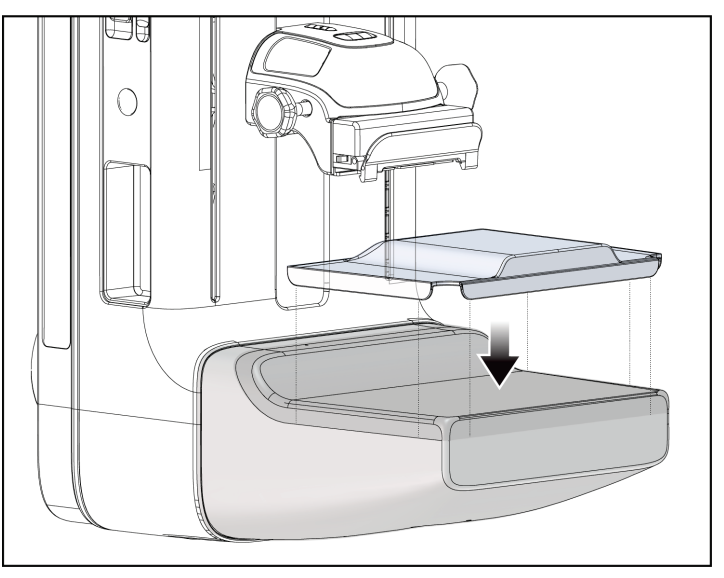

*Kuva 16: Lateraalivarren jalustan asettaminen kuvan vastaanottimen päälle*

<span id="page-35-0"></span>3. Asenna lateraalivarren biopsialevy. Kun levy on asennettu, järjestelmä tunnistaa automaattisesti, että biopsian ohjausmoduulissa käytetään lateraalivartta. Jos Ckaarta ei ole asetettu 0 asteeseen, biopsian valvontamoduuli kehottaa kääntämään Ckaaren 0 asteen kulmaan.
4. Irrota Affirm-järjestelmästä neulanohjaimen pidike, jota käytetään standardissa laitetelineessä.

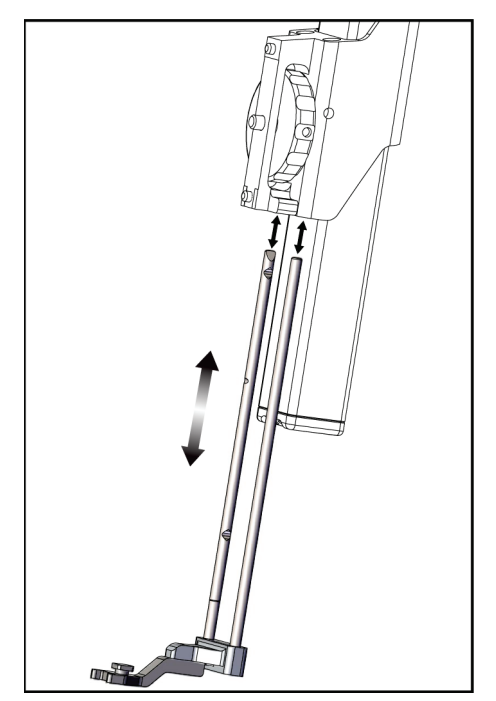

*Kuva 17: Neulanohjaimen pidikkeen irrottaminen standardista laitetelineestä*

5. Selvitä biopsialaitteen vientisuunta (biopsian ohjausmoduulin vasen tai oikea puoli). Varmista, että biopsian valvontamoduuli on kiinnitetty oikealle puolelle biopsian ohjausmoduulia neulan halutun vientisuunnan mukaisesti.

- 6. Kiinnitä lateraalivarsi biopsian ohjausmoduuliin (katso seuraava kuva).
	- a. Kohdista lateraalivarren ylä- ja alaohjainreiät (kohta 1 seuraavassa kuvassa) biopsian ohjausmoduulin laitetelineen ylä- ja alatappeihin.
	- b. Kohdista lateraalivarren keskireikä (kohta 2) laitetelineen kiinnitysruuviin.
	- c. Kiinnitä lateraalivarsi biopsian ohjausmoduuliin pyörittämällä kiinnitysnuppia (kohta 3).
	- d. Varmista, että kaksi asennuspintaa kohdistuvat oikein.

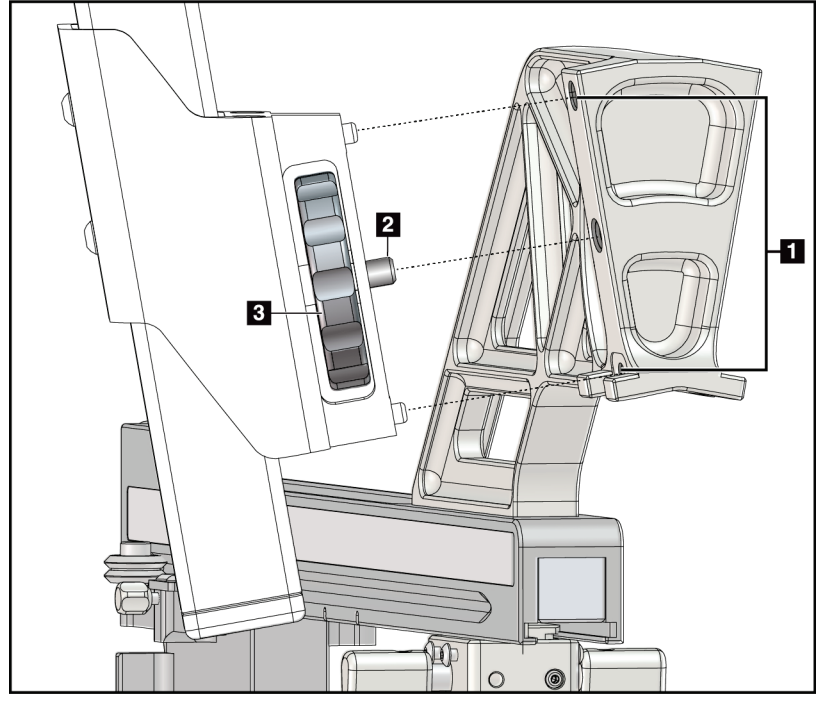

#### **Kuvan selitys**

- 1. Lateraalivarren telineen ohjainreiät
- 2. Laitteen kiinnitysruuvi
- 3. Laitteen kiinnitysnuppi

*Kuva 18: Lateraalivarren asentaminen laitetelineeseen*

7. Valitse biopsian valvontamoduulissa oikea **Lateral Arm Mounting Side** (Lateraalivarren asennuspuoli) -painike sen mukaan, kummalle puolelle lateraalivarsi on asennettu.

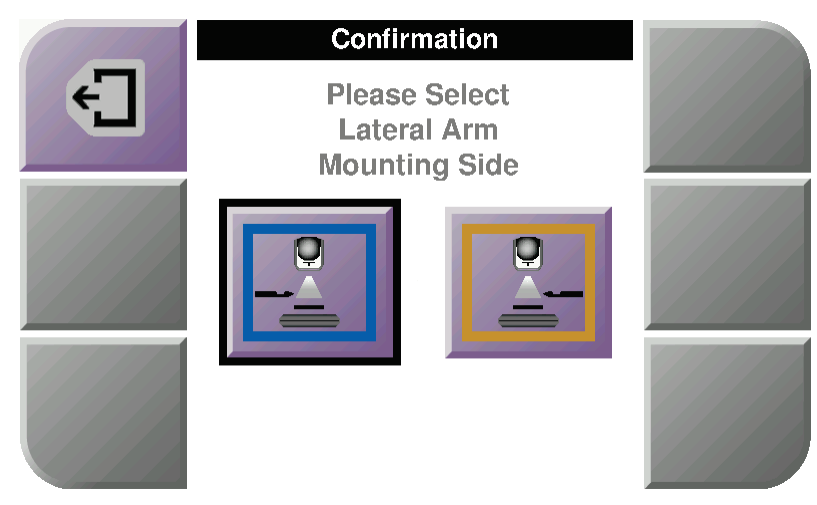

*Kuva 19: Lateraalivarren asennuspuolen valintanäyttö*

8. Vahvista, että lateraalivarsi on asennettu, valitsemalla biopsian valvontamoduulissa **OK**.

### **Lateraalivarren irrottaminen**

- 1. Löysää laitteen kiinnitysruuvi kääntämällä standardin laitetelineen kiinnitysnuppia.
- 2. Vedä lateraalivarsi irti biopsian ohjausmoduulista.
- 3. Irrota lateraalivarren levy.
- 4. Irrota lateraalivarren jalusta.

### **Lateraalivarren neulanohjain**

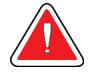

### **Varoitus:**

**Käytä aina steriilejä tekniikoita, kun käytät neulanohjaimia potilastoimenpiteiden aikana.**

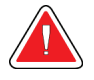

### **Varoitus:**

**On tärkeää asentaa laite oikein. Huolehdi, että asetat neulan ylä- ja alaneulanohjainten läpi.**

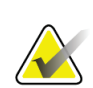

### **Huomautus**

Neulanohjaimet voivat näyttää erilaisilta kuin tässä esitetyt neulanohjaimet.

### **Neulanohjaimen asentaminen lateraalivarren neulanohjaimen pidikkeeseen**

- 1. Varmista, että lateraalivarsi on kiinnitetty oikealle puolelle biopsian ohjausmoduulia halutun vientisuunnan mukaisesti. Katso tarvittaessa kuvat Lateraalivarren asennus, kun neula viedään vasemmalta (ja oikealta).
- 2. Varmista, että laiteteline on kiinnitetty oikealle puolelle lateraalivartta halutun vientisuunnan mukaisesti. Katso tarvittaessa kohta *[Lateraalivarren laiteteline](#page-41-0)* sivulla [30.](#page-41-0)
- 3. Varmista, että oikea neulanohjaimen pidike on asennettu neulanohjaintankoihin neulan vientisuunnan mukaisesti (katso seuraavat kuvat). Irrota tarvittaessa nykyinen neulanohjaimen pidike (kohta 1) ja asenna oikea pidike (kohta 2). Muista seuraavat seikat:
	- Neulan vasemmanpuoleista vientisuuntaa käytettäessä neulanohjaintankojen siniseen päähän kiinnitetään sininen neulanohjaimen pidike.
	- Neulan oikeanpuoleista vientisuuntaa käytettäessä neulanohjaintankojen keltaiseen päähän kiinnitetään keltainen neulanohjaimen pidike.

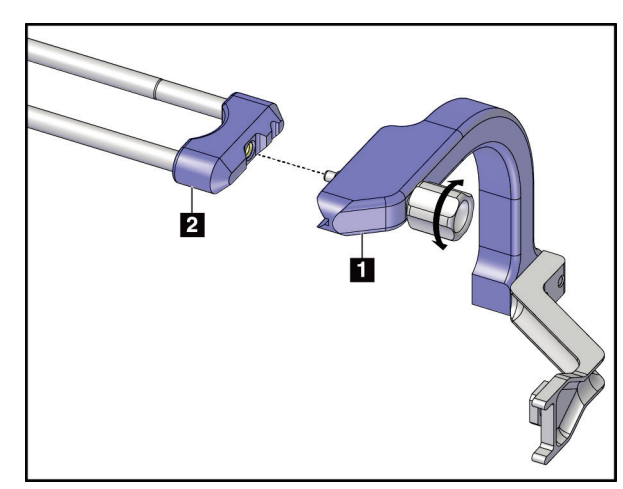

*neulanohjaintankoihin (kun neula viedään vasemmalta)*

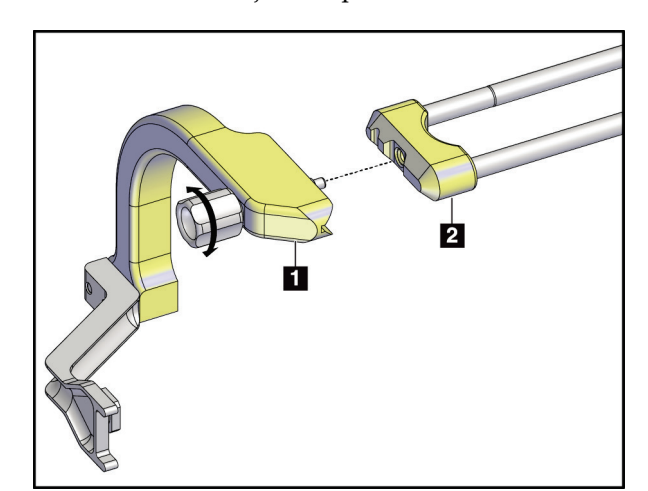

*Kuva 20: Sinisen neulanohjaimen pidikkeen kiinnittäminen Kuva 21: Keltaisen neulanohjaimen pidikkeen kiinnittäminen neulanohjaintankoihin (kun neula viedään oikealta)*

4. Liu'uta kertakäyttöinen neulanohjain (kohta 1) neulanohjaimen pidikkeen päässä olevan tapin päälle (kohta 2).

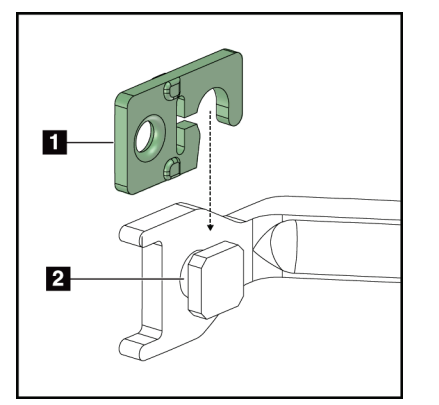

### **Kuvan selitys**

- 1. Kertakäyttöinen neulanohjain
- 2. Neulanohjaimen pidike

*Kuva 22: Kertakäyttöisen neulanohjaimen asentaminen (lateraalivarren) neulanohjaimen pidikkeeseen*

### **Kertakäyttöisen neulanohjaimen irrottaminen**

- 1. Irrota biopsialaite ja sovitin laitetelineestä.
- 2. Vedä kertakäyttöinen neulanohjain irti neulanohjaimen pidikkeen tapista.
- 3. Hävitä kertakäyttöinen neulanohjain paikallisten määräysten mukaisesti.

### <span id="page-41-0"></span>**Lateraalivarren laiteteline**

### **Laitetelineen asennus**

1. Käännä kelkan vipu kokonaan ylös avattuun asentoon.

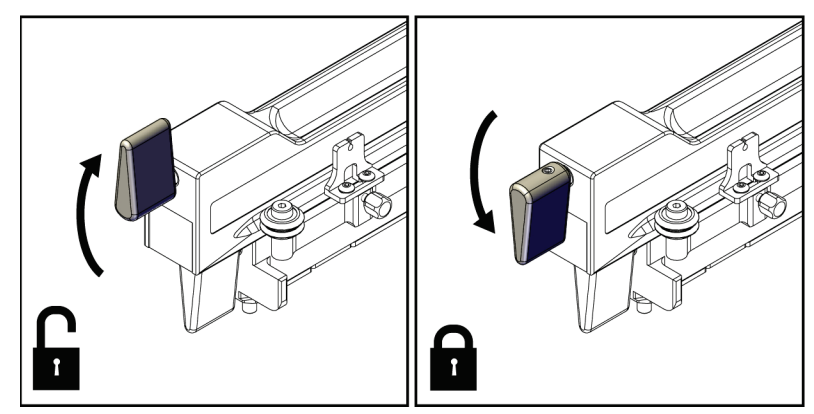

*Kuva 23: Kelkan vipu lukittuna ja avattuna*

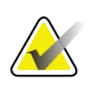

### **Huomautus**

Kelkan vivun on oltava kokonaan ylhäällä, jotta kelkka liikkuu sujuvasti lateraalivartta pitkin.

2. Aseta kelkka 220 mm:n kohdalle käyttämällä apuna kelkan paikanosoitinta ja ylempää mitta-asteikkoa.

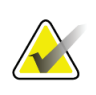

### **Huomautus**

Kelkan paikanosoittimen asettaminen 220 mm:n kohdalle takaa turvallisen etäisyyden rintaan biopsialaitteen kiinnittämistä varten.

- 3. Käännä kelkan vipu kokonaan alas lukittuun asentoon.
- 4. Käännä laitetelineen vipu ylös avattuun asentoon.

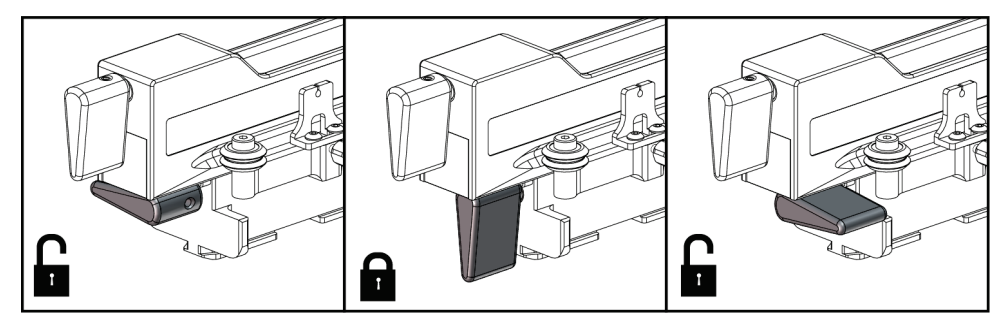

*Kuva 24: Laitetelineen vipu lukittuna ja avattuna*

5. Liu'uta laitetelinettä lateraalivarren kelkkaan, kunnes se pysähtyy.

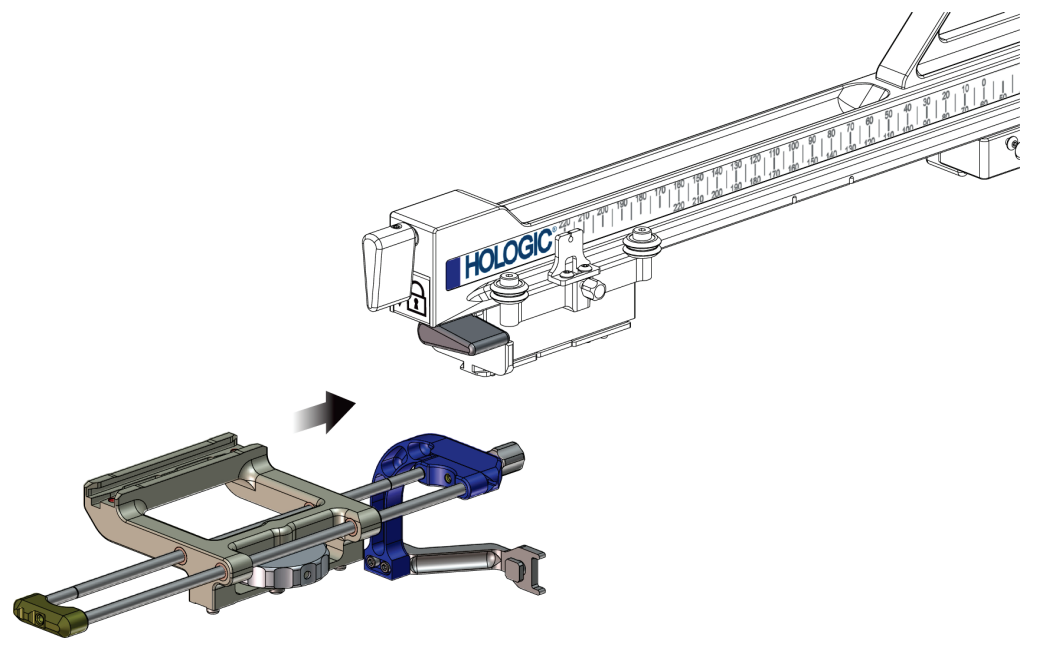

*Kuva 25: Laitetelineen asentaminen lateraalivarren kelkkaan*

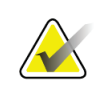

#### **Huomautus**

Laiteteline on asennettava siten, että neulanohjain on lateraalivarren etupuolella.

6. Lukitse laiteteline paikalleen kääntämällä laitetelineen vipu alas.

#### **Laitetelineen irrottaminen**

- 1. Avaa laitetelineen lukitus kääntämällä laitetelineen vipu ylös.
- 2. Liu'uta laiteteline pois lateraalivarresta.

### **Biopsialaitteen sovitin**

#### **Biopsialaitteen sovittimen asentaminen**

- 1. Kohdista biopsialaitteen sovittimen ulommat reiät (kohta 1 seuraavassa kuvassa) laitetelineen ohjaintappeihin.
- 2. Kohdista biopsialaitteen sovittimen keskimmäinen reikä kiinnitysruuviin (kohta 2).
- 3. Kiinnitä biopsialaitteen sovitin kääntämällä laitteen kiinnitysnuppia (kohta 3).

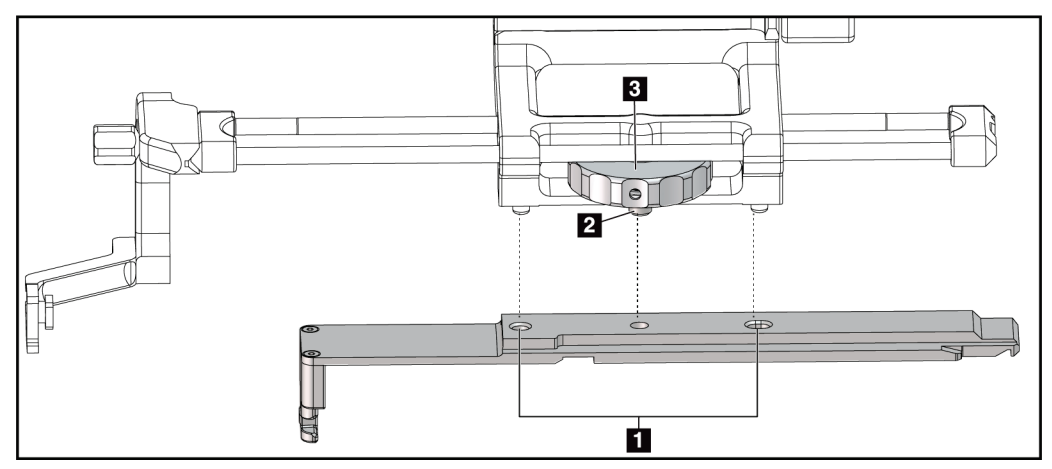

*Kuva 26: Biopsialaitteen sovittimen kiinnittäminen (lateraalivarren) laitetelineeseen*

### **Kuvan selitys**

- 1. Biopsialaitteen sovittimen reiät
- 2. Laitteen kiinnitysruuvi
- 3. Laitteen kiinnitysnuppi

#### **Biopsialaitteen sovittimen irrottaminen**

- 1. Vapauta biopsialaitteen sovitin kääntämällä kiinnitysnuppia.
- 2. Vedä biopsialaitteen sovitin irti laitetelineestä.

### **Biopsialaite**

Asenna tai irrota biopsialaite ja sovitin valmistajan ohjeiden mukaisesti. Vie biopsianeula varovasti kertakäyttöisen neulanohjaimen läpi, kun asennat biopsialaitteen.

### **Biopsialaitetta ja lateraalivartta koskevat varotoimet**

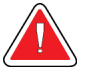

### **Varoitus:**

**Varmista ennen biopsialaitteen laukaisua tai kudosnäytteiden ottamista, että kelkan, laitetelineen ja X-pysäyttimen vivut ovat täysin lukituissa asennoissa.**

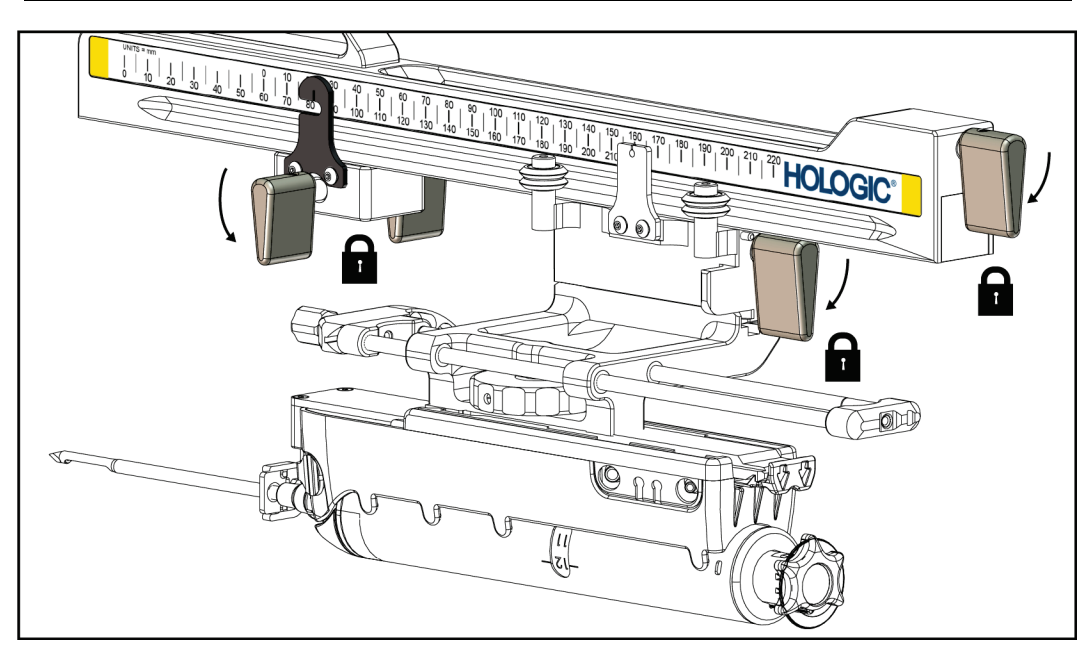

*Kuva 27: Lukitusvivut täysin lukitussa asennossa*

### **X-pysäytin**

X-pysäytin on lisävaruste, joka pysäyttää kelkan ja laitetelineen liikkeen lateraalisella Xakselilla. X-pysäyttimen paikanosoitinta käytetään X-pysäyttimen sijoittamiseen lateraalivarren alemmalle mitta-asteikolle. Toimenpiteen aikana X-pysäytin sijoitetaan lateraalisen X-akselikoordinaatin kohdalle biopsian valvontamoduulissa esitetyn mukaisesti. Kun X-pysäytin on lukittu paikalleen ja kelkka on asetettu X-pysäytintä vasten, X-pysäyttimen paikka ja kelkan paikka ovat saman arvon kohdalla omilla mittaasteikoillaan. X-pysäyttimen käyttö on valinnaista.

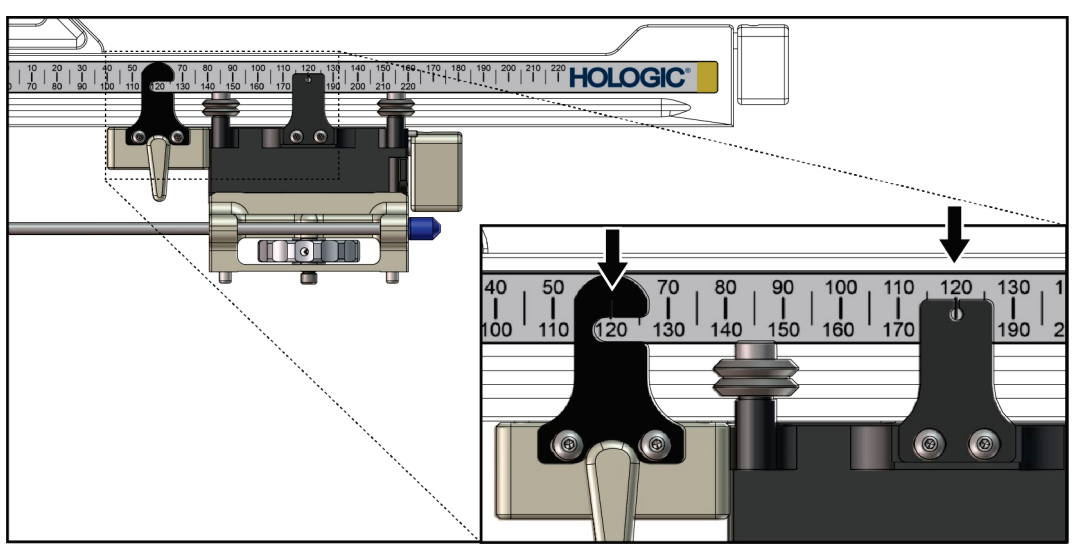

*Kuva 28: X-pysäyttimen ja kelkan mitta-asteikot ja sijoittaminen*

### **X-pysäyttimen asentaminen**

- 1. Varmista, että X-pysäyttimen vipu on avatussa asennossa (ylhäällä).
- 2. Liu'uta X-pysäytin lateraalivarteen samalle puolelle kuin missä lateraalivarren teline on. X-pysäytin liukuu eteenpäin vain, kun X-pysäyttimen paikanosoittimen avoin puoli on käännetty kohti lateraalivarren telinettä. Katso asettelu seuraavasta kuvasta.

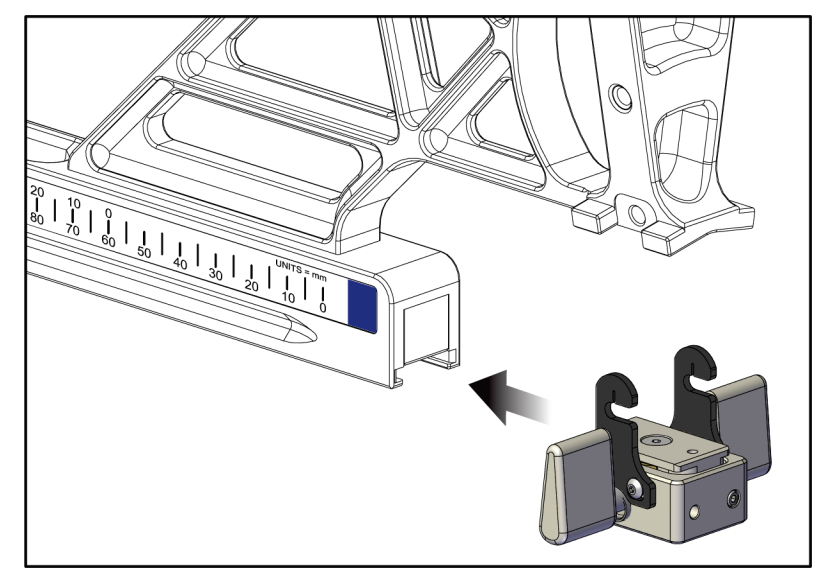

*Kuva 29: X-pysäyttimen asentaminen lateraalivarteen*

3. Aseta X-pysäyttimen paikanosoitin haluamaasi kohtaan mitta-asteikolla.

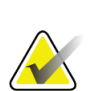

#### **Huomautus**

Jotta X-pysäytin liikkuu sujuvasti, työnnä sitä ylöspäin liu'uttaessasi sitä paikalleen.

4. Käännä X-pysäyttimen vipu alas lukitusasentoon.

# **Varoitus:**

### **X-pysäyttimen on oltava lukittuna ennen kuin biopsialaite siirretään paikalleen.**

### **X-pysäyttimen irrottaminen**

- 1. Käännä X-pysäyttimen vipu kokonaan ylös avattuun asentoon.
- 2. Liu'uta X-pysäytin pois lateraalivarresta.
- 3. Käännä X-pysäyttimen vipu avattuun asentoon (alas) varastointia varten.

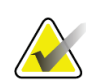

### **Huomautus**

X-pysäytin varastoidaan lukitusasennossa lateraalivarren koteloon.

### **3.5 Järjestelmän tarkistukset**

### **3.5.1 Isäntäyhteyden vahvistaminen**

Kun kuvantamisjärjestelmä on kytketty käyttöön ja Affirm-järjestelmän johtoliitännät on tehty oikein, biopsian valvontamoduulissa näkyy *Home* (Aloitus) -näyttö.

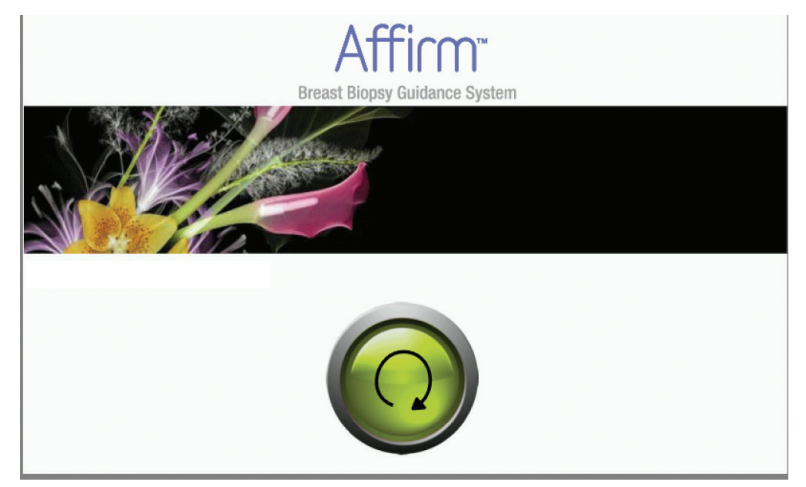

*Kuva 30: Biopsian valvontamoduulin Home (Aloitus) -näyttö*

### **3.6 Pääosien irrottaminen**

### **3.6.1 Biopsian valvontamoduuli**

Biopsian valvontamoduulin irrottaminen biopsian ohjausmoduulista:

- 1. Irrota biopsian valvontamoduulin johto biopsian ohjausmoduulista.
- 2. Vapauta kannatinlukko.
- 3. Irrota biopsian valvontamoduuli biopsian ohjausmoduulista.
- 4. Säilytä biopsian valvontamoduulia turvallisessa paikassa.

### **3.6.2 Biopsian ohjausmoduuli**

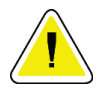

### **Huomio:**

**Vaurioiden ja neulan ohjausvaiheen kohdistusongelmien välttämiseksi noudata varovaisuutta biopsian ohjausmoduulia siirtäessäsi.**

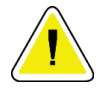

### **Huomio:**

**Affirm-biopsiaohjausmoduuli painaa 6,8 kg (15 paunaa). Varmista siirtäessäsi sitä, että sinulla on tukeva ote kahvoista.**

Biopsian ohjausmoduulin irrottaminen kuvantamisjärjestelmän C-kaaresta:

- 1. Irrota biopsian ohjausmoduulin johto C-kaaresta.
- 2. Pidä biopsian ohjausmoduulin kahvasta yhdellä kädellä samalla kun vapautat lukitusvivut toisella kädellä.
- 3. Tartu käsin kummastakin kahvasta ja nosta biopsian ohjausmoduuli pois C-kaaren aukoista.
- 4. Varastoi biopsian valvontamoduuli ja biopsian ohjausmoduuli turvalliseen paikkaan. Varmista, että asetat laite selälleen takapuoli alaspäin (koukut alaspäin).

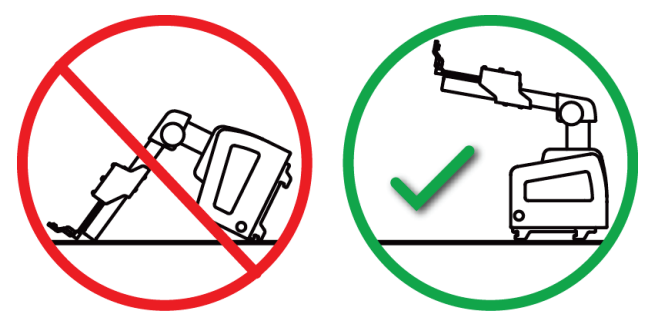

### **3.7 Affirm-järjestelmän pöytäteline**

**Affirm-järjestelmän pöytätelinettä ei ole tarkoitettu siirrettäviin sovelluksiin.**

Aseta Affirm-biopsiajärjestelmä valinnaiseen telineeseen seuraavan kuvan mukaisesti.

- 1. Siirrä laiteteline ja neulanohjain ylimpään asentoon, kuten kuvassa **A**.
- 2. Irrota biopsian ohjausmoduulin johto kuvantamisjärjestelmän C-kaaresta.
- 3. Irrota Affirm-biopsiaohjausmoduuli yhdessä mahdollisen biopsian valvontamoduulin kanssa kuvantamisjärjestelmästä.

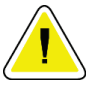

### **Huomio:**

**Huomio:**

**Vaurioiden ja neulan ohjausvaiheen kohdistusongelmien välttämiseksi noudata varovaisuutta biopsian ohjausmoduulia siirtäessäsi.**

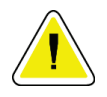

### **Huomio:**

**Affirm-biopsiaohjausmoduuli painaa 6,8 kg (15 paunaa). Varmista siirtäessäsi sitä, että sinulla on tukeva ote kahvoista.**

4. Aseta Affirm-järjestelmä pöytätelineeseen kuvan **B** mukaisesti.

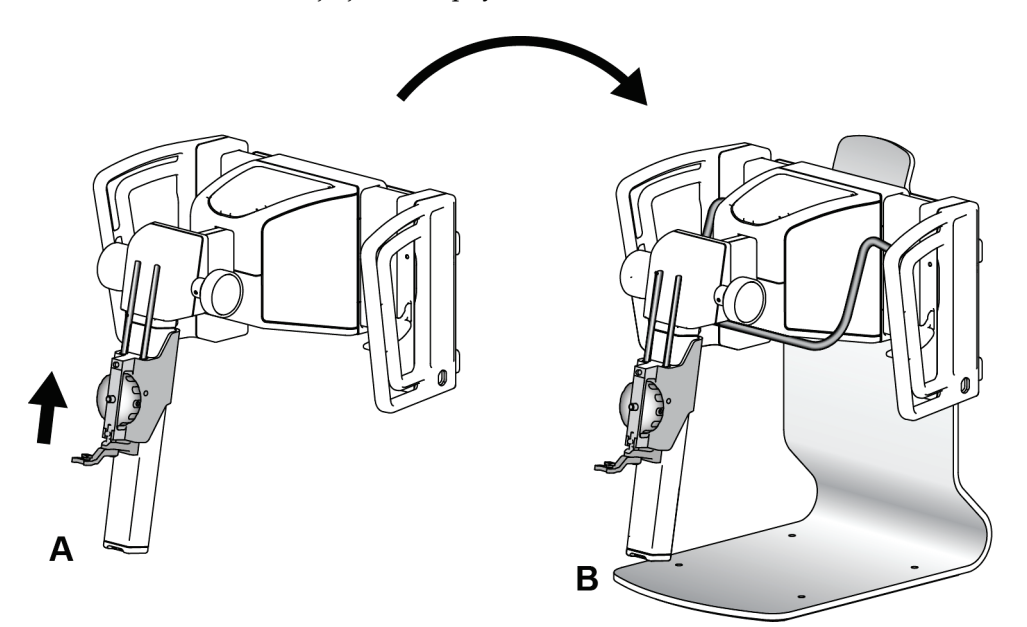

*Kuva 31: Affirm-järjestelmän pöytäteline*

### **3.8 Lateraalivarren säilytyskotelo**

Lateraalivarren mukana toimitetaan säilytyskotelo, jossa kaikkia lateraalivarren osia voidaan turvallisesti säilyttää. Myös lateraalivarren QAS-fantomia säilytetään säilytyskotelossa. Laitteen suojaamiseksi ja tarkkuuden säilyttämiseksi säilytä lateraalivartta ja sen osia aina kotelossa.

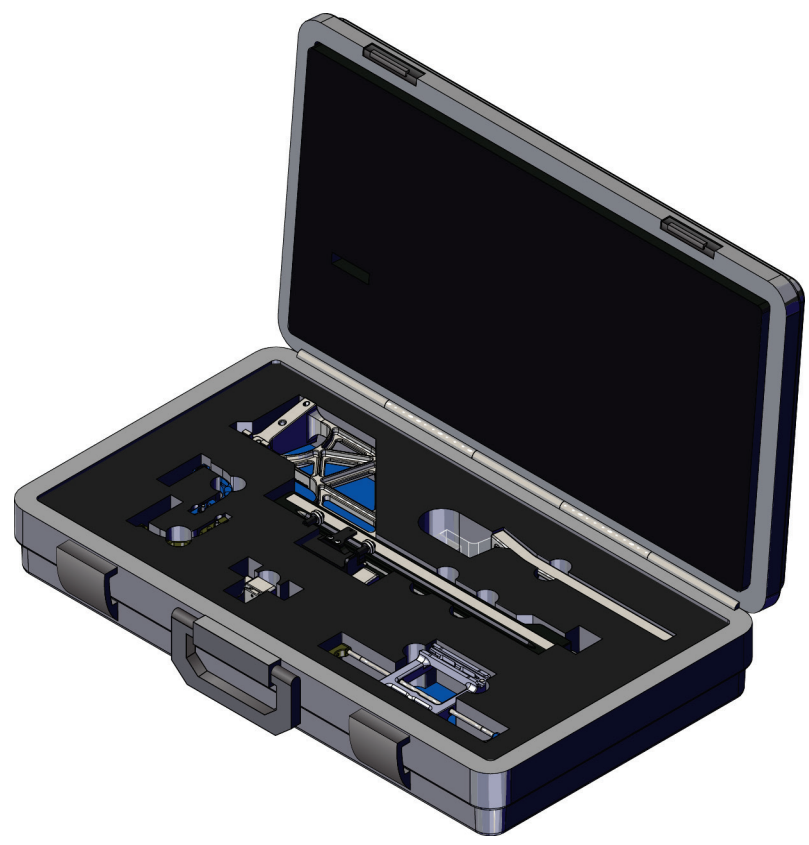

*Kuva 32: Lateraalivarsi ja säilytyskotelo*

# **4:Käyttöliittymä – biopsian valvontamoduuli Luku 4**

### **4.1 Biopsian valvontamoduulin näytöt**

### **4.1.1 Aloitusnäyttö**

*Home* (Aloitus) -näytössä näkyy sisäänkirjautuvan käyttäjän nimi tai nimikirjaimet sekä mahdolliset virheilmoitukset. **Go** (Siirry) -painiketta painamalla käyttäjä pääsee *Target Guidance* (Kohdeohjaus) -näyttöön.

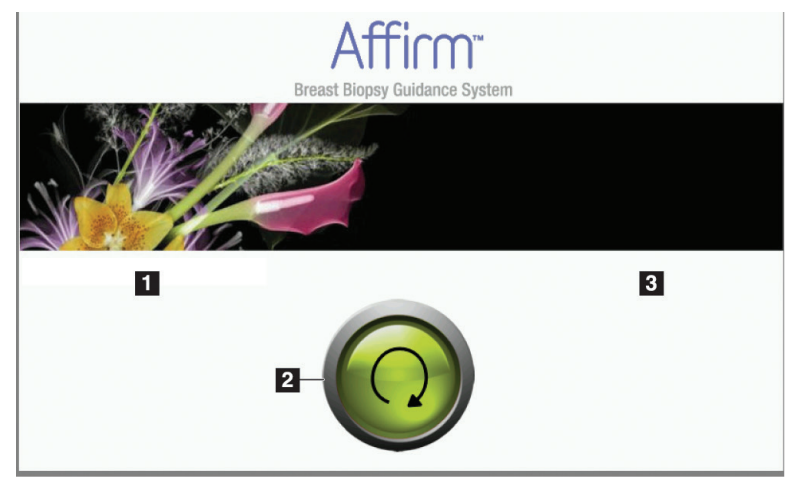

*Kuva 33: Aloitusnäyttö*

### **Kuvan selitys**

- 1. Käyttäjätunnusalue
- 2. **Go to Target Guidance** (Siirry kohdeohjaukseen) -painike
- 3. Virheilmoitusalue

### **4.1.2 Target Guidance (Kohdeohjaus) -näyttö**

Seuraavassa kuvassa näkyy biopsian valvontamoduulin päänäyttö. Tässä näytössä näkyy biopsialaitteen nykyinen sijainti, valitut kohdekoordinaatit ja kahden paikan välinen karteesinen ero.

*Target Guidance* (Kohdeohjaus) -näytön painikkeiden avulla käyttäjä voi siirtyä edelliseen näyttöön (kohta 3), kohdevalintanäyttöön (kohta 2) tai biopsialaitteen moottoroitua liikettä X- ja Y-akseleilla ohjaavaan näyttöön (kohta 1), valita C-kaaren kierron Ckaaritilan tai stereotilan (kohta 5) ja peruuttaa äänimerkin (kohta 7).

*Target Guidance* (Kohdeohjaus) -näytön näyttöalueella (kohta 4) näkyvät biopsialaitteen nykyisen paikan ja kohdekoordinaattien välinen ero, järjestelmän tila (kohta 10), järjestelmään asennettu biopsialaite (kohta 8) ja turvamarginaalit (kohta 9).

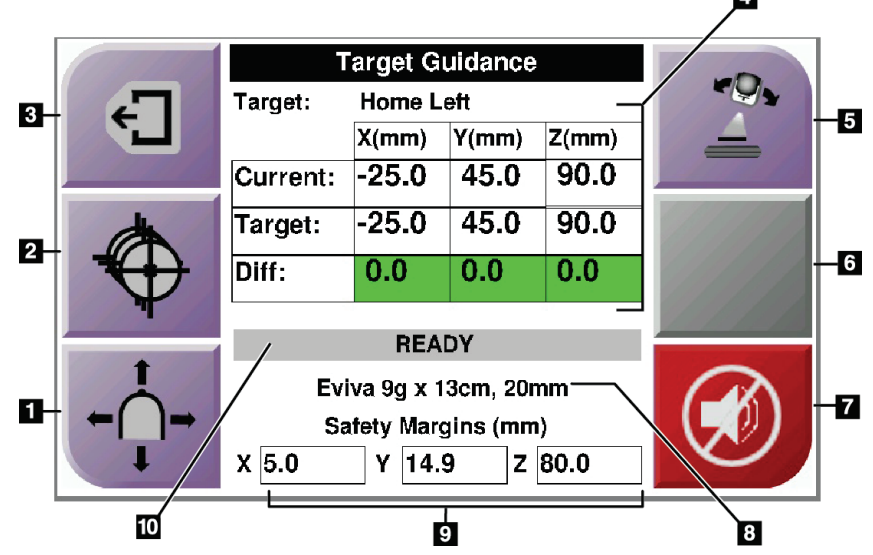

*Kuva 34: Target Guidance (Kohdeohjaus) -näyttö*

#### **Kuvan selitys**

- 1. Siirry *Jog Mode* (Siirtotila) -näyttöön
- 2. Siirry *Select Target* (Valitse kohde) -näyttöön
- 3. Siirry edelliseen näyttöön
- 4. Kohdetiedot
- 5. Vaihda C-kaari- tai stereotilan välillä (kun järjestelmä on asetettu manuaaliseen C-kaaren stereotilaan)
- 6. Tämä painike on harmaa, eikä se ole käytettävissä.
- 7. Mykistä tai ota ääni käyttöön (Järjestelmävian ilmetessä tässä painikkeessa näkyy kuvake ja kuuluu hälytysääni. Katso lisätietoja kohdasta *[Äänipainike](#page-56-0)* sivulla [45.](#page-56-0))
- 8. Valittu biopsialaite
- 9. Turvamarginaalit
- 10. Järjestelmän tila

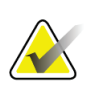

#### **Huomautus**

Näytön X-, Y- ja Z-solujen väri voi muuttua kohdekoordinaattien muuttuessa. Katso lisätietoja kohdasta *[Näyttöjen värilliset solut](#page-54-0)* sivulla [43.](#page-54-0)

|              | <b>Target Guidance</b> |            |                  |       |  |
|--------------|------------------------|------------|------------------|-------|--|
| $\leftarrow$ | Tarqet:                | Home Right |                  |       |  |
|              |                        | $X$ (mm)   | Y(mm)            | Z(mm) |  |
|              | Current:               | 25.0       | 45.0             | 90.0  |  |
|              | Target:                | 25.0       | 45.0             | 90.0  |  |
|              | Diff:                  | 0.0        | $0.\overline{0}$ | 0.0   |  |
|              | Lat X:                 | 40.0       |                  |       |  |
|              | <b>READY</b>           |            |                  |       |  |
|              | Eviva 9g x 13cm, 20mm  |            |                  |       |  |
|              | Safety Margins (mm)    |            |                  |       |  |
|              | 16.7<br>χ              | γ          | 42.9<br>Z.       | 59.3  |  |

*Kuva 35: Lateraalivarren Target Guidance (Kohdeohjaus) -näyttö*

Kun lateraalivarsi on asennettuna, *Target Guidance* (Kohdeohjaus) -näytössä on kenttä lateraalisen X-akselin arvoa varten.

Näytön oikeassa sivussa olevan käytöstä poistetun harmaan painikkeen kohdalla on nyt **Lateral Arm Mounting Side** (Lateraalivarren asennuspuoli) -painike (kohta 6 edellisessä kuvassa). Näytön oikeassa sivussa oleva **Lateral Arm Mounting Side** (Lateraalivarren asennuspuoli) -painike näyttää biopsian lähestymispuolen. Painamalla **Lateral Arm Mounting Side** (Lateraalivarren asennuspuoli) -painiketta voit palata lateraalivarren asennuspuolen *Confirmation* (Vahvistus) -näyttöön.

### <span id="page-54-0"></span>**Näyttöjen värilliset solut**

### **Vihreät solut**

Kun kaikki Diff (Ero) -solut ovat vihreitä, biopsialaite on oikeassa paikassa valitussa kohteessa. Kun biopsialaite laukaistaan, kohde on laitteen aukon keskellä.

|                            | <b>Target Guidance</b> |       |       |
|----------------------------|------------------------|-------|-------|
| Target:                    | <b>Home Left</b>       |       |       |
|                            | X(mm)                  | Y(mm) | Z(mm) |
| Current:                   | $-25.0$                | 45.0  | 90.0  |
| Target:                    | $-25.0$                | 45.0  | 90.0  |
| Diff:                      | 0.0                    | 0.0   | 0.0   |
|                            |                        |       |       |
|                            | <b>READY</b>           |       |       |
| Eviva 9q x 13cm, 20mm      |                        |       |       |
| <b>Safety Margins (mm)</b> |                        |       |       |
| 5.0                        | 14.9<br>Υ              | z     | 80.0  |

*Kuva 36: Vihreät erosolut*

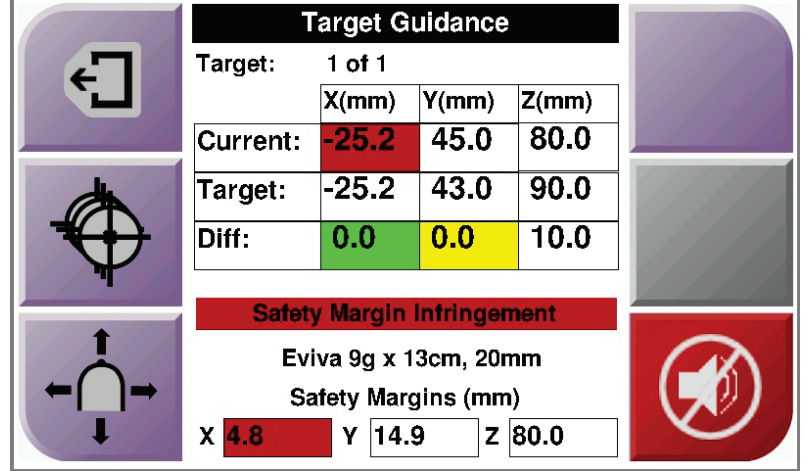

### **Keltaiset ja punaiset solut**

*Kuva 37: Keltaiset ja punaiset solut*

- **Keltainen** osoittaa, että biopsialaite on oikeassa paikassa kyseisellä akselilla, mutta laite on siirrettävä lopulliseen Z-asentoon. Kun biopsialaite on lopullisessa Zasennossa, keltainen solu muuttuu vihreäksi.
- **Punainen** osoittaa, että turvamarginaalissa on ongelma. **Äänipainike** tulee näkyviin, ja järjestelmä antaa toistuvia äänimerkkejä. Tee säätö punaisella merkityllä akselilla. Kun solu ei ole punainen, laite on turvarajojen sisällä.

### <span id="page-56-0"></span>**Äänipainike**

**Äänipainike** tulee käytettäviin, kun järjestelmässä ilmenee vika. Kun **äänipainike** tulee näkyviin, voit hallita biopsialaitteen hälytyksiin ja moottorin liikkeisiin liittyviä järjestelmä-ääniä.

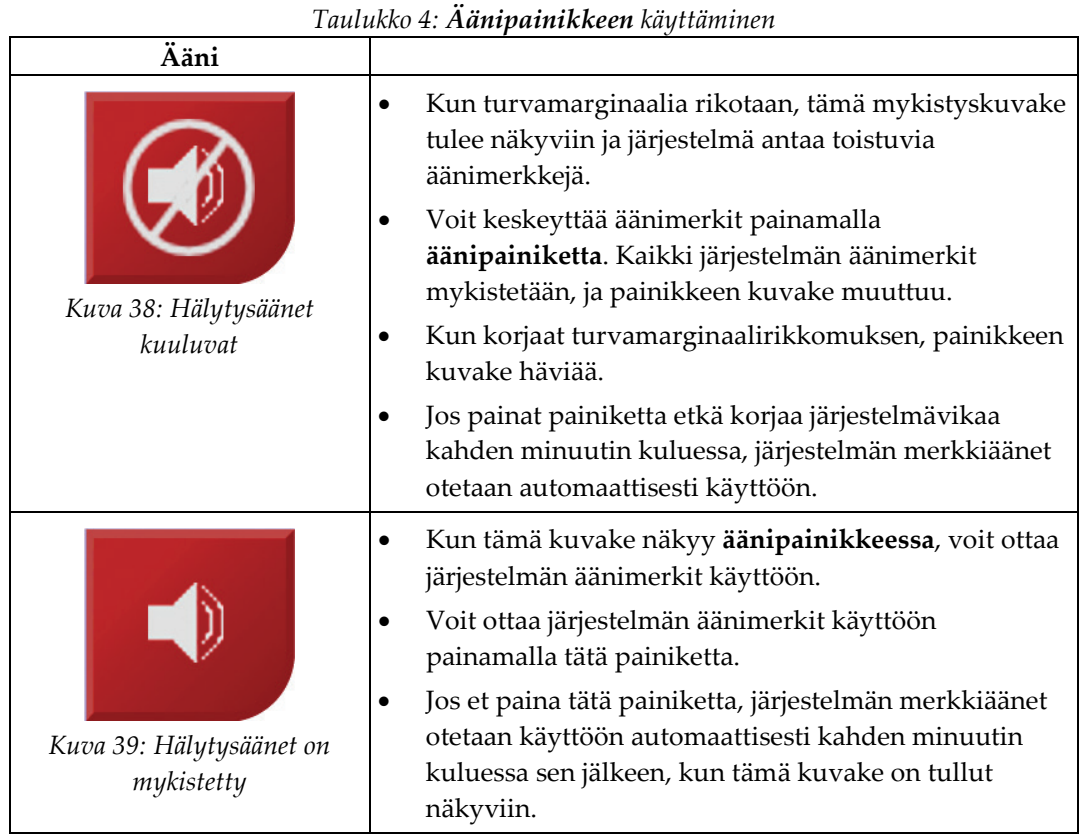

### **4.1.3 Jog Mode (Siirtotila) -näyttö**

Tässä näytössä käyttäjä voi korvata manuaalisesti biopsian ohjausmoduulin kohdistuskoordinaatit. *Jog Mode* (Siirtotila) -näytön nuolipainikkeet muuttavat X- ja Ykoordinaattien siirtoarvoa. Muiden tämän näytön painikkeiden avulla käyttäjä voi siirtyä *Target Guidance* (Kohdeohjaus) -näyttöön (kohta 5) ja peruuttaa (kohta 7) äänimerkin, joka kuuluu, kun turvamarginaalissa on ongelma.

*Jog Mode* (Siirtotila) -näytön näyttöalueella (kohta 4) näkyvät biopsialaitteen nykyisen paikan ja kohdekoordinaattien välinen ero, järjestelmän tila (kohta 10), järjestelmään asennettu biopsialaite (kohta 8) ja turvamarginaalit (kohta 9).

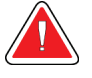

### **Varoitus:**

**Mikäli solu on punainen, se tarkoittaa, että turvamarginaalissa on ongelma. Jos jatkat, seurauksena voi olla potilaan loukkaantuminen tai laitevaurio. Tee tarvittavat säädöt, jotta arvot ovat turvarajojen sisällä.**

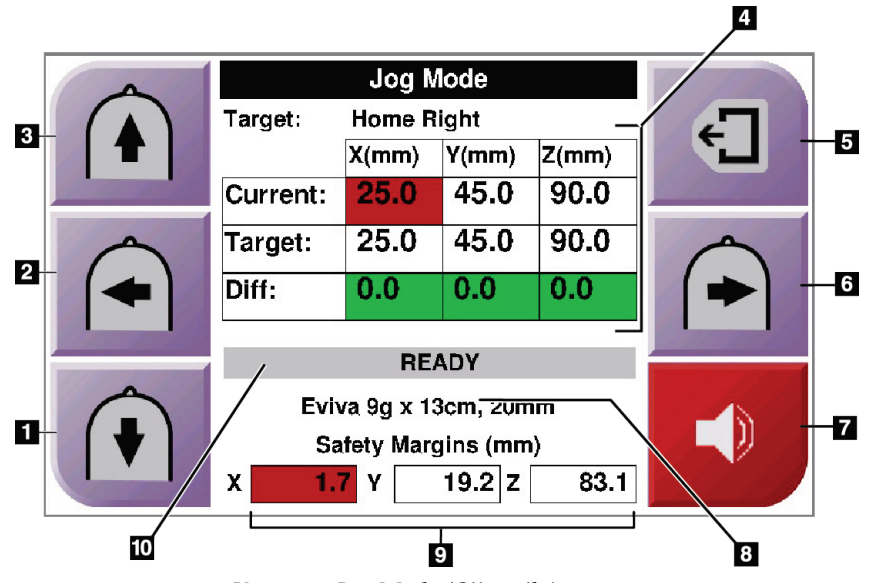

*Kuva 40: Jog Mode (Siirtotila) -näyttö*

### **Kuvan selitys**

- 1. Muuta Y-akselin siirtoarvoa negatiiviseen suuntaan
- 2. Muuta X-akselin siirtoarvoa negatiiviseen suuntaan
- 3. Muuta Y-akselin siirtoarvoa positiiviseen suuntaan
- 4. Kohdetiedot
- 5. Siirry edelliseen näyttöön
- 6. Muuta X-akselin siirtoarvoa positiiviseen suuntaan
- 7. Mykistä tai ota ääni käyttöön (Ongelman ilmetessä tässä painikkeessa näkyy kuvake ja kuuluu hälytysääni. Katso lisätietoja äänipainikkeesta kohdasta *[Äänipainike](#page-56-0)* sivull[a 45.\)](#page-56-0)
- 8. Valittu biopsialaite
- 9. Turvamarginaalit
- 10. Järjestelmän tila

|   | Jog Mode              |                            |           |       |  |
|---|-----------------------|----------------------------|-----------|-------|--|
|   | Target:               | Home Right                 |           |       |  |
| 8 |                       | X(mm)                      | Y(mm)     | Z(mm) |  |
|   | Current:              | 25.0                       | 45.0      | 90.0  |  |
|   | Target:               | 25.0                       | 45.0      | 90.0  |  |
|   | Diff:                 | 0.0                        | 0.0       | 0.0   |  |
|   | Lat X:                | 40                         |           |       |  |
|   | <b>READY</b>          |                            |           |       |  |
|   | Eviva 9g x 13cm, 20mm |                            |           |       |  |
|   |                       | <b>Safety Margins (mm)</b> |           |       |  |
|   | 16.7<br>X             | Υ                          | 42.9<br>z | 59.3  |  |

*Kuva 41: Lateraalivarren Jog Mode (Siirtotila) -näyttö*

Kun lateraalivarsi on asennettuna, *Jog Mode* (Siirtotila) -näytössä on kenttä lateraalisen Xakselin arvoa varten.

### **4.1.4 Select Target (Valitse kohde) -näyttö**

Tässä näytössä käyttäjä voi valita biopsiaohjaukseen toisen kohteen tai siirtyä johonkin alkuasennoista. *Select Target* (Valitse kohde) -näytön painikkeilla käyttäjä voi siirtyä edelliseen näyttöön (kohta 1), *Target* (Kohde) -näyttöön (kohta 2) tai vasempaan tai oikeaan alkuasentoon (kohta 3 tai kohta 6).

*Select Target* (Valitse kohde) -näytön näyttöalueella (kohta 4) näkyy yksi tai useampia kohdekoordinaattisarjoja. Näytössä näkyy myös valitun biopsialaitteen nimi (kohta 5).

Voit siirtää biopsialaitteen johonkin tässä näytössä näkyvistä kohteista seuraavasti:

- 1. Paina yhtä kohdekoordinaattien kuvakkeista tai **alkuasennon** painikkeista. Järjestelmä siirtyy *Target Guidance* (Kohdeohjaus) -näyttöön.
- 2. Paina biopsian valvontamoduulin oikean- tai vasemmanpuoleista **moottorin käyttöönottopainikeparia**. Neula siirtyy X- ja Y-asentoihin.

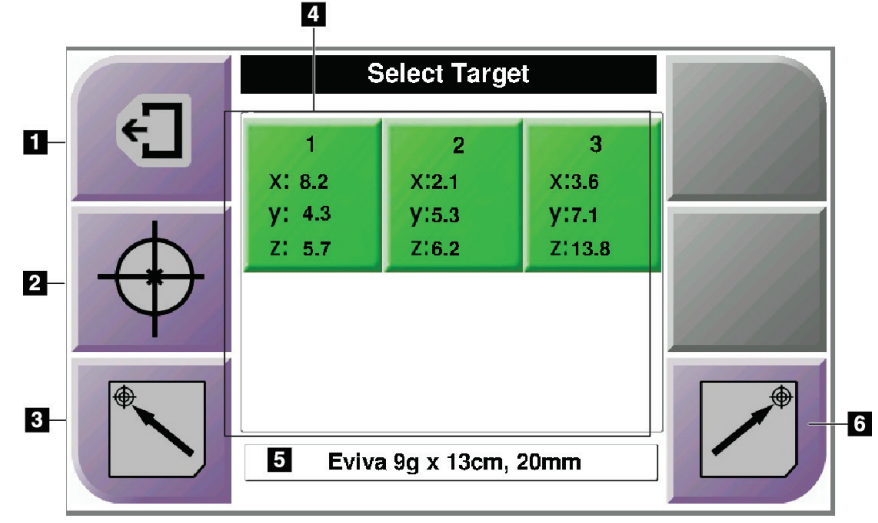

*Kuva 42: Select Target (Valitse kohde) -näyttö*

#### **Kuvan selitys**

- 1. Siirry edelliseen näyttöön
- 2. Siirry *Target Guidance* (Kohdeohjaus) -näyttöön
- 3. Siirry vasempaan alkuasentoon
- 4. Kohdekoordinaatit
- 5. Biopsialaite
- 6. Siirry oikeaan alkuasentoon

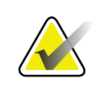

### **Huomautus**

Sinun on painettava samanaikaisesti kumpaakin oikean- tai vasemmanpuoleista **moottorin käyttöönottopainikeparia**, jotta moottorin liike käynnistyy.

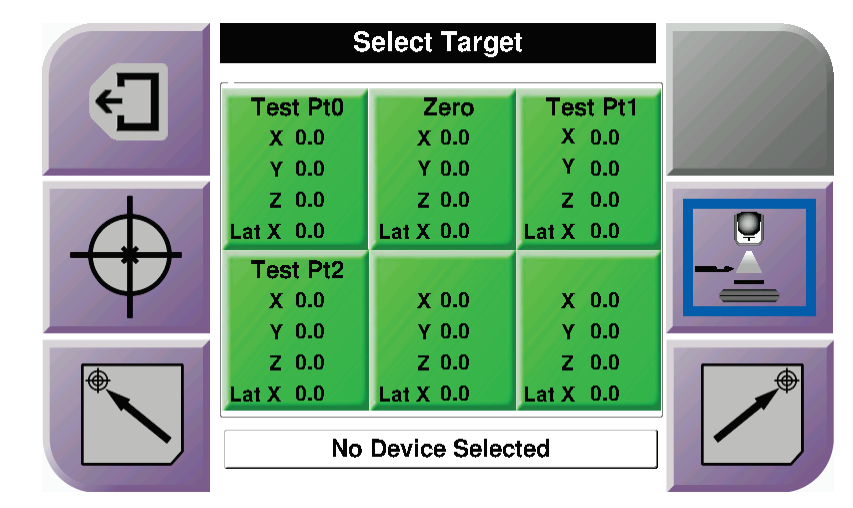

*Kuva 43: Lateraalivarren Select Target (Valitse kohde) -näyttö*

Kun lateraalivarsi on asennettuna, *Select Target* (Valitse kohde) -näytön kohdekoordinaattikuvakkeet sisältävät rivin lateraalisen X-akselin arvoa varten.

Näytön oikeassa sivussa olevassa **Lateral Arm Mounting Side** (Lateraalivarren asennuspuoli) -painike näyttää puolen, jolta neulaa viedään biopsiassa. Painamalla **Lateral Arm Mounting Side** (Lateraalivarren asennuspuoli) -painiketta voit palata lateraalivarren asennuspuolen *Confirmation* (Vahvistus) -näyttöön.

# Luku 5 Biopsia

### **5.1 Biopsianäkymät**

2D-biopsiatoimenpidettä suoritettaessa biopsian ohjausjärjestelmä vaatii stereonäkymiä. Stereonäkymät ovat kuvia, jotka on otettu +15°:n ja –15°:n kulmissa. Näitä kahta kuvaa kutsutaan yhdessä stereopariksi. Biopsiatoimenpiteissä sana "stereo" viittaa +15°:n ja – 15°:n projektioihin. Stereoparikuvia käytetään kohdealueen kolmiulotteisten (X-Y-Z) karteesisten koordinaattien määrittämiseen.

3D™-biopsiatoimenpidettä suoritettaessa biopsian ohjausjärjestelmä vaatii tomosynteesikuvasarjaa. Tomosynteesileikettä käytetään kohdealueen kolmiulotteisten (X-Y-Z) karteesisten koordinaattien määrittämiseen.

### **5.1.1 Biopsianäkymän lisääminen**

### **Voit lisätä biopsianäkymän seuraavasti:**

1. Valitse *Procedure* (Toimenpide) -näytöstä **Add View** (Lisää näkymä) -painike, jolloin *Add View* (Lisää näkymä) -näyttö avautuu.

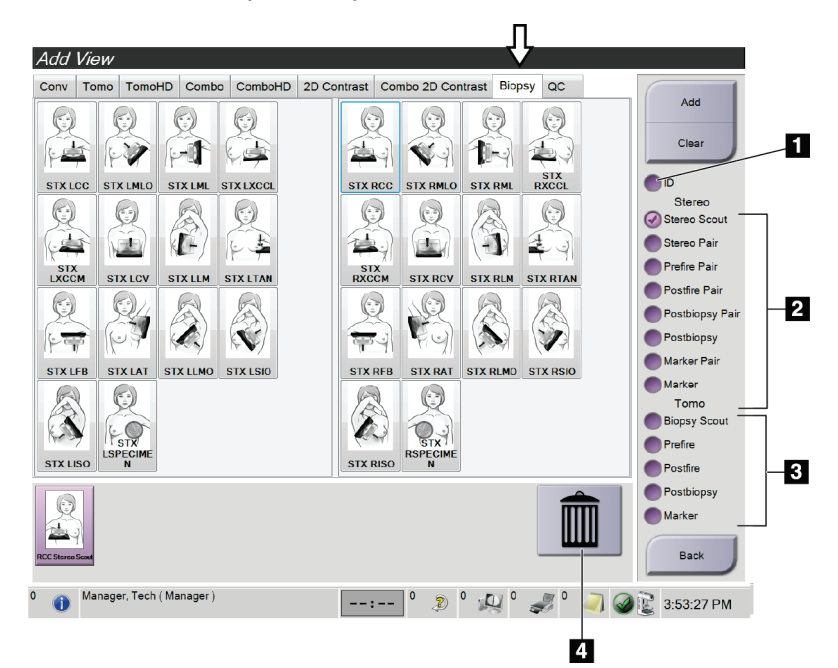

*Kuva 44: Add View (Lisää näkymä) -näytön Biopsy (Biopsia) -välilehti*

### **Kuvan selitys**

- 1. Implantti siirtynyt
- 2. Stereonäkymän muokkaimet
- 3. Tomosynteesinäkymän muokkaimet
- 4. **Roskakorikuvake**
- 2. Valitse **Biopsy** (Biopsia) -välilehti.
- 3. Valitse näkymä ja sen jälkeen näkymän muokkain näytön oikeasta paneelista.

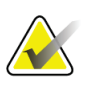

### **Huomautus**

Biopsian stereo- ja tomosynteesinäkymän muokkaimet näkyvät vain, jos järjestelmällä on tomosynteesin ja biopsian käyttöoikeudet.

4. Valitse **Add** (Lisää) -painike. Kunkin valitsemasi näkymän pikkukuva tulee näkyviin näytön alareunaan.

### **Voit poistaa biopsianäkymän seuraavasti:**

- Kun haluat poistaa yhden näkymän lisättyjen luettelosta: valitse ensin näkymän pikkukuva näytön alareunasta ja sen jälkeen **roskakorikuvake**.
- Voit poistaa kaikki näkymät lisättyjen luettelosta valitsemalla **Clear** (Poista) -painikkeen.

### **Stereobiopsian paripuoliskonäkymä**

Voit lisätä näkymän yhden –15°:n tai +15°:n stereotaktisen 2D-biopsiakuvan ottamista varten. Tässä näkymässä voit luoda kohteen stereotaktisen scout-kuvan ja yksittäisen stereotaktisen 2D-näkymän avulla.

- 1. Valitse *Procedure* (Toimenpide) -näytöstä **Add View** (Lisää näkymä) -painike, jolloin **Add View** (Lisää näkymä) -näyttö avautuu.
- 2. Valitse **Biopsy** (Biopsia) -välilehti.

3. Valitse stereotaktinen 2D-näkymä ja sen jälkeen Stereo (–) tai Stereo (+) -näkymän muokkain näytön oikeasta paneelista.

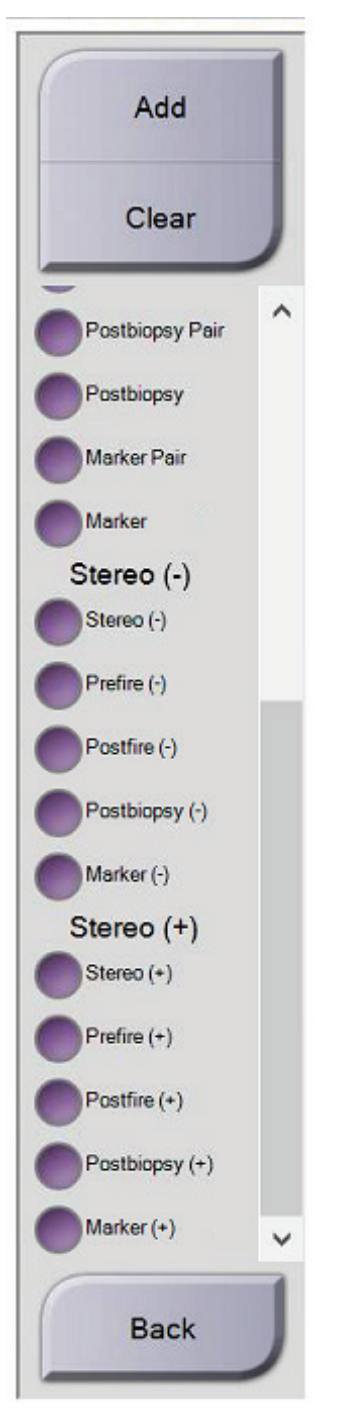

*Kuva 45: Stereo (–) - ja Stereo (+) -näkymän muokkaimet*

4. Valitse **Add (Lisää)** -painike. Valitsemasi näkymän pikkukuva tulee näkyviin näytön alareunaan.

### **5.1.2 Biopsianäkymän muokkaaminen**

Käytä *Edit View* (Muokkaa näkymää) -näyttöä antaaksesi kuvalle eri näkymän.

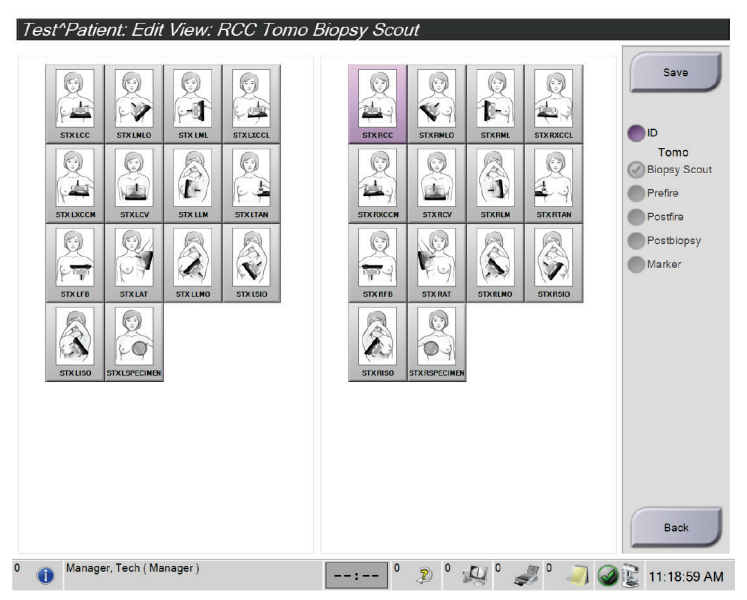

*Kuva 46: Edit (Biopsy) View (Muokkaa [biopsia]näkymää) -näyttö*

### **Voit muokata näkymää seuraavasti:**

- 1. Valitse *Procedure* (Toimenpide) -näytöltä altistuneen pienoiskuvan näkymän.
- 2. Siirry *Edit View* (Muokkaa näkymää) -näyttöön valitsemalla **Edit View** (Muokkaa näkymää) -painike.
- 3. Valitse näkymä ja sen jälkeen näkymän muokkaimet näytön oikeasta sivusta.
- 4. Valitse **Save** (Tallenna) -painike.
- 5. Kun *Update Successful* (Päivitys onnistui) -valintaikkuna tulee näkyviin, valitse **OK**painike.

### **5.2 C-kaaren stereotilat**

Ota stereokuvat joko automaattisessa tai manuaalisessa C-kaaren stereotilassa. Valitse Ckaaren stereotila kuvaustyöasemassa (katso kohta *[C-kaaren stereotilan valitseminen](#page-68-0)  [kuvausta varten](#page-68-0)* sivulla [57\)](#page-68-0).

### **5.2.1 C-kaaren kierto C-kaaren stereotiloissa**

C-kaaren kierron mekaniikka stereotaktisissa kuvauksissa on erilainen C-kaaren automaattisessa ja manuaalisessa stereotilassa.

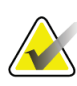

#### **Huomautus**

C-kaaren pystyliike ja kierto ovat pois käytöstä, kun puristusvoimaa käytetään. Huoltoinsinööri voi määrittää estovoiman välille 22 newtonia (5 naulaa) – 45 newtonia (10 naulaa).

### **Automaattisessa C-kaaren stereotilassa**

Automaattisessa C-kaaren stereotilassa *Target Guidance* (Kohdeohjaus) -näytössä ei näy **C-arm Stereo Mode** (C-kaaren stereotila) -painiketta. Automaattisessa C-kaaren stereotilassa järjestelmä sallii C-kaaren liikkua automaattisesti erillään putkivarresta stereokuvien ottamista varten. Kun **X-ray** (Röntgen) -painiketta painetaan stereokuvauksen aloittamiseksi, putkivarsi siirtyy automaattisesti ensimmäiseen 15°:n kulmaan, ottaa kuvan, kääntyy vastakkaiseen 15°:n kulmaan ja ottaa kuvan.

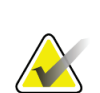

### **Huomautus**

Vaihtoehto putkivarren sijoittamiseksi ensimmäistä stereokuvaa varten on järjestelmän tilavalikossa (katso kohta *[C-kaaren stereotilan valitseminen kuvausta varten](#page-68-0)* sivulla [57\)](#page-68-0). Putkivarsi kääntyy automaattisesti valittuun 15°:n kulmaan. Tämä vaihtoehto toimii molemmissa C-kaaren stereotiloissa.

### **Manuaalisessa C-kaaren stereotilassa**

Manuaalisessa C-kaaren stereotilassa **C-arm Stereo Mode** (C-kaaren stereotila) -painike näkyy *Target Guidance* (Kohdeohjaus) -näytössä. Oletusasetuksena on stereotila. Katso seuraavasta taulukosta painikkeiden toimintojen kuvaus.

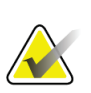

### **Huomautus**

**C-arm Stereo Mode** (C-kaaren stereotila) -painike näkyy, kun järjestelmä on asetettu manuaaliseen C-kaaren stereotilaan. Automaattisessa C-kaaren stereotilassa tämä painike ei ole näkyvissä.

| Kuvake                              | Toimintokuvaus                                                                                                    |
|-------------------------------------|----------------------------------------------------------------------------------------------------|
| $-Q_{\rm A}$<br>Kuva 47: Stereotila | Putkivarsi kääntyy, kun taas C-kaari pysyy paikoillaan.<br>٠<br>Valitse Stereotila, jos haluat ottaa stereokuvia (kun<br>٠<br>järjestelmä on asetettu manuaaliseen C-kaaren<br>stereotilaan). |
| Pэ<br>Kuva 48: C-kaaritila          | C-kaari ja putkivarsi kääntyvät yhdessä.<br>Valitse C-kaaritila, jos haluat kiertää C-kaaren ja<br>٠<br>putkivarren yhdessä uuteen potilasasettelukulmaan.                                    |

*Taulukko 5: C-kaaren stereotilan painike*

- 1. Kun olet asettanut potilasasettelukulman (ja C-kaaritila on käytössä), paina *Target Guidance* (Kohdeohjaus) -näytön **C-arm Stereo Mode** (C-kaaren stereotila) -painiketta asettaaksesi C-kaaren stereotilaan.
- 2. Käännä putkivarsi ensimmäiseen 15°:n kulmaan.
- 3. Paina **X-ray** (Röntgen) -painiketta ja ota ensimmäinen 15°:n kuva.
- 4. Käännä putkivarsi vastakkaiseen 15°:n kulmaan.
- 5. Paina **X-ray** (Röntgen) -painiketta ja ota vastakkainen 15°:n kuva.

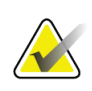

### **Huomautus**

Pidä **X-ray** (Röntgen) -painiketta painettuna, kunnes kuvaus loppuu. Kuvauksen päättymisen merkiksi kuuluu merkkiääni.

### <span id="page-68-0"></span>**5.2.2 C-kaaren stereotilan valitseminen kuvausta varten**

*Taulukko 6: C-kaaren stereotilan valitseminen*

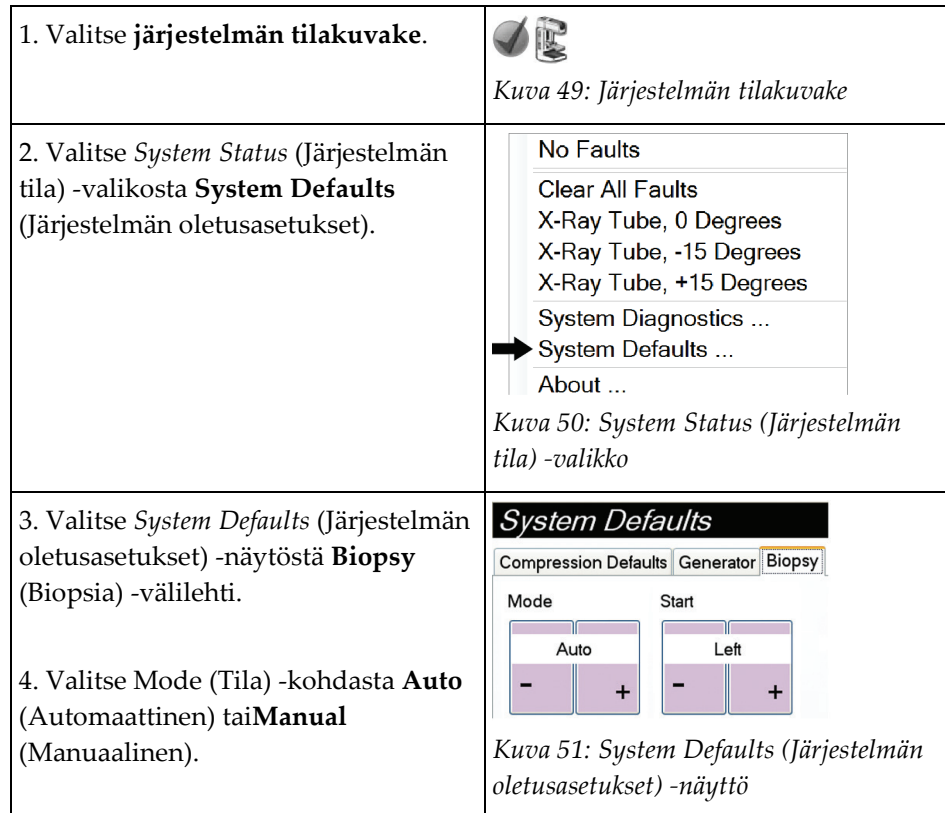

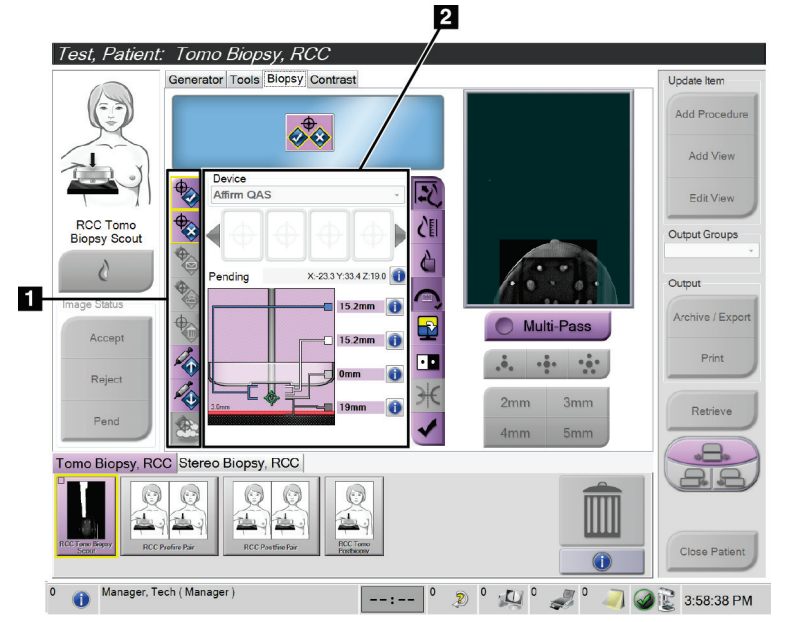

## **5.3 Biopsy (Biopsia) -välilehti**

### **Kuvan selitys**

- 1. Kohdetoimintopainikkeet
- 2. Biopsia-asetusten alue

*Kuva 52: Biopsy (Biopsia) -välilehti*

Kun valitset *Procedure* (Toimenpide) -näytön **Biopsy** (Biopsia) -välilehden, näkyviin tulevat biopsia-asetukset. Näytön biopsia-asetusten alueella on tietoja kohteista ja järjestelmään asennetusta biopsialaitteesta. Tämän alueen vasemmalla puolella olevien painikkeiden avulla voit lähettää valitut kohteet biopsian valvontamoduuliin. Lisätietoja **Biopsy** (Biopsia) -välilehden painikkeiden toiminnoista ja tietokentistä on kohdassa *[Biopsia-asetukset](#page-70-0)* sivulla [59.](#page-70-0)

### <span id="page-70-0"></span>**5.3.1 Biopsia-asetukset**

Biopsia-asetusten alueella olevat painikkeet välittävät kohdetietoja biopsian valvontamoduuliin. Painikkeiden oikealla puolella oleva alueella näkyvät valittu kohde ja biopsialaite.

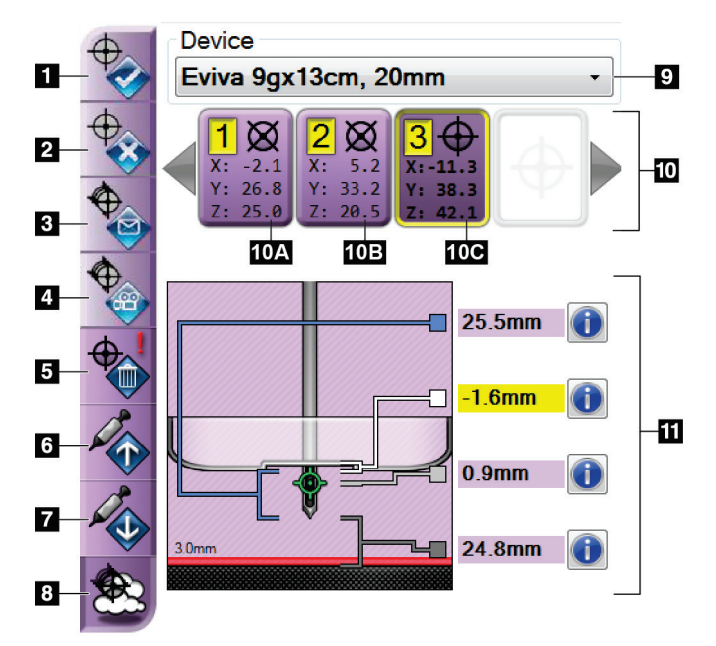

*Kuva 53: Biopsy (Biopsia) -välilehden (neulan tavallinen vientitapa) toimintopainikkeet ja tiedot*

### **Kuvan selitys**

- 1. Luo kohde -painike
- 2. Hylkää kohde -painike
- 3. Lähetä kohde uudelleen -painike
- 4. Projisoi kohde -painike
- 5. Poista kohde -painike
- 6. Siirrä Z-kohdetta ylös -painike
- 7. Siirrä Z-kohdetta alas -painike
- 8. Näytä/piilota kohteet -painike
- 9. Valittu biopsialaite
- 10. Kohdejoukko
- 11. Tilailmaisimet

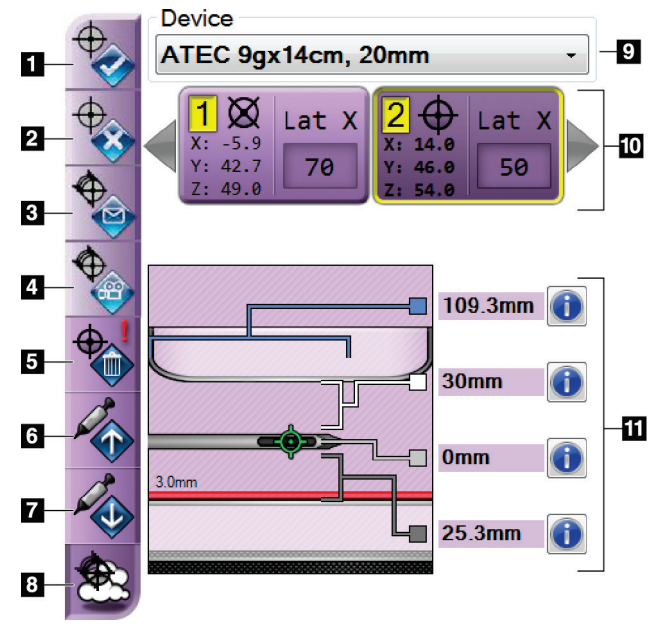

*Kuva 54: Biopsy (Biopsia) -välilehden (neulan lateraalinen vientitapa) toimintopainikkeet ja tiedot*

#### **Kuvan selitys**

- 1. Luo kohde -painike
- 2. Hylkää kohde -painike
- 3. Lähetä kohde uudelleen -painike
- 4. Projisoi kohde -painike
- 5. Poista kohde -painike
- 6. Siirrä Z-kohdetta ylös -painike
- 7. Siirrä Z-kohdetta alas -painike
- 8. Näytä/piilota kohteet -painike
- 9. Valittu biopsialaite
- 10. Kohdejoukko
- 11. Tilailmaisimet

### **Kuvan selitys**

- 1. **Luo kohde** määrittää kohdepisteet ja luo kohdekuvakkeen kohdejoukkoon (kohta 10). Kun olet määrittänyt kohteen, hyväksy kohde ja siirrä kohdekoordinaatit biopsian valvontamoduuliin napsauttamalla painiketta toisen kerran.
- 2. **Hylkää kohde** poistaa valitun kohteen kohdekuvakkeiden luettelosta, jos kyseistä kohdetta ei ole vielä hyväksytty.
- 3. **Lähetä kohde uudelleen** lähettää valitut kohdekoordinaatit uudelleen biopsian valvontamoduuliin.
- 4. **Projisoi kohde** näyttää valitun kohteen ylimääräisessä stereoparissa esikatselunäytössä.
- 5. **Poista kohde** poistaa valitun kohteen kohdekuvakkeiden luettelosta, jos kyseinen kohde oli hyväksytty.
- 6. **Siirrä Z-kohdetta ylös** siirtää neulan lopullisen paikan poispäin rinta-alustasta ja leesion graafista esitystä alaspäin. Turvamarginaalien arvot muuttuvat vastaavasti.
- 7. **Siirrä Z-kohdetta alas** siirtää neulan lopullisen paikan kohti rinta-alustaa ja leesion graafista esitystä ylöspäin. Turvamarginaalien arvot muuttuvat vastaavasti.
- 8. **Näytä/piilota kohteet** näyttää/piilottaa kaikki kohdeluettelon kohdekuvakkeet.
- 9. **Device** (Laite) näyttää liitetyn biopsialaitteen nimen, joka valittiin pudotusvalikosta.
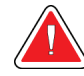

#### **Varoitus:**

**Vaarana on potilaan loukkaantuminen, jos Biopsy (Biopsia) -välilehdessä valittu laite ei ole järjestelmään asennettu laite.**

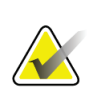

#### **Huomautus**

Jos pudotusvalikossa ei näy biopsialaitettasi, ota yhteyttä tekniseen tukeen. Huoltoinsinöörin on syötettävä laitteen tekniset tiedot.

- 10. **Kohdejoukko** näyttää kaikki biopsiakohteet, jotka on määritetty ja/tai hyväksytty tässä istunnossa. Voit luoda useita kohteita, kunhan kaikkien kohdepisteiden kokonaismäärä on enintään kuusi. Tarvittaessa voit selata kohdejoukkoa vasemmalla ja oikealla nuolinäppäimellä.
	- a. Kohde 1 numero 1 ilmaisee kohdenumeron, joka on määritetty ja hyväksytty (luontijärjestyksen perusteella). Keltainen reunus kohteen ympärillä tarkoittaa, että se on aktiivinen kohde biopsian valvontamoduulissa. Yksi piste tähtäimessä tarkoittaa, että kyseessä on yksipisteinen kohde. Tähtimerkki (\*) tarkoittaa, että kohdekoordinaatteja on myöhemmin muutettu biopsian valvontamoduulissa.
	- b. Kohde 2 numero 2 tarkoittaa, että kohdenumero on määritetty ja hyväksytty (luontijärjestyksen perusteella). Jos tähtäimessä on useita pisteitä, se tarkoittaa, että kyseessä on monipistetoiminnolla luotu usean pisteen kohde (katso kohta *[Leesiokohdistus käyttämällä monipistetoimintoa](#page-77-0)* sivulla [66\)](#page-77-0).
	- c. Kohde tyhjä mikäli kohdassa ei ole numeroa, se tarkoittaa, että koordinaatit määritettiin, mutta niitä ei hyväksytty (käyttäjä ei ole vielä napsauttanut **Create Target** (Luo kohde) -painiketta toisen kerran). Yksi piste tähtäimessä tarkoittaa, että kyseessä on yksipisteinen kohde. Alaspainettu kohdekuvake tarkoittaa, että se on aktiivinen kohde *käyttöliittymässä*.

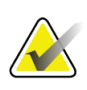

#### **Huomautus**

Monipistekohteen kuvakkeessa näkyvät koordinaatit edustavat keskipistettä. Saat kaikkien pisteiden koordinaatit näkyviin napsauttamalla kohdekuvaketta hiiren oikealla painikkeella ja pitämällä sitä painettuna.

11. **Tilailmaisimet** näyttävät seuraavat etäisyystiedot:

- biopsialevyn ja aukon yläosan välinen etäisyys
- kohteen etäisyys aukon keskikohdasta
- etäisyys neulan kärjestä (laukaisun jälkeen) rinta-alustaan
- etäisyys biopsialevystä neulan kärkeen.

Etäisyysilmaisinkenttien väri muuttuu neulan liikkeen mukaan.

- Violetti tarkoittaa, että jatkaminen on turvallista.
- Punainen tarkoittaa, että nykyiset koordinaatit ylittävät turvamarginaalin.
- Keltainen varoittaa siitä, että turvaraja on lähellä.

#### **Huomautus**

Jos haluat aktivoida kohteen *Affirm-järjestelmää* varten, valitse kohdekuvake kohdejoukosta ja napsauta **Resend** (Lähetä uudelleen) -painiketta.

### **5.4 Stereotaktinen 2D-leesiokohdistus**

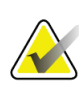

#### **Huomautus**

Zoomaustyökalulla (Tools (Työkalut) -välilehdellä tai View Actual Pixels (Näytä todelliset kuvapisteet) -painikkeella) voit suurentaa kuvan kohdealuetta.

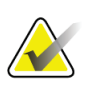

#### **Huomautus**

Jos kuvan tutkimustiedot estävät leesion havaitsemisen, piilota tiedot napsauttamalla Tools (Työkalut) -välilehden Information (Tiedot) -kuvaketta.

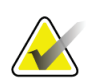

#### **Huomautus**

Varmista, että biopsialaite on kuvausalueen ulkopuolella.

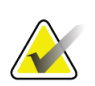

#### **Huomautus**

Yleinen kohdistustarkkuus vastaa biopsian ohjausmoduulin ja biopsialaitteen yhdistettyä kohdistustarkkuutta. Biopsialaitetta käytettäessä suurin poikkeama kohdekoordinaatista on enintään 2 mm kummaltakin puolelta.

1. Tallenna stereokuvat valitsemalla **Accept** (Hyväksy) -painike.

#### **Huomautus**

Huoltoedustaja voi määrittää järjestelmän hyväksymään uudet kuvat automaattisesti.

- 2. Napsauta leesion kohdealuetta yhdessä stereokuvista.
- 3. Napsauta toista stereokuvaa ja sen jälkeen leesion kohdealuetta.
- 4. Tallenna kohde valitsemalla **Create Target** (Luo kohde) -painike. Aktiivinen kohdejoukko lähetetään automaattisesti biopsian valvontamoduuliin jokaisen uuden kohteen luomisen yhteydessä.
- 5. Toista tämä toimenpide, kun haluat luoda useita kohteita (enintään kuusi).

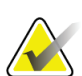

#### **Huomautus**

Biopsian valvontamoduulin *Target Guidance* (Kohdeohjaus) -näytössä näkyvä kohde on viimeisin luotu kohde. *Select Target* (Valitse kohde) -näytössä näkyvä kohde tai kohdejoukko on viimeinen kohde tai kohdejoukko, joka on lähetetty biopsian valvontamoduuliin.

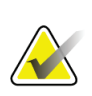

#### **Huomautus**

Voit käyttää leesion kohdistamiseen myös suunnittelu- eli scout-kuvaa tai yhtä stereokuvista.

### <span id="page-74-0"></span>**5.4.1 Biopsialaitteen sijainnin tarkistaminen**

Voit tarvittaessa tarkistaa biopsialaitteen sijainnin seuraavien ohjeiden mukaisesti.

- 1. Ota tarpeen mukaan tilannetta ennen laukaisua kuvaavat kuvat, jotta neulan oikea asento voidaan tunnistaa.
	- Tarkista neulan asento.
	- Säädä tarvittaessa.
- 2. Laukaise biopsialaite tarvittaessa.
- 3. Tarpeen vaatiessa ota tilannetta laukaisun jälkeen kuvaavat kuvat.
	- Tarkista neulan asento.
	- Tee tarvittaessa säätöjä.
- 4. Ota tarvittaessa näytteitä liitetyllä biopsialaitteella.
- 5. Ota halutessasi tilannetta toimenpiteen jälkeen kuvaavat kuvat.

## **5.5 Leesiokohdistus tomosynteesiohjauksen avulla**

Tomosynteesiohjattujen toimenpiteiden leesiokohdistus edellyttää tomosynteesin ja biopsian järjestelmälisenssejä.

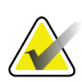

#### **Huomautus**

Varmista, että biopsialaite on kuvausalueen ulkopuolella.

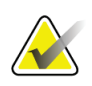

#### **Huomautus**

Yleinen kohdistustarkkuus vastaa biopsian ohjausmoduulin ja biopsialaitteen yhdistettyä kohdistustarkkuutta. Biopsialaitetta käytettäessä suurin poikkeama kohdekoordinaatista on enintään 2 mm kummaltakin puolelta.

- 1. Ota tomosynteesikohdekuva (suunnittelukuva eli nk. scout-kuva).
	- Jos järjestelmä on määritetty hyväksymään kuvat automaattisesti, tomosynteesin kohde-cine (suunnittelu- eli scout-cine) suoritetaan lyhyesti, minkä jälkeen järjestelmä hyväksyy kuvan automaattisesti
	- Jos järjestelmää ei ole määritetty hyväksymään kuvat automaattisesti, cine pysähtyy, kun leikekerroksen läpi on menty kaksi kertaa (tai jos **Accept**  [Hyväksy] -painiketta painetaan ennen toisen cine-ajon päättymistä).
- 2. Selaa tomosynteesikohteen (suunnittelu- eli scout-kuvan) leikkeitä vierityspyörällä löytääksesi parhaan näkymän leesioon.
- 3. Napsauta leesiota.
	- Valitun leikkeen vieressä olevaan leikeosoittimeen ilmestyy viiva.
	- Kohteen X-, Y- ja Z-arvot määritetään automaattisesti napsautusalueella.
- 4. Tallenna kohde valitsemalla **Create Target** (Luo kohde) -painike. Aktiivinen kohdejoukko lähetetään automaattisesti biopsian valvontamoduuliin.
- 5. Toista vaiheet 2–4, kun haluat luoda useita kohteita (enintään kuusi).

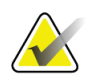

#### **Huomautus**

Biopsian valvontamoduulin *Target Guidance* (Kohdeohjaus) -näytössä näkyvä kohde on viimeisin luotu kohde. *Select Target* (Valitse kohde) -näytössä näkyvä kohde tai kohdejoukko on viimeinen kohde tai kohdejoukko, joka on lähetetty biopsian valvontamoduuliin.

### **5.5.1 Biopsialaitteen sijainnin tarkistaminen**

Voit tarvittaessa tarkistaa biopsialaitteen sijainnin seuraavien ohjeiden mukaisesti.

- 1. Ota tarpeen mukaan tilannetta ennen laukaisua kuvaavat kuvat, jotta neulan oikea asento voidaan tunnistaa.
	- Tarkista neulan asento.
	- Säädä tarvittaessa.
- 2. Laukaise biopsialaite tarvittaessa.
- 3. Tarpeen vaatiessa ota tilannetta laukaisun jälkeen kuvaavat kuvat.
	- Tarkista neulan asento.
	- Tee tarvittaessa säätöjä.
- 4. Ota tarvittaessa näytteitä liitetyllä biopsialaitteella.
- 5. Ota halutessasi tilannetta toimenpiteen jälkeen kuvaavat kuvat.

### <span id="page-76-0"></span>**5.5.2 Kohteiden projisointi tilannetta laukaisun jälkeen kuvaavaan suunnittelukuvaan**

Kun haluat projisoida kohteita tilannetta ennen laukaisua kuvaavista tomosynteesikohteista (suunnittelu- eli scout-kuvista) tilannetta laukaisun jälkeen kuvaavaan tomosynteesikohteeseen (suunnittelu- eli scout-kuvaan), toimi seuraavasti:

- 1. Valitse tilannetta ennen laukaisua kuvaavan tomosynteesikohteen (suunnittelukuvan) pikkukuva. Kuva tulee näkyviin kuvanäyttömonitorin 2 ruutunäytön alempaan puoliskoon.
- 2. Valitse tilannetta laukaisun jälkeen kuvaavan tomosynteesikohteen (suunnittelukuvan) pikkukuva. Kuva tulee näkyviin 2-ruutunäytön alempaan puoliskoon.
- 3. Valitse biopsia-asetusalueen **Projisoi kohde** -painike, jolloin ennen laukaisua otetut kohteet tulevat näkyviin laukaisun jälkeen otettuun tomosynteesikohteeseen (suunnittelukuvaan).

## <span id="page-77-0"></span>**5.6 Leesiokohdistus käyttämällä monipistetoimintoa**

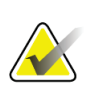

Monipistetoiminto ei ole saatavilla, kun käytetään lateraalivartta.

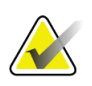

#### **Huomautus**

**Huomautus**

Yleinen kohdistustarkkuus vastaa biopsian ohjausmoduulin ja biopsialaitteen yhdistettyä kohdistustarkkuutta. Biopsialaitetta käytettäessä suurin poikkeama kohdekoordinaatista on enintään 2 mm kummaltakin puolelta.

Monipistetoiminnon avulla voit luoda automaattisesti enintään viisi poikkeamakohdepistettä, jotka ovat kaikki yhtä kaukana (enintään 5 mm:n etäisyydellä) alkuperäisestä kohteesta.

Monipistetoiminto voi toimia joko stereo- tai tomosynteesibiopsiakuvien kanssa.

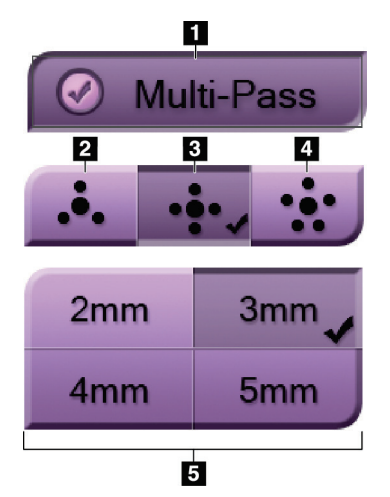

#### **Kuvan selitys**

1 – Monipistetoiminnon valinta

- 2 Kolme poikkeamapistettä
- 3 Neljä poikkeamapistettä (oletus)
- 4 Viisi poikkeamapistettä
- 5 Poikkeamapisteiden etäisyydet (oletuksena on 3 mm)

*Kuva 55: Monipistevaihtoehdot*

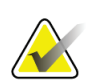

#### **Huomautus**

Varmista, että biopsialaite on kuvausalueen ulkopuolella.

- 1. Ota stereopari- tai tomosynteesikuva.
- 2. Paikanna leesion kohdealue. Napsauta leesiota joko molemmissa stereokuvissa tai parhaassa leikkeessä, jos kyseessä on tomosynteesikuva.
	- Kohdistuspisteen ympärille tule näkyviin ympyrä, jossa on tähtäin.
	- Kohteen X-, Y- ja Z-arvot määritetään leesioon.
	- Tomosynteesikuvat: valitun leikkeen vieressä olevaan leikeosoittimeen ilmestyy viiva.
- 3. Valitse **Luo kohde** -painike. Kohdeluetteloon tulee näkyviin kohdekoordinaattikuvake.
- 4. Valitse **Multi-Pass** (Monipiste) -painike.
- 5. Valitse, kuinka monta poikkeamakohdepistettä (kolme, neljä tai viisi) tarvitset keskikohdepisteen ympärille.

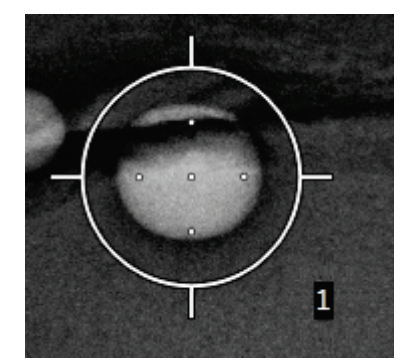

*Kuva 56: Neljä poikkeamakohdepistettä lisättynä keskikohdepisteen ympärille*

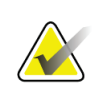

#### **Huomautus**

Muista, että keskikohdepiste sisältyy kohdepisteiden kokonaismäärään. Esimerkiksi neljän poikkeamapisteen valitseminen luo yhteensä viisi kohdepistettä.

6. Valitse, kuinka kauas poikkeamakohdepisteet luodaan automaattisesti keskikohdepisteestä: 2 mm:n, 3 mm:n (oletus), 4 mm:n tai 5 mm:n etäisyydelle.

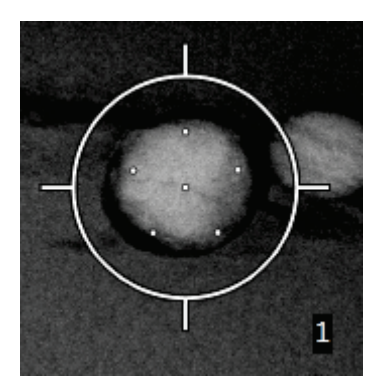

*Kuva 57: Poikkeamapisteiden välinen etäisyys 3 mm*

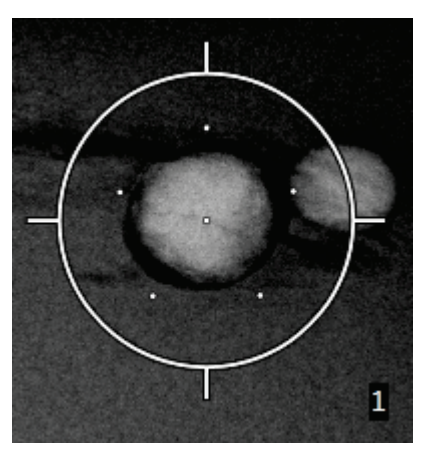

*Kuva 58: Poikkeamapisteiden välinen etäisyys 5 mm*

Kohteen tähtäinkuvio muuttuu, kun kohde valitaan tai sen valinta poistetaan. Katso seuraavat kuvat.

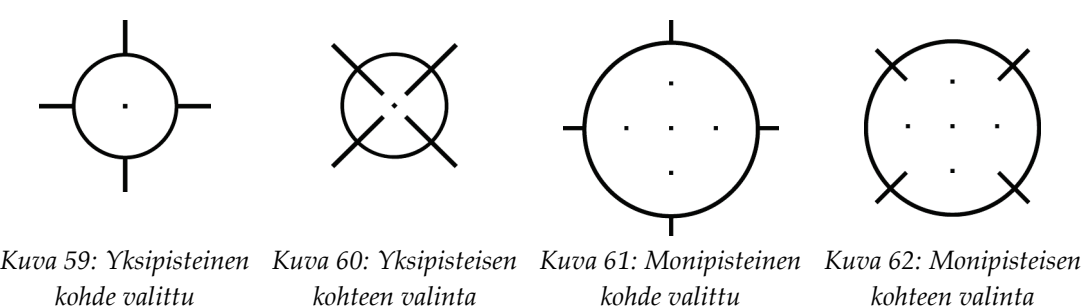

7. Hyväksy monipisteinen kohde valitsemalla **Create Target** (Luo kohde) -painike. Kohde muuttuu aktiiviseksi kohdekuvakkeeksi kohdejoukossa, ja koordinaatit lähetetään biopsian valvontamoduuliin.

*poistettu*

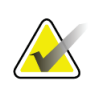

#### **Huomautus**

Monipistekohteen kuvakkeessa näkyvät koordinaatit edustavat keskipistettä. Saat kaikkien pisteiden koordinaatit näkyviin napsauttamalla kohdekuvaketta hiiren vasemmalla painikkeella ja pitämällä sitä painettuna.

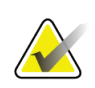

#### **Huomautus**

Kerrallaan voidaan luoda enintään kuusi kohdepistettä. Kun luotavien kohdepisteiden määrä kasvaa, käytettävissä olevat monipistevaihtoehdot muuttuvat siten, että ne vastaavat määritykseen käytettävissä olevien kohdepisteiden määrää. Jos esimerkiksi luotuna on jo yksi kohdepiste, tällöin monipistetoiminnossa on saatavilla vain kolmen ja neljän poikkeamakohteen vaihtoehdot. Tämä johtuu siitä, että kolmen ja neljän poikkeaman vaihtoehdot ovat ainoat, joilla pystytään muodostamaan kuusi kohdepistettä tai vähemmän, kun ne lasketaan yhteen yhden kohdepisteen kanssa.

*poistettu*

- 8. Kohdepisteiden biopsiajärjestys on seuraava:
	- Tähtäinkuvion oikeassa alakulmassa näkyvä numero osoittaa kohdejoukkojen välisen järjestyksen. Ensimmäinen kohde on numero 1, toinen 2 ja niin edelleen. Katso seuraava kuva.

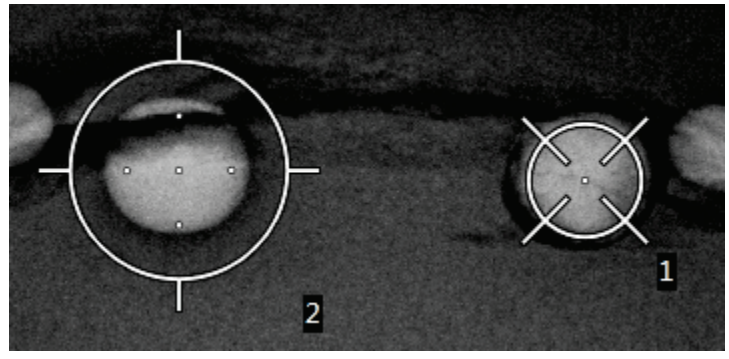

*Kuva 63: Kohdejoukkojen biopsiajärjestys*

• Monipisteisen kohteen järjestysnumerointi alkaa keskikohdepisteestä. Keskikohdepisteen jälkeen järjestyksessä seuraava on klo 12:n kohdalla oleva piste, mistä numerointi etenee vastapäivään poikkeamapisteestä toiseen. Katso seuraavat kuvat.

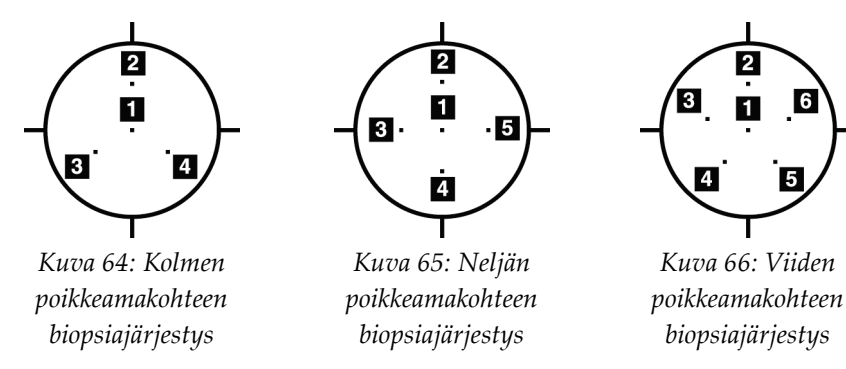

9. Tarkista biopsialaitteen sijainti (katso kohta *[Biopsialaitteen sijainnin tarkistaminen](#page-74-0)* sivulla [63\)](#page-74-0). Katso tarvittaessa tomosynteesin jälkeen otettujen suunnittelu- eli scoutkuvien kohteet (katso kohta *[Kohteiden projisointi tilannetta laukaisun jälkeen kuvaavaan](#page-76-0)  [suunnittelukuvaan](#page-76-0)* sivulla [65\)](#page-76-0).

## **5.7 Biopsian jälkeen**

- 1. Aseta tarvittaessa biopsiakohdan merkki.
- 2. Siirrä biopsialaite pois rinnasta.
- 3. Ota kuvia tarpeen mukaan.
- 4. Vapauta puristus.

## **5.8 Stereoparikuvien tulostaminen**

Kun valitset stereoparin *Print* (Tulostus) -näytön pikkukuva-alueelta, kuvatilapainikkeet muuttuvat. Katso *Print* (tulostus) -näytön käyttöohjeet kuvantamisjärjestelmän *käyttöoppaasta*.

- Valitsemalla –15-painikkeen saat kyseisen stereokuvan näkyviin näyttöalueelle.
- Valitsemalla +15-painikkeen saat kyseisen stereokuvan näkyviin näyttöalueelle.
- Valitse keskimmäinen painike, jos haluat tehdä kahden kuvan vaakasuuntaisen filmin, jossa +15 asteen kuva on ylhäällä ja –15 asteen kuva alhaalla.

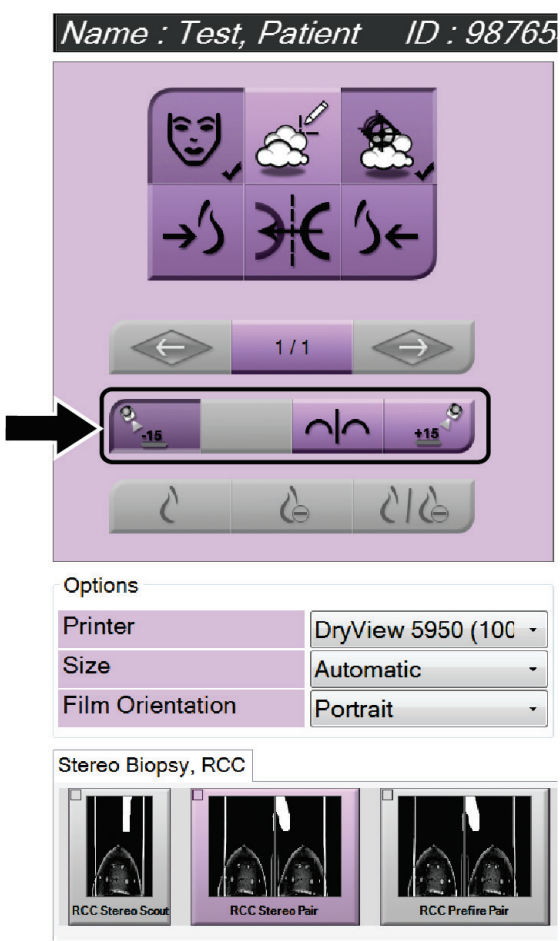

*Kuva 67: Stereoparin tulostusnäyttö*

# **6:Laadunvalvonta Luku 6**

MQSA:lla ei ole interventionaalisia toimenpiteitä (kuten rintabiopsiaa) koskevia vaatimuksia. Jos laitoksesi on saanut rintabiopsioille ACR:n akkreditoinnin, katso laadunvalvontaa koskevat ohjeet 1999 ACR Stereotactic Breast Biopsy Quality Control Manual -oppaasta. Jos laitoksesi hakee ACR-akkreditointia, katso laadunvalvontaohjelman aloitusohjeet vuoden 1999 ACR Stereotactic Breast Biopsy Quality Control Manual -oppaasta.

Yhdysvaltojen ulkopuolella on noudatettava paikallisia vaatimuksia (kuten EUREFohjeita) luotaessa laadunvalvontaohjelmia rintabiopsiajärjestelmille.

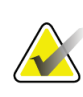

#### **Huomautus**

Katso kontrasti-kohinasuhteen korjauskertoimet kohdasta *[Kontrasti-kohinasuhteen](#page-104-0)  [korjaus biopsioissa](#page-104-0)* sivulla [93.](#page-104-0)

### **6.1 Vaaditut laadunvarmistustoimenpiteet**

Järjestelmän oikea toiminta edellyttää seuraavia toimenpiteitä.

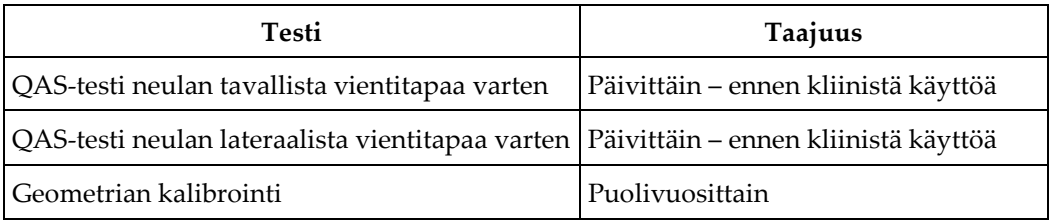

#### *Taulukko 7: Tarvittavat toimenpiteet*

### **6.2 QAS-testi**

Tarkista järjestelmän tarkkuus tekemällä tämä testi kerran kaikkina niinä päivinä, kun aiot käyttää järjestelmää. Kirjaa tulokset *[QAS-testin tarkistuslista](#page-106-0)* sivulla [95.](#page-106-0)

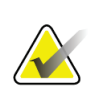

#### **Huomautus**

Voit käyttää QAS-testiä varten automaattista tai manuaalista C-kaaren stereotilaa. Lisätietoja näistä tiloista on kohdassa *[C-kaaren stereotilat](#page-66-0)* sivulla [55.](#page-66-0)

### **6.2.1 QAS-testi neulan tavallista vientitapaa varten**

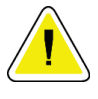

#### **Huomio:**

**Jos käytät QAS-neulafantomia, älä vedä neulaa ulos, ellei sitä ole kiinnitetty biopsian ohjausmoduuliin ja ellei moduulia ole asennettu C-kaareen.**

- 1. Varmista, että Affirm-järjestelmä on asennettu oikein ja että kaikki levyt on poistettu.
- 2. Valitse kuvaustyöaseman *Select Patient* (Valitse potilas) -näytöstä **Admin**  (Järjestelmänvalvoja) -painike.
- 3. Valitse *Admin* (Järjestelmänvalvoja) -näytössä **QAS**-painike.

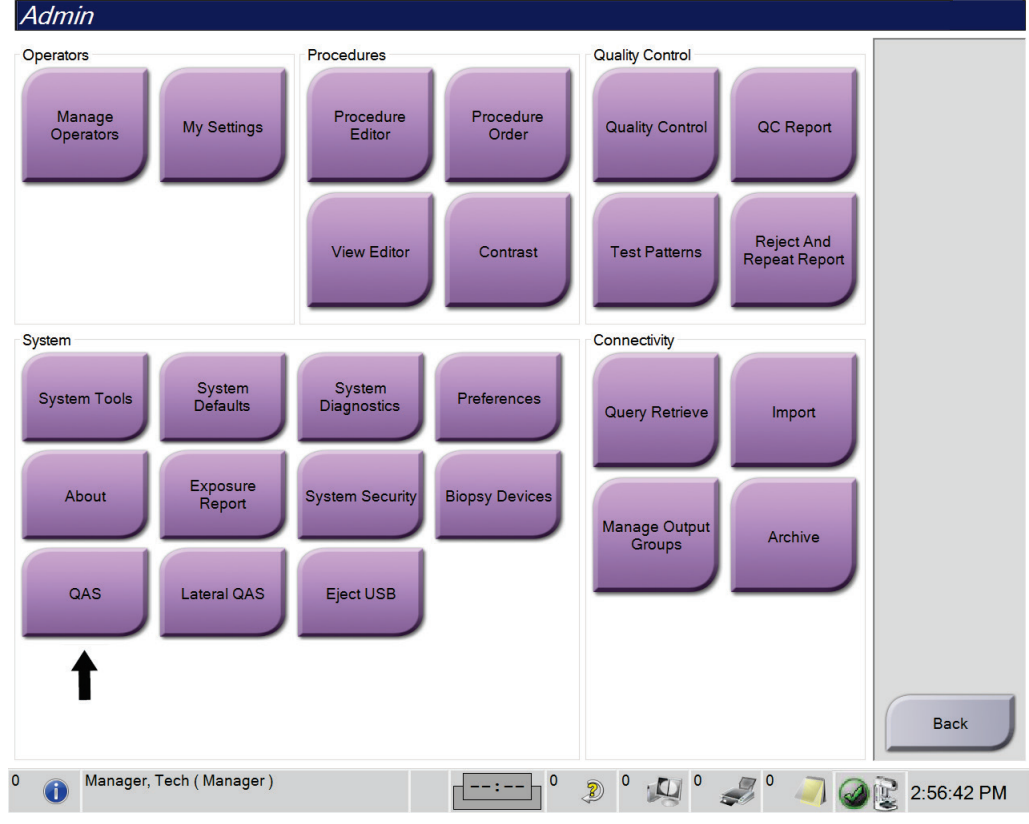

*Kuva 68: Admin (Järjestelmänvalvoja) -näytön QAS-painike*

*QAS*-näyttö avautuu. Näkyviin tulee valintaikkuna, jossa sinua kehotetaan asentamaan QAS-fantomi ja jossa näkyy testin koordinaattien sijainti.

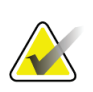

#### **Huomautus**

Valintaikkunassa kehotetaan asentamaan QAS-neula, mutta sillä viitataan QASfantomiin.

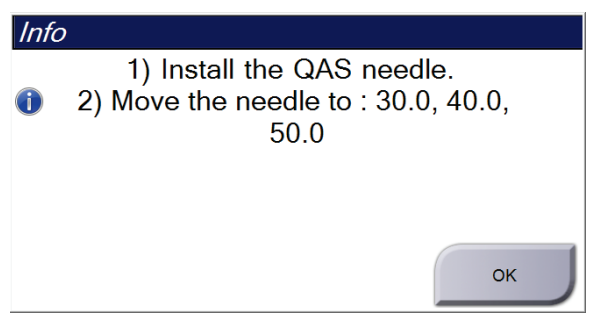

*Kuva 69: QAS-testitietoikkuna*

- 4. Asenna QAS-fantomi. (Jos QAS-fantomi käyttää neulaa, vedä neula kokonaan ulos.)
- 5. Valitse Info (Tiedot) -valintaikkunasta **OK**.
- 6. Valitse *QAS*-näytöstä **Biopsy** (Biopsia) -välilehti. Varmista, että Device (Laite) -kentässä näkyy **Affirm QAS**.

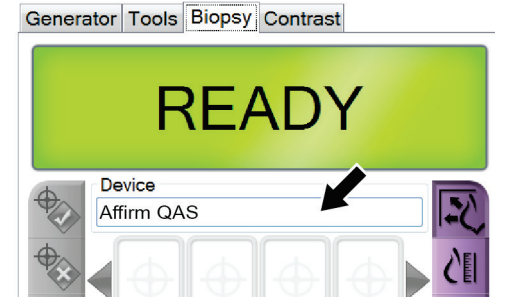

*Kuva 70: Biopsy (Biopsia) -välilehden Device (Laite) -kenttä*

- 7. Paina biopsian valvontamoduulin oikean- tai vasemmanpuoleista **moottorin käyttöönottopainikeparia**. QAS-fantomi siirtyy automaattisesti esiohjelmoituihin Xja Y-asentoihin.
- 8. Käännä biopsialaitteen eteenpäinvienti-/takaisinvetonuppia, kunnes biopsian valvontamoduulin kaikissa kolmessa sarakkeessa näkyy Diff (Ero) -rivillä 0.0.
- 9. Valitse *QAS*-näytöstä manuaalinen kuvaustila, 25 kV, 30 mAs ja rodiumsuodatin. (Jos QAS-fantomi käyttää neulaa, valitse *QAS*-näytöstä manuaalinen kuvaustila, 25 kV, 10 mAs ja rodiumsuodatin.)

10. Ota ja hyväksy kuva näkymää varten toimenpiteessä. Huomaa, että automaattinen hyväksyntätoiminto ei ole käytössä QAS-toimenpiteen aikana ja että kohdistus QASfantomiin tapahtuu automaattisesti.

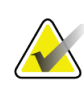

#### **Huomautus**

Jos automaattinen kohdistus ei onnistu, valitse kohteet kuvista manuaalisesti.

11. Lähetä kohde biopsian ohjausmoduuliin valitsemalla **Luo kohde** -painike. Varmista, että kohdekoordinaatit ovat ±1 mm:n sisällä X-, Y- ja Z-numeroista biopsian ohjausmoduulin Diff (Ero) -arvorivin mukaisesti.

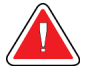

#### **Varoitus:**

**Jos kohdistuskoordinaatit eivät ole ±1 mm:n sisällä, ota yhteyttä tekniseen tukeen. Älä yritä säätää järjestelmää. Älä suorita biopsiatoimenpiteitä Affirm-järjestelmällä ennen kuin tekninen tuki on ilmoittanut, että järjestelmä on käyttövalmis.**

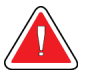

### **Varoitus:**

**Käyttäjän tai huoltoinsinöörin on korjattava ongelmat ennen järjestelmän käyttöä.**

12. Toista vaiheet 10 ja 11 kaikille kuvaamattomille näkymille.

Vain tomosynteesivaihtoehto: Valitse tomobiopsian QAS-näkymää varten manuaalinen kuvaustila, 30 kV, 30 mAs ja alumiinisuodatin. Toista sitten vaiheet 10 ja 11.

- 13. Valitse kuvaustyöasemassa **End QC** (Lopeta laadunvalvonta) -painike.
- 14. Siirrä QAS-fantomi sivuun painamalla biopsian valvontamoduulissa **Home Position** (Alkuasento) -painiketta (vasen tai oikea).
- 15. Poista QAS-fantomi.

### **6.2.2 QAS-testi neulan lateraalista vientitapaa varten**

- 1. Varmista, että Affirm-järjestelmä on asennettu oikein ja että kaikki levyt on poistettu.
- 2. Siirry kuvaustyöasemassa *Admin* (Järjestelmänvalvoja) -näyttöön.
- 3. Valitse **Lateral QAS** (Lateraalinen QAS) -painike.

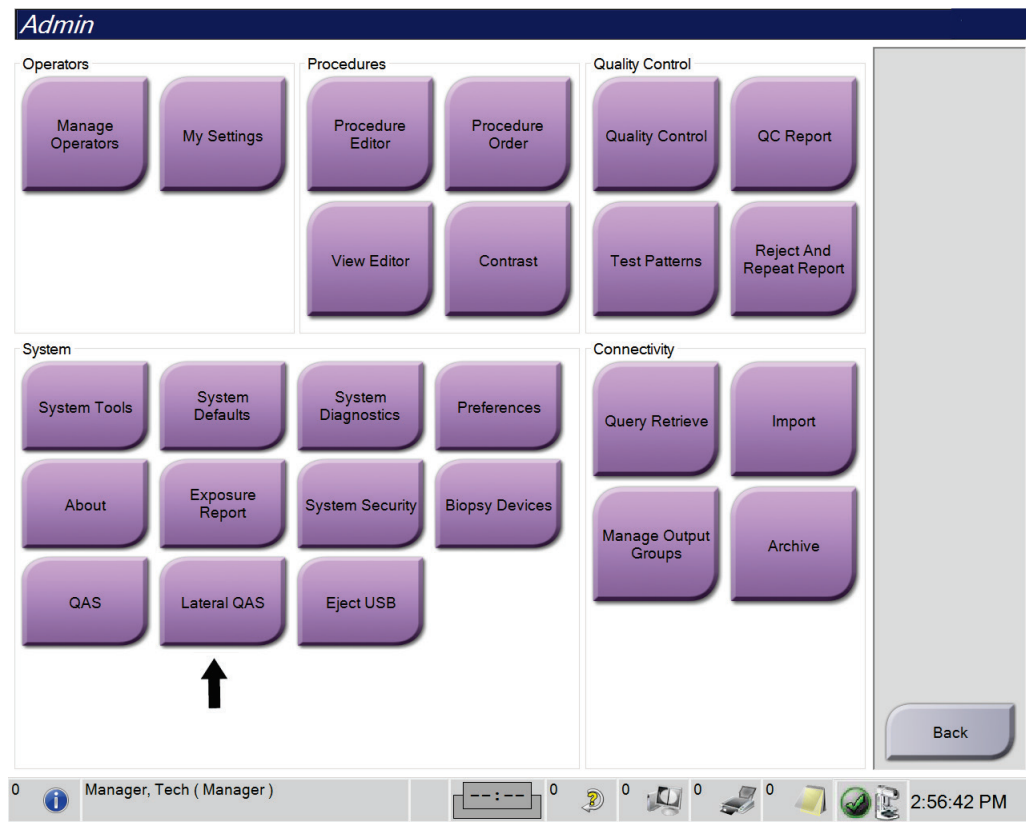

*Kuva 71: Admin (Järjestelmänvalvoja) -näytön Lateral QAS (Lateraalinen QAS) -painike*

*QAS*-näyttö avautuu. Näkyviin tulee valintaikkuna, jossa sinua kehotetaan asentamaan QAS-fantomi ja jossa näkyy testin koordinaattien sijainti.

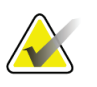

**Huomautus**

Valintaikkunassa kehotetaan asentamaan QAS-neula, mutta sillä viitataan QASfantomiin.

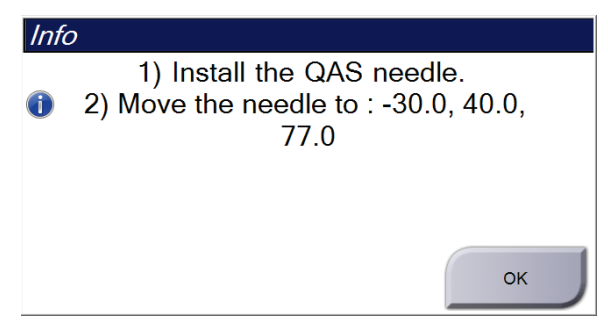

*Kuva 72: Lateraalisen QAS-testin tietoikkuna*

- 4. Asenna lateraalivarsikokoonpano ja lateraalivarren QAS-fantomi Affirm-järjestelmän vasemmalle puolelle.
- 5. Valitse Info (Tiedot) -valintaikkunasta **OK**.
- 6. Valitse *QAS*-näytöstä **Biopsy** (Biopsia) -välilehti. Varmista, että Device (Laite) -kentässä näkyy **Affirm Lateral QAS** (Affirm-järjestelmän lateraalinen QAS).

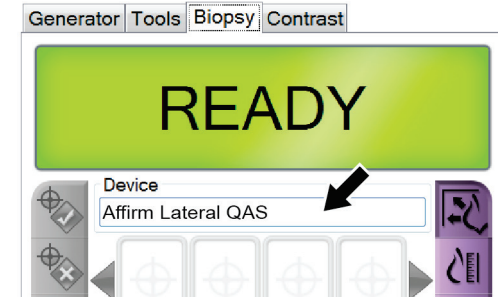

*Kuva 73: Biopsy (Biopsia) -välilehden Device (Laite) -kenttä*

- 7. Paina biopsian valvontamoduulin oikean- tai vasemmanpuoleista **moottorin käyttöönottopainikeparia**. QAS-fantomi siirtyy automaattisesti esiohjelmoituihin Xja Y-asentoihin.
- 8. Käännä biopsialaitteen eteenpäinvienti-/takaisinvetonuppia, kunnes biopsian valvontamoduulin kaikissa kolmessa sarakkeessa näkyy Diff (Ero) -rivillä 0.0.
- 9. Siirrä lateraalivarren kelkkakokoonpano biopsian valvontamoduulissa näkyvään lateraalisen X-akselin -arvoon (tavallisesti tämä arvo on 100). Käytä arvoissa lateraalivarren ylempää mitta-asteikkoa.
- 10. Valitse *QAS*-näytöstä manuaalinen kuvaustila, 25 kV, 30 mAs ja rodiumsuodatin.

11. Ota ja hyväksy kuva näkymää varten toimenpiteessä. Huomaa, että automaattinen hyväksyntätoiminto ei ole käytössä QAS-toimenpiteen aikana ja että kohdistus QASfantomiin tapahtuu automaattisesti.

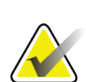

#### **Huomautus**

Jos automaattinen kohdistus ei onnistu, valitse kohteet kuvista manuaalisesti.

12. Lähetä kohde biopsian ohjausmoduuliin valitsemalla **Luo kohde** -painike. Varmista, että kohdekoordinaatit ovat ±1 mm:n sisällä X-, Y- ja Z-numeroista biopsian ohjausmoduulin Diff (Ero) -arvorivin mukaisesti.

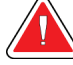

#### **Varoitus:**

**Jos kohdistuskoordinaatit eivät ole ±1 mm:n sisällä, ota yhteyttä tekniseen tukeen. Älä yritä säätää järjestelmää. Älä suorita biopsiatoimenpiteitä Affirm-järjestelmällä ennen kuin tekninen tuki on ilmoittanut, että järjestelmä on käyttövalmis.**

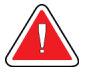

### **Varoitus:**

**Käyttäjän tai huoltoinsinöörin on korjattava ongelmat ennen järjestelmän käyttöä.**

- 13. Toista vaiheet 11 ja 12 kaikille kyseisen lähestymispuolen kuvaamattomille näkymille.
- 14. Siirrä lateraalivarsi Affirm-järjestelmän oikealle puolelle. Toista vaiheet 5–13.
- 15. Valitse kuvaustyöasemassa **End QC** (Lopeta laadunvalvonta) -painike.
- 16. Siirrä QAS-fantomi sivuun painamalla biopsian valvontamoduulissa **Home Position** (Alkuasento) -painiketta (vasen tai oikea).
- 17. Irrota lateraalivarsikokoonpano.

### <span id="page-89-0"></span>**6.3 Geometrian kalibrointi**

Geometrian kalibrointi on tehtävä puolivuosittain. Suorita tämä kalibrointi järjestelmän mukana toimitetulla geometriafantomilla.

### **6.3.1 Geometrian kalibrointimenettely**

- 1. Tarkista kalibrointifantomi vaurioiden varalta.
- 2. Valitse kuvaustyöasemassa **Admin > Quality Control > Technologist tab > Geometry Calibration** (Järjestelmänvalvoja > Laadunvalvonta > Teknikko-välilehti > Geometrian kalibrointi).
- 3. Valitse **Start** (Käynnistä).
- 4. Noudata näytön ohjeita ja ota ennalta määritetty kuva. Älä muuta ennalta valittuja tekniikoita.
- 5. Hyväksy kuva valitsemalla **Accept** (Hyväksy). Kun näyttöön tulee ilmoitus geometrian kalibroinnin onnistumisesta, valitse **OK**.
- 6. Valitse **End Calibration** (Lopeta kalibrointi).

# Luku 7 Hoito ja puhdistus

## **7.1 Yleiset tiedot**

Ennen jokaista tutkimusta kaikki potilaaseen kosketuksissa olevat järjestelmän osat ja lisävarusteet on puhdistettava ja desinfioitava desinfiointiaineella.

## **7.2 Ennakoivan huollon aikataulu**

### **Affirm-biopsiaohjausjärjestelmä**

| Huoltotehtävän kuvaus                                                     | Jokaisella<br>käyttökerralla | Päivittäin | Puolivuosittain |
|---------------------------------------------------------------------------|------------------------------|------------|-----------------|
| Puhdista biopsialevy desinfiointiaineella käytön<br>jälkeen.*             |                              |            |                 |
| Puhdista rinta-alusta desinfiointiaineella käytön<br>jälkeen.*            |                              |            |                 |
| Tarkista biopsialevy vaurioiden varalta ennen<br>käyttöä.                 |                              |            |                 |
| Tarkista kalibrointifantomi vaurioiden varalta.                           |                              |            |                 |
| Tarkista kaikki johdot kulumien ja vaurioiden<br>varalta ennen käyttöä.   |                              |            |                 |
| Varmista, että Affirm-järjestelmä lukittuu<br>paikalleen.                 |                              |            |                 |
| Varmista ennen käyttöä, että neulanohjaimet on<br>asennettu oikein.       |                              |            |                 |
| Varmista, että kaikki näytöt palavat.                                     |                              |            |                 |
| Suorita QAS-toimenpiteet kerran päivässä ennen<br>järjestelmän käyttöä.   |                              |            |                 |
| Geometrian kalibrointi (katso kohta Geometrian<br>kalibrointi sivulla 78) |                              |            |                 |

*Taulukko 8: Radiologiateknikon ennakoivan huollon aikataulu*

\*Soita tekniseen tukeen ja pyydä ajantasaista luetteloa suositelluista puhdistusaineista.

### **Lateraalivarsi**

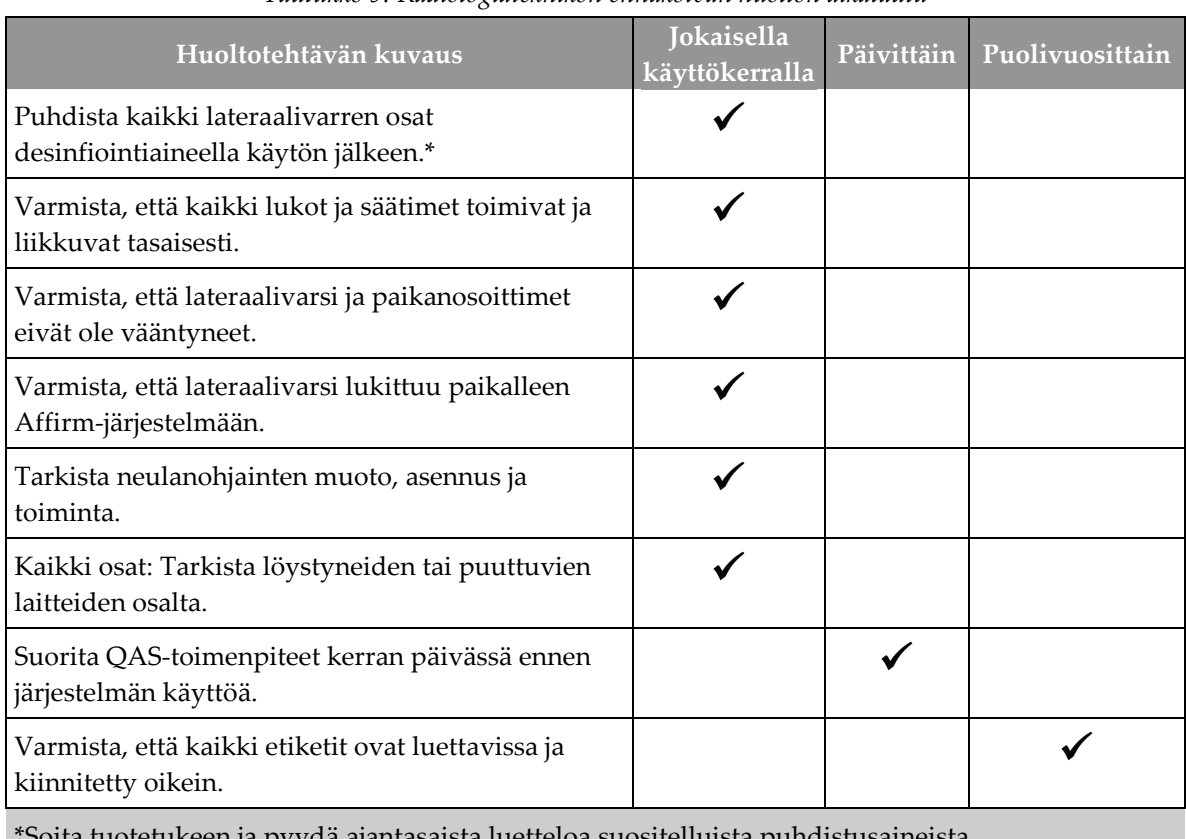

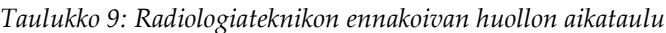

\*Soita tuotetukeen ja pyydä ajantasaista luetteloa suositelluista puhdistusaineista.

Suorita QAS-toimenpiteet, kun olet asentanut toisen lateraalivarren.

## **7.3 Ennaltaehkäisevän huollon aikataulu**

*Taulukko 10: Huoltoinsinöörin ennaltaehkäisevän huollon aikataulu*

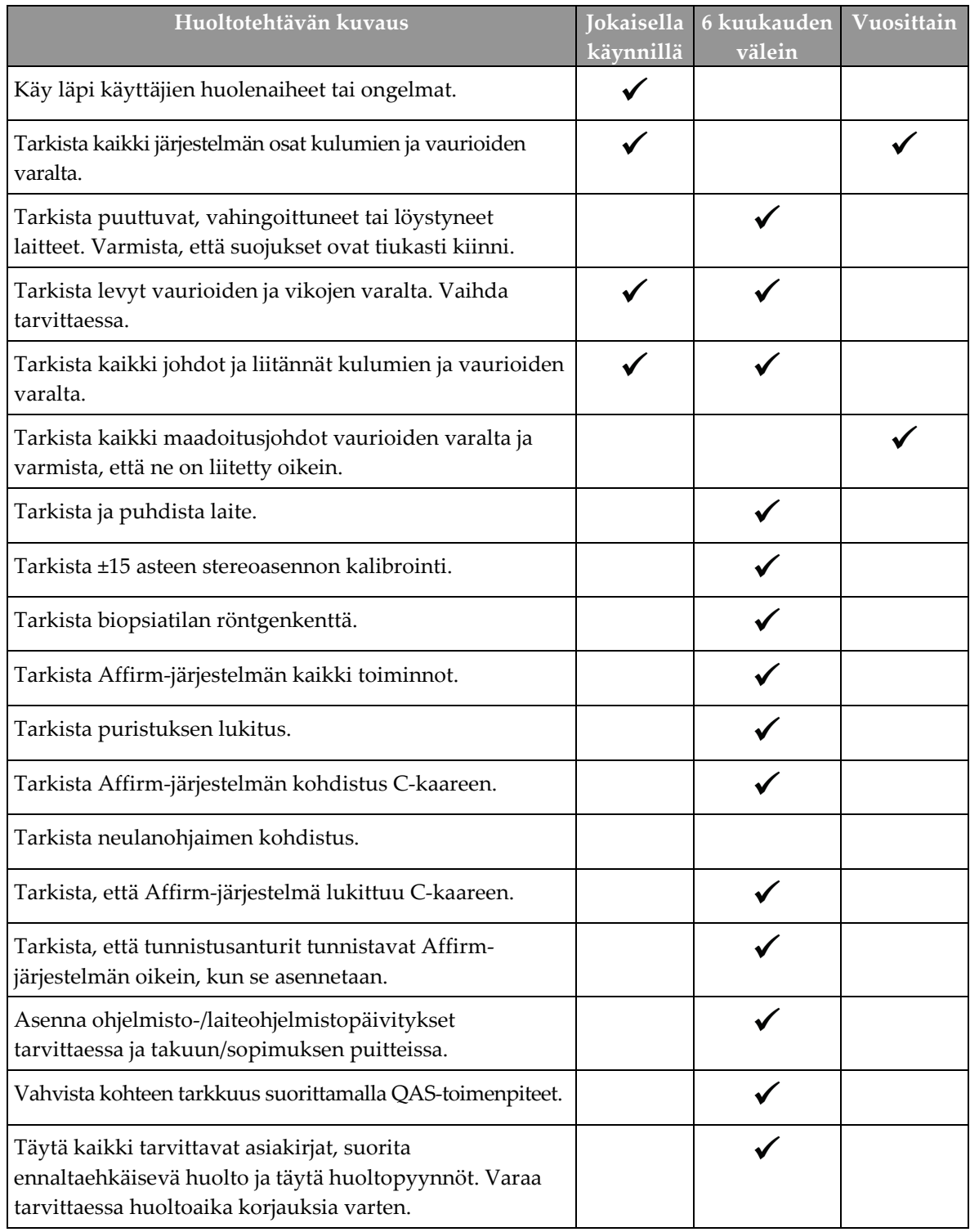

## **7.4 Yleistä puhdistuksesta**

Käytä nukkautumatonta liinaa tai puhdistustyynyä sekä mietoa astianpesunestettä.

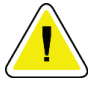

**Huomio: Käytä puhdistusnesteitä mahdollisimman vähäinen määrä. Nesteet eivät saa virrata eikä valua.**

Jos puhdistus edellyttää saippuaa ja vettä tehokkaampia puhdistusaineita, Hologic suosittelee käyttämään jotakin seuraavista:

- Kymmenprosenttista kloorivalkaisuliuosta ja vettä: yksi osa kaupallisesti saatavilla olevaa kloorivalkaisuliuosta (tavallisesti 5,25 % klooria ja 94,75 % vettä) ja yhdeksän osaa vettä. Sekoita liuos päivittäin parhaan tuloksen saamiseksi.
- Kaupallisesti saatavilla olevaa isopropyylialkoholiliuosta (70 tilavuusprosenttia isopropyylialkoholia laimentamattomana).
- Vetyperoksidiliuosta, pitoisuus enintään 3 %.

Kun olet käyttänyt jotakin edellä mainituista liuoksista, puhdista sen jälkeen laimennettuun pesunesteeseen kostutetulla tyynyllä osat, jotka ovat kosketuksissa potilaaseen.

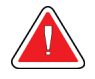

#### **Varoitus:**

**Jos puristuslevy koskettaa mahdollisia tartuntavaarallisia materiaaleja, ota yhteyttä infektioiden hallinnasta vastaavaan edustajaan kontaminaation poistamiseksi puristuslevystä.**

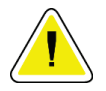

#### **Huomio:**

**Älä suihkuta desinfiointiainetta järjestelmään, jotta elektroniset osat eivät vaurioidu.**

### **7.4.1 Biopsian valvontamoduulin näytön puhdistaminen**

LCD-näyttöjen puhdistamiseen on saatavilla useita kaupallisesti myytäviä tuotteita. Varmista, että valitsemassasi tuotteessa ei ole vahvoja kemikaaleja, hankaavia aineita, valkaisuaineita ja puhdistusaineita, jotka sisältävät fluorideja, ammoniakkia ja alkoholia. Noudata tuotteen valmistajan ohjeita.

### **7.4.2 Mahdollisen vamman ja laitevaurion välttäminen**

Älä käytä syövyttäviä liuottimia, hankaavia pesuaineita tai kiillotusaineita. Käytä puhdistus- ja desinfiointiainetta, joka ei vaurioita muovi-, alumiini tai hiilikuituosia.

Älä käytä voimakkaita pesuaineita, hankaavia puhdistusaineita, suuria alkoholipitoisuuksia tai metanolia minkäänlaisina pitoisuuksina.

Älä altista laitteen osia steriloinnille höyryllä tai korkeissa lämpötiloissa.

Älä päästä nesteitä laitteen sisäosiin. Älä käytä puhdistussuihkeita tai -nesteitä laitteeseen. Käytä aina puhdistusliinaa ja kostuta liina suihkeella tai nesteellä. Jos järjestelmään pääsee nestettä, irrota virtajohto ja tutki järjestelmä ennen kuin se otetaan uudelleen käyttöön.

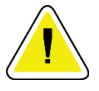

#### **Huomio:**

**Väärät puhdistusmenetelmät voivat vaurioittaa laitetta, heikentää kuvantamisen suorituskykyä ja lisätä sähköiskun vaaraa.**

Noudata aina puhdistukseen käytettävän tuotteen valmistajan ohjeita. Ohjeet sisältävät määräykset ja varotoimet käytöstä, kosketusajasta, säilytyksestä, pesuvaatimuksista, suojavaatetuksesta, hyllyajasta ja hävittämisestä. Noudata ohjeita ja käytä tuotetta turvallisimmalla ja tehokkaimmalla tavalla.

#### **Liite A:Järjestelmän tekniset tiedot Liite A**

## **A.1 Affirm-järjestelmän mitat**

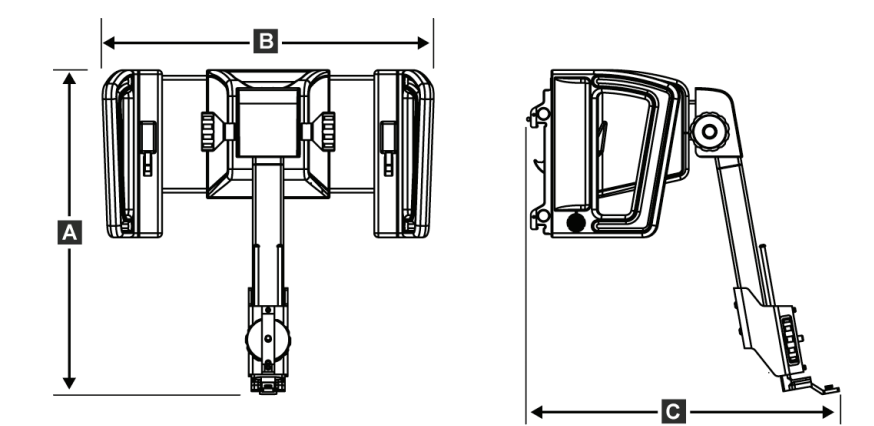

*Kuva 74: Affirm-biopsiaohjausmoduuli*

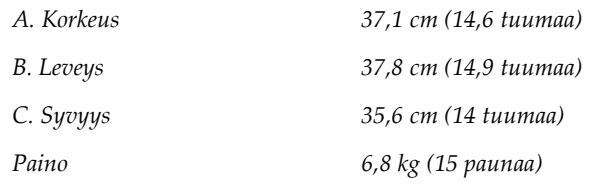

## **A.2 Lateraalivarren mitat**

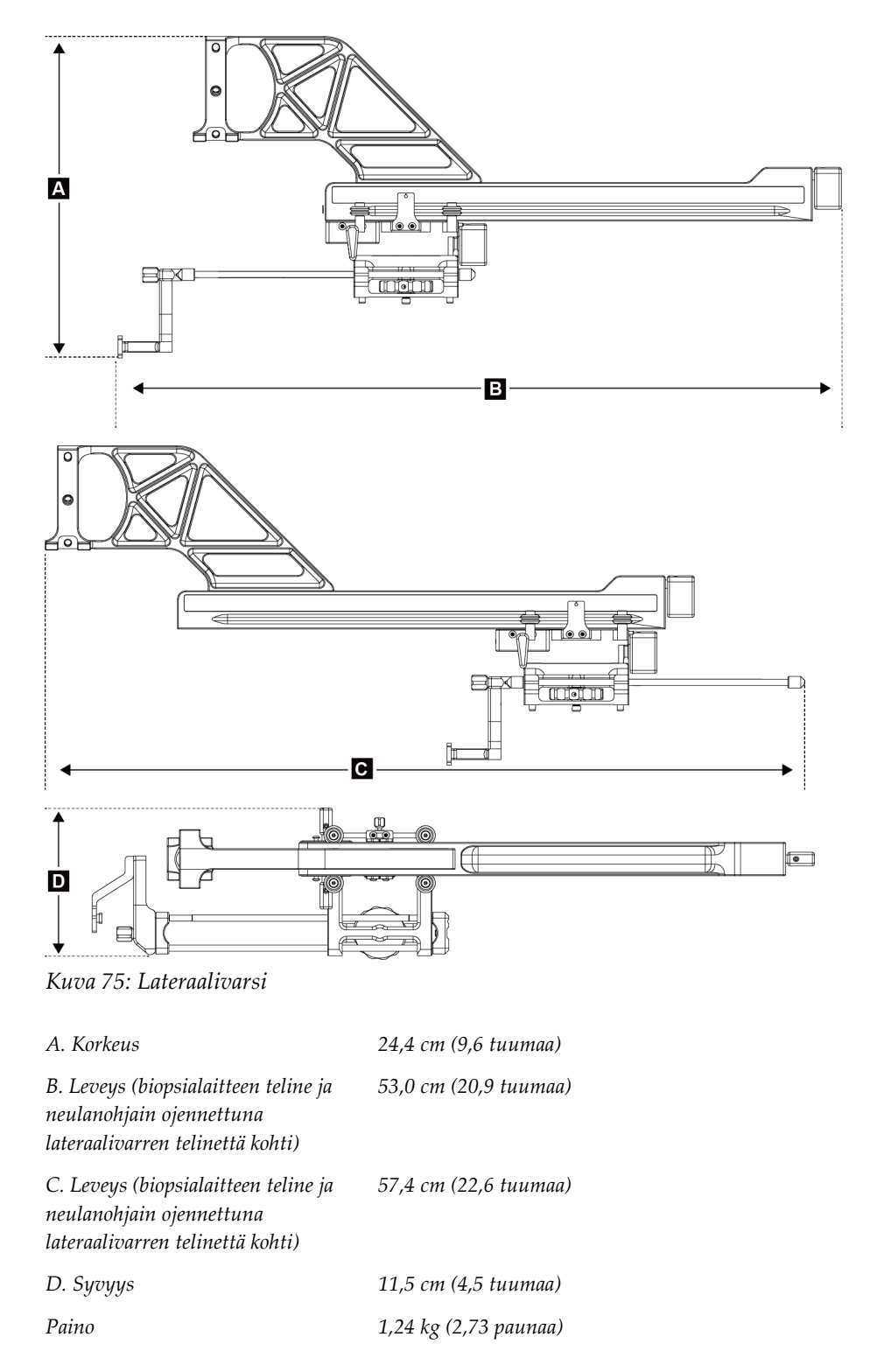

## **A.3 Biopsian ohjausmoduuli**

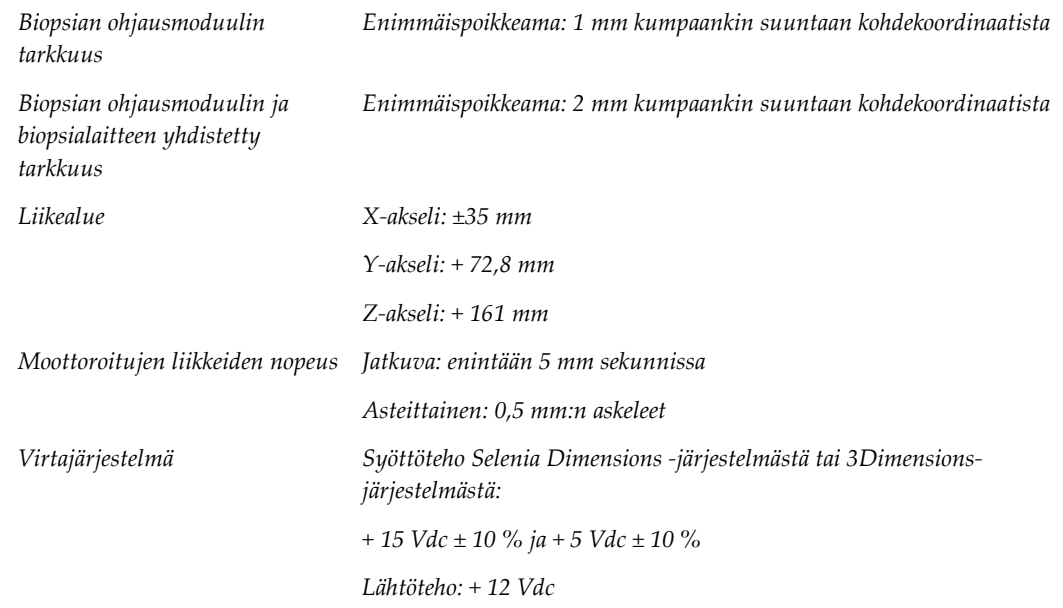

## **A.4 Lateraalivarsi**

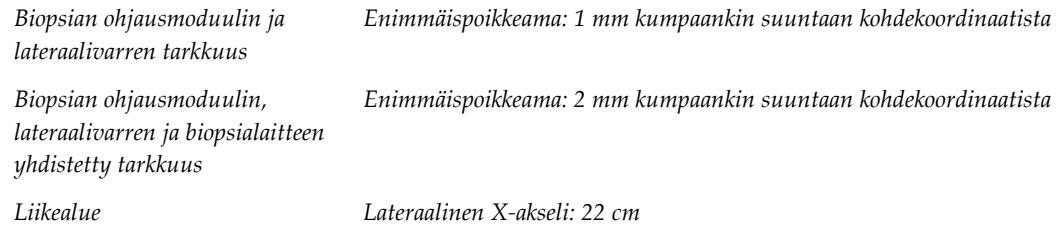

## **A.5 Biopsian valvontamoduuli**

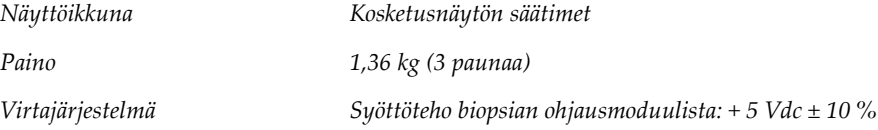

#### **Liite B:Järjestelmäviestit ja hälytykset Liite B**

## **B.1 Hälytysäänet**

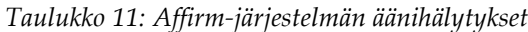

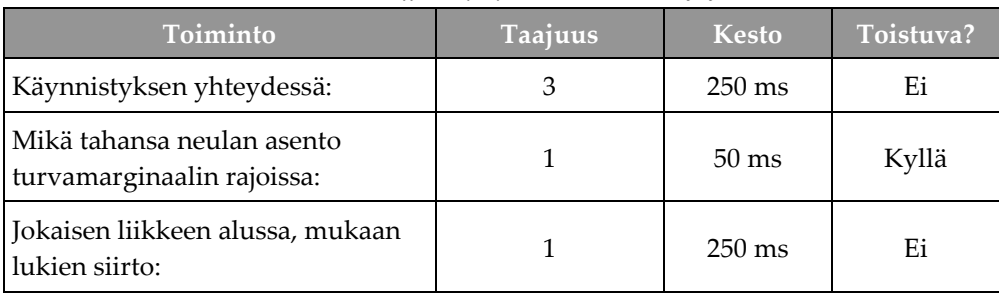

## **B.2 Virheilmoitukset**

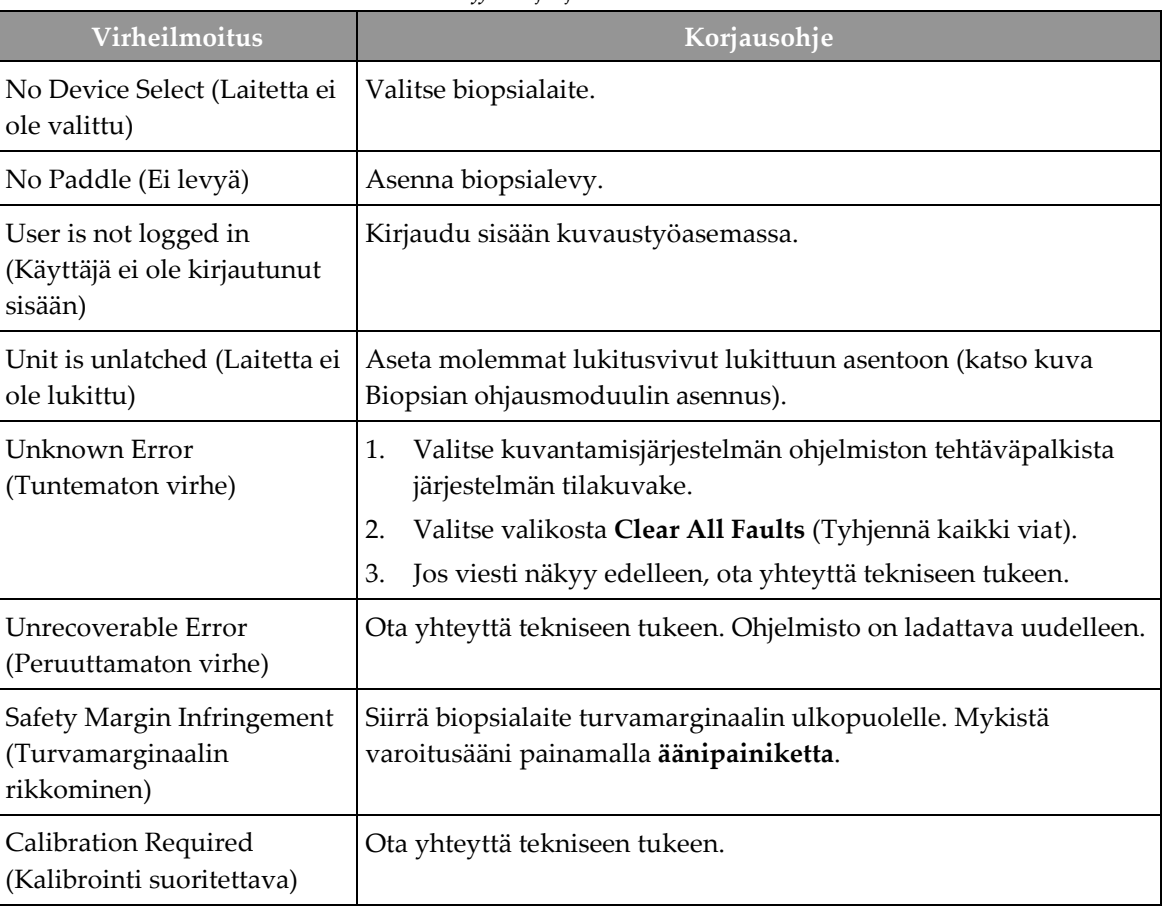

*Taulukko 12: Affirm-järjestelmän virheilmoitukset*

| Virheilmoitus                                         | Korjausohje                                                                                                    |  |
|-------------------------------------------------------|----------------------------------------------------------------------------------------------------|--|
| Motion Fault (Liikevirhe)                             | Valitse kuvantamisjärjestelmän ohjelmiston tehtäväpalkista<br>1.<br>järjestelmän tilakuvake.                                    |  |
|                                                       | Valitse valikosta Clear All Faults (Tyhjennä kaikki viat).<br>2.<br>Näkyviin voi tulla toinen tähän virheeseen liittyvä viesti. |  |
|                                                       | Jos Motion Fault (Liikevirhe) -viesti näkyy edelleen, ota<br>3.<br>yhteyttä tekniseen tukeen.                                   |  |
| Comm Error (Yhteysvirhe)                              | Valitse kuvantamisjärjestelmän ohjelmiston tehtäväpalkista<br>1.<br>järjestelmän tilakuvake.                                    |  |
|                                                       | Valitse valikosta Clear All Faults (Tyhjennä kaikki viat).<br>2.                                                                |  |
|                                                       | Tämä virhe voi ilmetä, kun manuaalista Z-säädintä käännetään                                                                    |  |
|                                                       | nopeasti.                                                                                                    |  |
| Hardware Error<br>(Laitteistovirhe)                   | Valitse kuvantamisjärjestelmän ohjelmiston tehtäväpalkista<br>1.<br>järjestelmän tilakuvake.                                    |  |
|                                                       | Valitse valikosta Clear All Faults (Tyhjennä kaikki viat).<br>2.                                                                |  |
|                                                       | 3.<br>Jos viesti näkyy edelleen, ota yhteyttä tekniseen tukeen.                                                                 |  |
| Selftest Error (Itsetestin<br>virhe)                  | Irrota Affirm-biopsiaohjausmoduulin johto<br>1.<br>kuvantamisjärjestelmästä.                                                    |  |
|                                                       | Kytke Affirm-biopsiaohjausmoduulin johto takaisin<br>2.<br>kuvantamisjärjestelmään.                                             |  |
|                                                       | Jos viesti näkyy edelleen, ota yhteyttä tekniseen tukeen.<br>3.                                                                 |  |
| <b>Stuck Switch Fault</b><br>(Juuttunut kytkin -vika) | Irrota biopsian valvontamoduulin johto biopsian<br>1.<br>ohjausmoduulista.                                                      |  |
|                                                       | Kytke biopsian valvontamoduulin johto takaisin biopsian<br>2.<br>ohjausmoduuliin.                                               |  |

*Taulukko 12: Affirm-järjestelmän virheilmoitukset*

## **B.3 Kuvaustyöaseman viestit**

Kun seuraavat järjestelmäviestit tulevat näkyviin, suorita Käyttäjän toimenpide -sarakkeessa esitetty toimenpide, minkä jälkeen kyseinen viesti poistuu.

| <b>Kuvake</b> | Viesti                                                                                                    | Käyttäjän toimenpide                                                                                                    |
|---------------|----------------------------------------------------------------------------------------------------|----------------------------------------------------------------------------------------------------|
|               | Affirm cable is not connected<br>(Affirm-johtoa ei ole kytketty)                                                                                                    | Kytke Affirm-järjestelmän kaapeli kanturin sivuun.                                                                       |
|               | Affirm is not locked (Affirm-<br>järjestelmää ei ole lukittu)                                                                                                    | Lukitse Affirm-järjestelmän molemmat puolet.                                                                             |
|               | BCM cable is not connected<br>(Biopsian valvontamoduulin<br>johtoa ei ole kytketty)                                                                                                    | Kytke biopsian valvontamoduulin johto Affirm-järjestelmän<br>sivuun.                                                     |
|               | View requires Affirm to be<br>installed (Näkymä edellyttää,<br>että Affirm on asennettu)<br><b>TAI</b><br>View cannot be completed<br>with Affirm installed<br>(Näkymää ei voida saada, kun<br>Affirm on asennettu) | Asenna Affirm-järjestelmä tämän näkymän saamiseksi.<br><b>TAI</b><br>Poista Affirm-järjestelmä tämän näkymän saamiseksi. |
|               | The needle needs to be moved<br>to the correct location (Neula<br>on siirrettävä oikeaan<br>sijaintiin)                                                                                                    | Siirrä neula oikeaan paikkaan biopsian QAS-testiä varten.                                                                |

*Taulukko 13: Kuvaustyöaseman viestit*

### <span id="page-104-0"></span>**Liite C:Kontrasti-kohinasuhteen korjaus biopsioissa Liite C**

## **C.1 Kontrasti-kohinasuhteen korjaus stereotaktisissa 2Dbiopsioissa**

#### **Huomautus**

Järjestelmän oletusasetus on AEC-taulukko 0, kun kuvataan stereotaktisessa 2Dbiopsiatilassa.

### **C.1.1 AEC-taulukko 0 (normaali stereotaktinen 2D-biopsia-annos)**

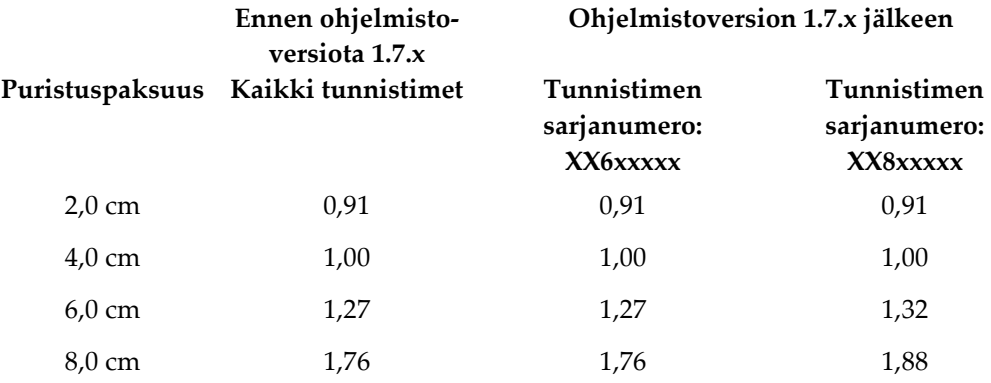

## **C.2 Kontrasti-kohinasuhteen korjaus tomosyynteesiohjatuissa biopsioissa**

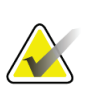

#### **Huomautus**

Järjestelmän oletusasetus on AEC-taulukko 0 (tomosynteesivaihtoehto), kun kuvataan biopsiatilassa, jossa käytetään digitaalista rinnan tomosynteesiä.

### **C.2.1 AEC-taulukko 0 (tomosynteesivaihtoehto: normaali tomoannos)**

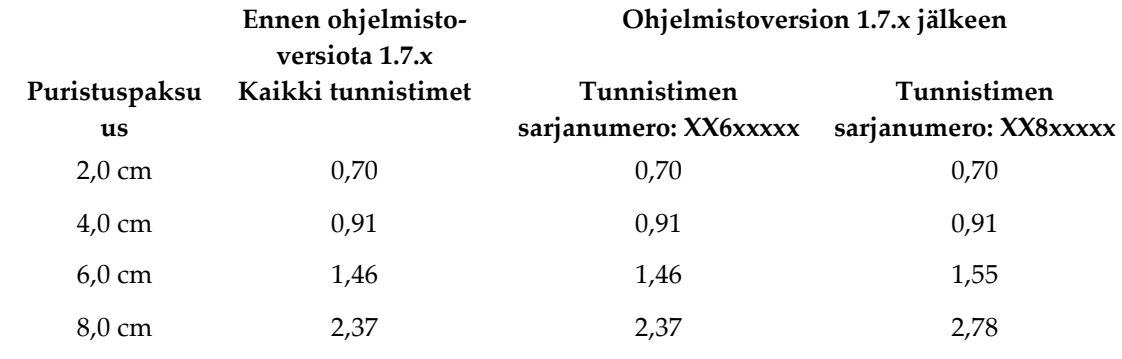

#### <span id="page-106-0"></span>**Lomakkeet Liite D**

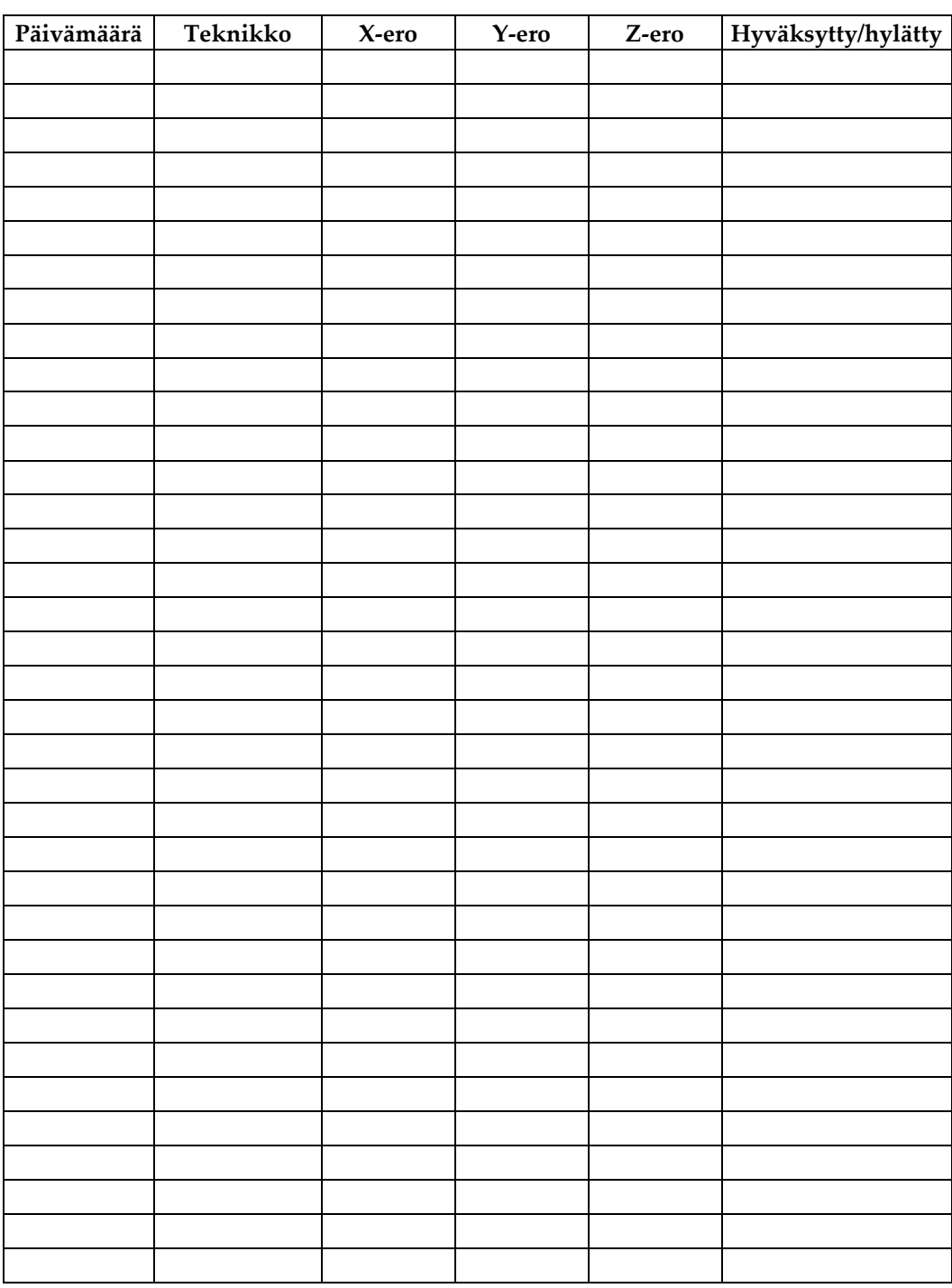

## **D.1 QAS-testin tarkistuslista**

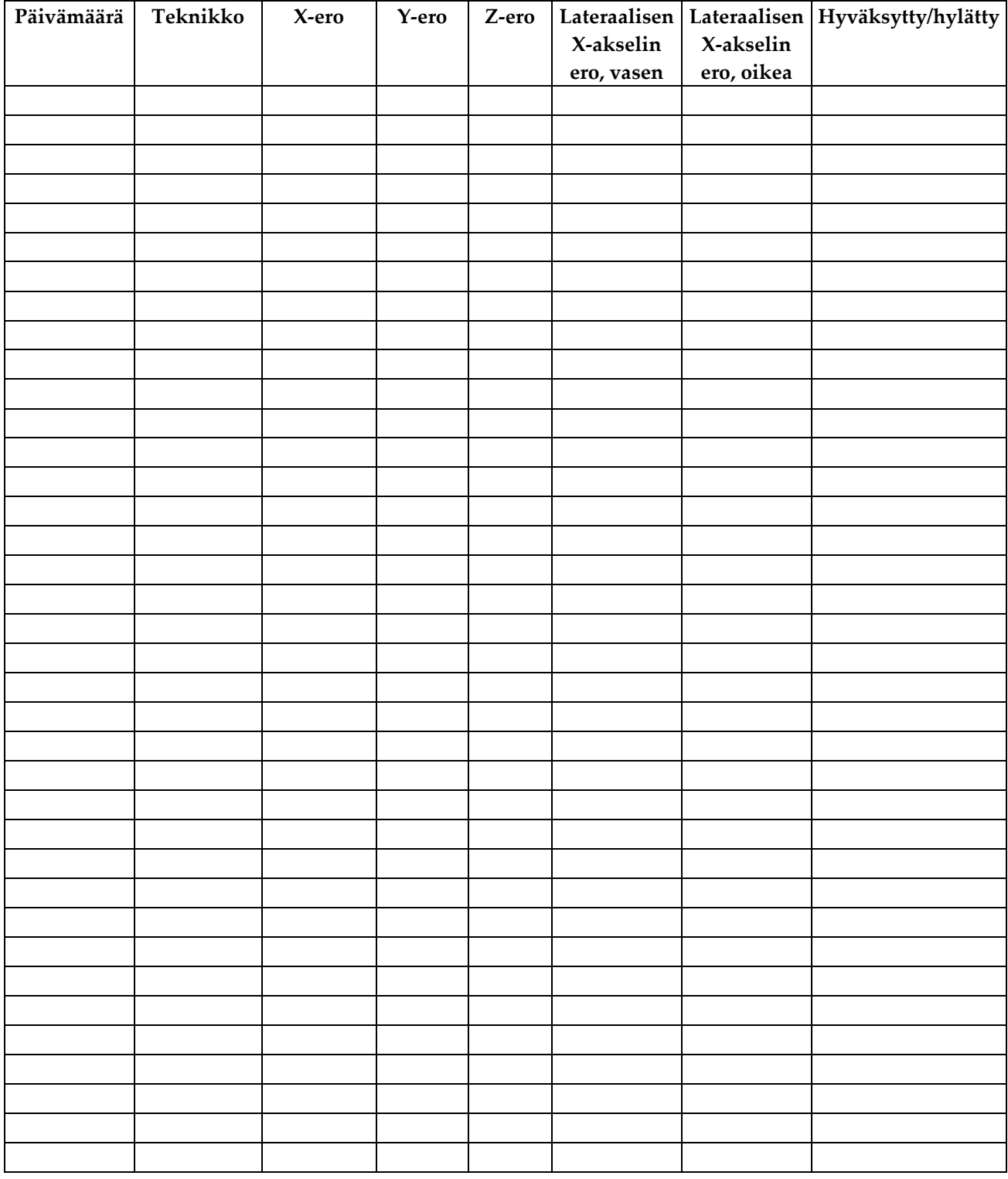

## **D.2 Lateraalivarren QAS-testin tarkistuslista**
#### **Biopsialaitteiden lisäosat Liite E**

### **E.1 Tehdasvarmennetut Hologic-biopsialaitteet**

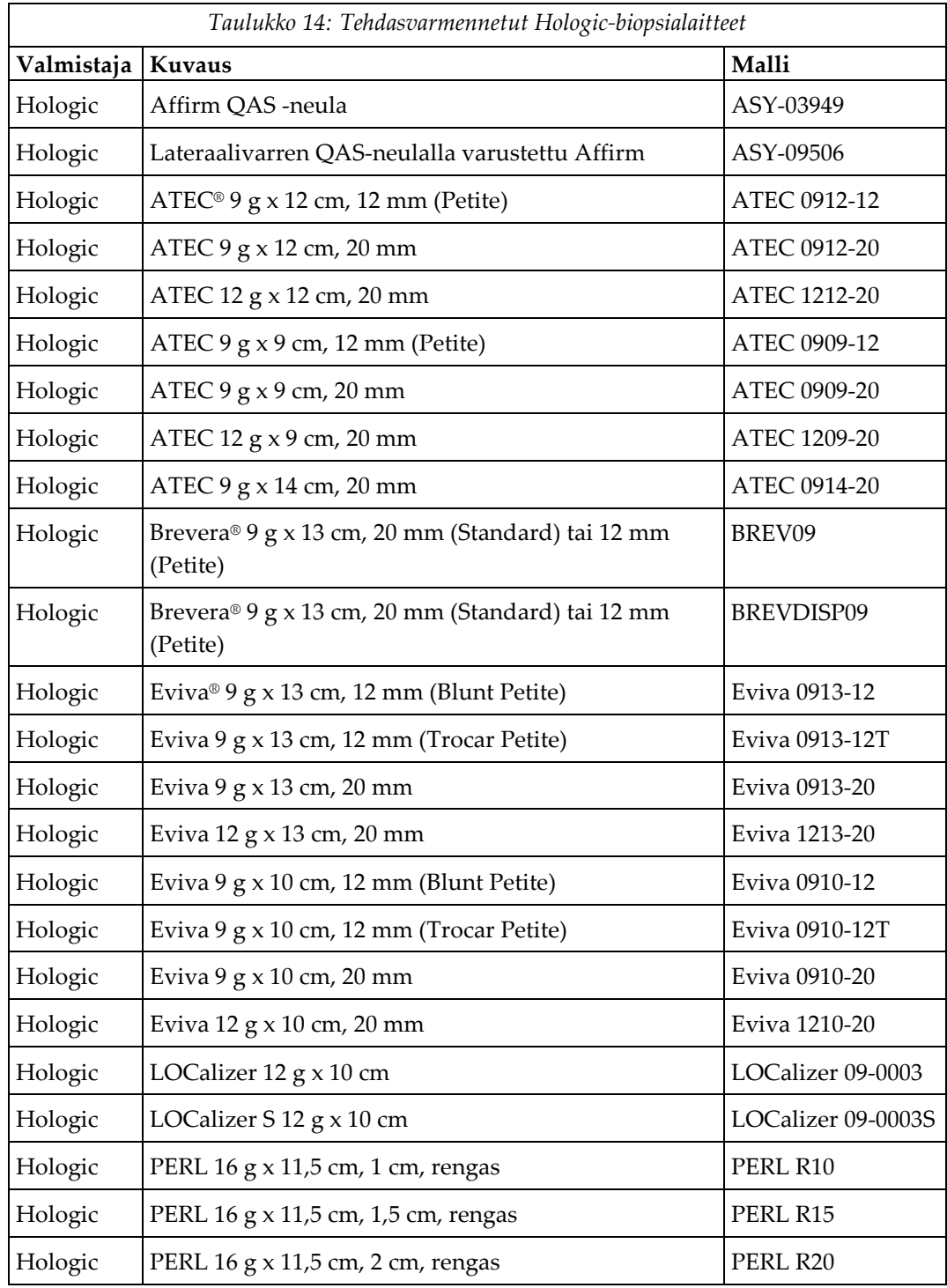

### **E.2 Vaijeripaikannuksen neulanohjaimet**

Seuraava taulukko sisältää vaijeripaikannuksessa käytettävien neulanohjainten osanumerot. Nämä tuotteet voi tilata joko soittamalla numeroon 1 877 371 4372 ja noudattamalla osia koskevia kehotteita tai lähettämällä sähköpostia osoitteeseen *[Parts@hologic.com](mailto:Parts@hologic.com)*. Yhdysvaltojen ulkopuolella ota yhteyttä paikalliseen Hologicjälleenmyyjään.

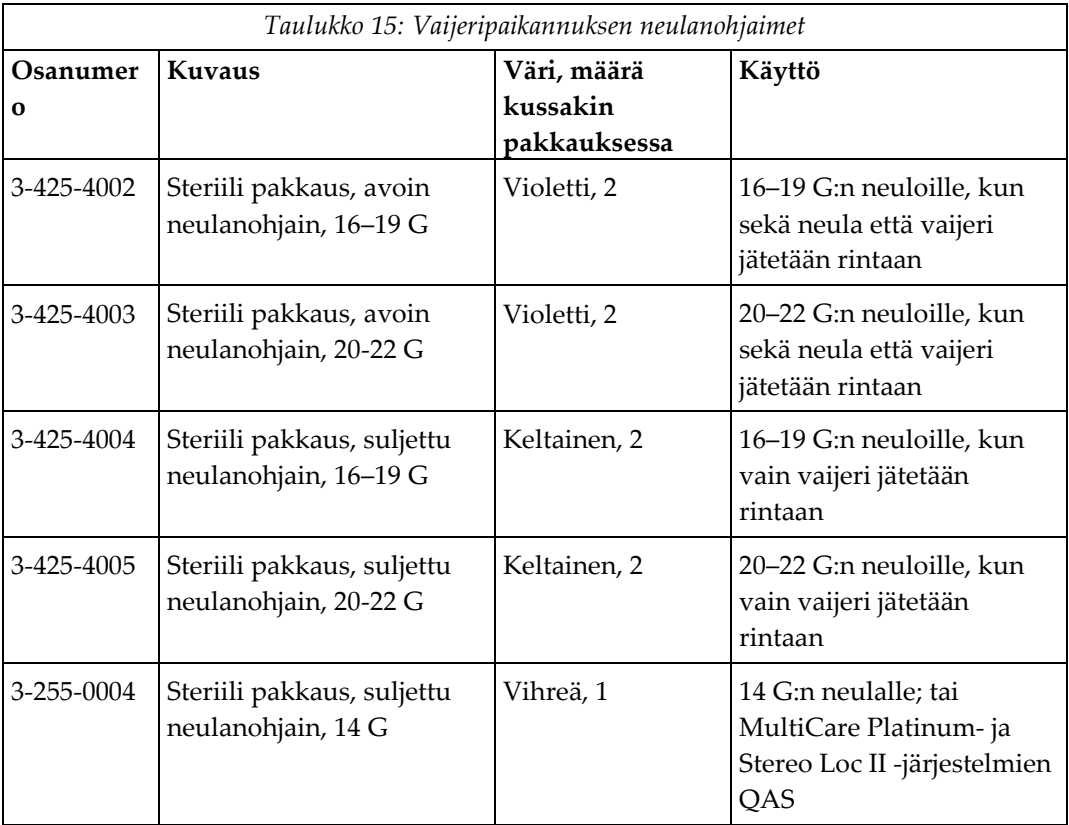

## **Termisanasto**

#### **Affirm-järjestelmä**

Rintabiopsian ohjausjärjestelmä Selenia Dimensions- ja 3Dimensionskuvantamisjärjestelmiin

#### **Biopsian ohjausmoduuli**

Pitää ja liikuttaa biopsialaitetta. Vastaa biopsian valvontamoduulista tuleviin laitteen siirtämistä paikalleen ja biopsian suorittamista koskeviin komentoihin.

#### **Biopsian valvontamoduuli**

Rintabiopsian ohjausjärjestelmän ohjauslaite käyttäjälle

#### **C-kaaritila**

Tässä tilassa C-kaari ja putkivarsi voivat siirtyä yhdessä neulan lähestymiskulmaan paikannusta varten.

#### **Iskumarginaali**

Turvamarginaali (millimetreinä), joka jää laukaistun neulan paikan ja rinta-alustan väliin. Järjestelmä laskee tämän marginaalin Zkoordinaatin, iskun ja puristusmäärän perusteella.

#### **Kanturi**

Selenia Dimensions- ja 3Dimensions-järjestelmien osa, jossa on tunnistin, generaattori ja röntgenlähde sekä asemoinnin/puristuksen, virranjakelun ja lisävarusteiden alijärjestelmät.

#### **Kuvaustekniikka**

Röntgenparametrien yhdistelmä (kVp, mAs, suodatin) kuvatulle kuvalle

#### **Monipiste**

Tämän toiminnon avulla voit luoda automaattisesti enintään viisi poikkeamakohdepistettä, jotka ovat kaikki yhtä kaukana (enintään 5 mm:n etäisyydellä) alkuperäisestä kohdepisteestä.

#### **Neulan lähestymiskulma**

Neulan tulokulma rintaan

#### **Näkymä**

Yhden röntgenkuvan ja kuvantamisehtojen määritetty yhdistelmä

#### **QAS**

Quality Assurance Standard (Laadunvarmistusstandardi)

#### **Stereotaktinen näkymä**

Tämä on erikoiskuvanäkymä, jonka seurauksena sovellus ottaa stereotaktisia kuvia.

#### **Stereotaktinen toimenpide**

Tämä on tutkimustyyppi, joka mahdollistaa stereotaktiset näkymät kuvaustyöasemassa.

#### **Stereotila**

Tässä tilassa putkivarsi kääntyy stereotaktisten kuvien ottamista varten, kun taas C-kaari pysyy paikallaan.

#### **Tomosynteesi**

Kuvantamistoimenpide, jossa yhdistetään rinnasta eri kulmista otettuja kuvia. Tomosynteesikuvat voidaan rekonstruoida siten, että niissä näytetään rinnasta fokusoivia tasoja (lohkoja).

#### **Turvamarginaalit**

Biopsialaitteeseen asennetun neulan kärjen ja järjestelmän osien (esimerkiksi kuvareseptorin tai levyn) välinen vähimmäisetäisyys

# **Hakemisto**

### **A**

Affirm-järjestelmän säilytys • 38 aloitusnäyttö • 41 asennus biopsialaitteen sovitin, lateraalivarsi • 32 biopsian ohjausmoduuli • 16 biopsian valvontamoduuli • 17 laiteteline, lateraalivarsi • 30 lateraalivarsi • 24 neulanohjaimet, lateraalivarsi • 27 X-pysäytin • 34 automaattinen biopsiatila • 55 automaattinen C-kaaren stereotila • 55

### **B**

biopsiageometrian kalibrointi • 78 biopsialaitetta ja lateraalivartta koskevat varotoimet • 20 biopsian valvontamoduuli • 15 biopsianäkymät • 51 biopsiatilat automaattinen • 55 manuaalinen • 55

### **C**

C-kaaren stereotilat C-kaaren kierto • 55

### **E**

erittelyt • 85

### **H**

Hologicin tekninen tuki • 79

### **I**

irrottaminen biopsialaitteen sovitin, lateraalivarsi • 32 biopsian ohjausmoduuli • 37 biopsian valvontamoduuli • 37 laiteteline, lateraalivarsi • 30 lateraalivarsi • 24

neulanohjaimet, lateraalivarsi • 27 X-pysäytin • 34 isäntäyhteyden tarkistaminen • 36

### **J**

järjestelmä erittelyt • 85 isäntäyhteyden tarkistaminen • 36 tarkistaminen • 36

#### **K**

kalibrointi biopsiageometria • 78 kannattimen korkeus, säätö • 17 kiinnittäminen biopsian valvontamoduuli • 17 kohdeleesio stereotaktinen leesiokohdistus • 62 tomosynteesiohjattu leesiokohdistus • 64 kontrasti-kohinasuhteen korjaus biopsioissa • 93 koulutusvaatimukset • 2

### **L**

lateraalinen lähestymistapa • 21 lateraalivarren säilytys • 39 lateraalivarsi • 21 asennus, lateraalivarsi • 24 biopsialaitetta ja lateraalivartta koskevat varotoimet • 20 biopsialaitteen sovitin, lateraalivarsi • 32 laiteteline, lateraalivarsi • 30 lateraalivarren jalusta • 24 neulanohjaimet, lateraalivarsi • 27 X-pysäytin • 34 yleiskatsaus, lateraalivarsi • 21 leesiokohdistus stereotaktinen leesiokohdistus • 62 tomosynteesiohjattu leesiokohdistus • 64

### **O**

osan irrottaminen biopsian ohjausmoduuli • 37 biopsian valvontamoduuli • 37 osien ohjaimet

biopsian valvontamoduuli • 15

#### **P**

pöytäteline Affirm-järjestelmän säilytys • 38

### **Q**

QAS-testi • 71

### **S**

```
stereobiopsiatila
    C-kaaren kierto • 55
stereonäkymät • 51
stereotaktinen leesiokohdistus • 62
säilytys, lateraalivarsi • 39
säätö
    biopsian valvontamoduulin asento • 18
    kannattimen korkeus • 17
    valvontamoduulin asento • 18
```
### **T**

tarvittavat taidot • 1 tekninen tuki • 3 tiedot yleinen • 7 tomosynteesiohjattu leesiokohdistus • 64

### **V,W**

```
vaatimukset
   koulutus • 2
valvontamoduulin asento, säätö • 18
valvontamoduulin näytöt • 41
    aloitusnäyttö • 41
```
### **X**

X-pysäytin • 34

### **Y**

yleiset tiedot • 7 yleiskatsaus, lateraalivarsi • 21

# **HOLOGIC®**

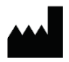

Hologic, Inc.

36 Apple Ridge Road Danbury, CT 06810 USA 1-800-447-1856

Yhteyshenkilö Brasiliassa:

Imex Medical Group do Brasil Rua das Embaúbas, 601 Fazenda Santo Antônio São José/SC 88104-561 Brasil +55 48 3251 8800 www.imexmedicalgroup.com.br

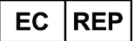

**Hologic BV** 

Da Vincilaan 5 1930 Zaventem Belgium Tel: +32 2 711 46 80 Fax: +32 2 725 20 87

C E<br>2797